Платформа прикладных программ IBM TRIRIGA версия 3 выпуск 5.2

# *Руководство по установке и реализации*

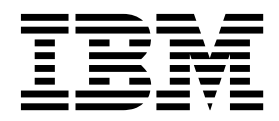

#### **Замечание**

Прежде чем использовать эту информацию и продукт, который она поддерживает, прочтите сведения в "[Замечания](#page-106-0)" на стр. [103.](#page-106-0)

Это издание относится к версии 3, выпуску 5, модификации 2 IBM TRIRIGA Application Platform и ко всем последующим выпускам и изменениям, пока в новых изданиях не будет указано иное.

## **Содержание**

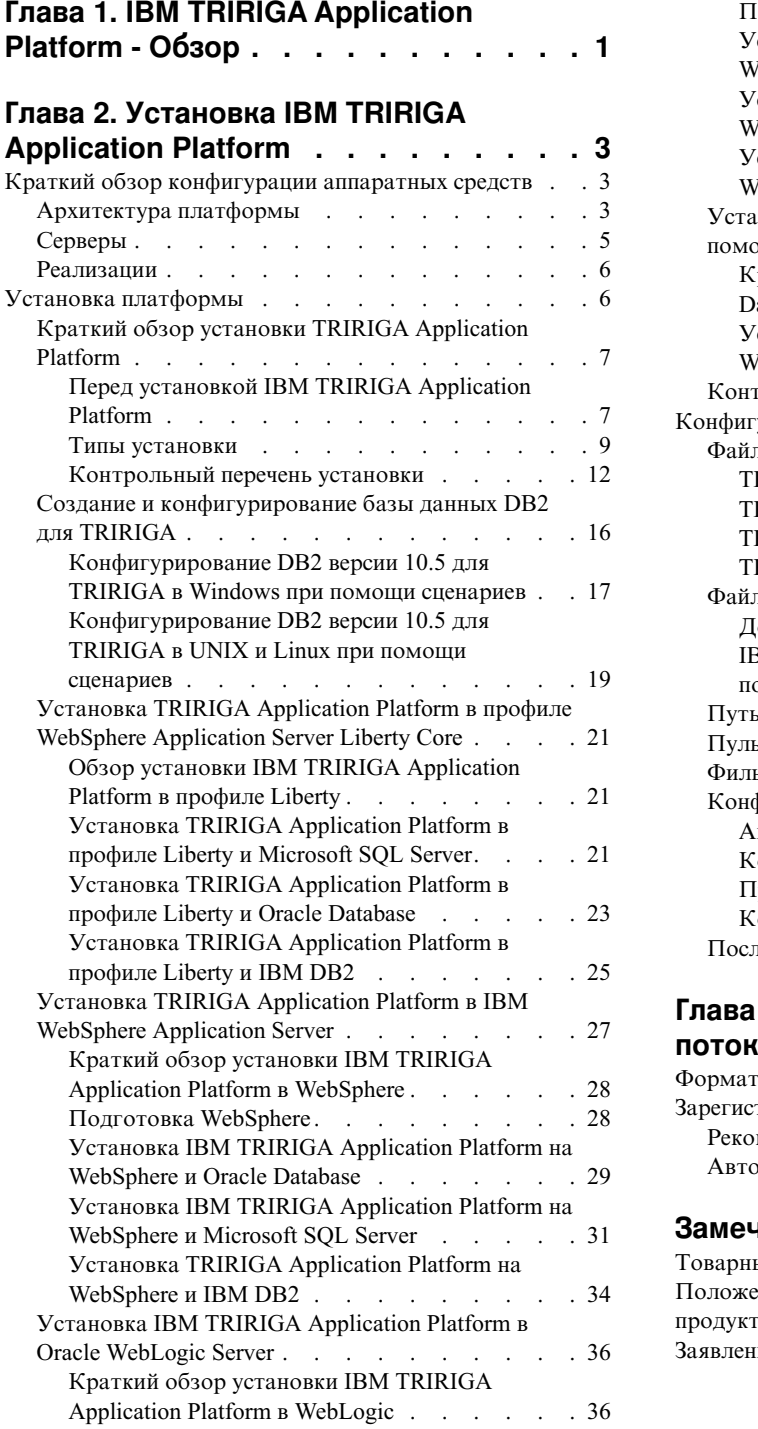

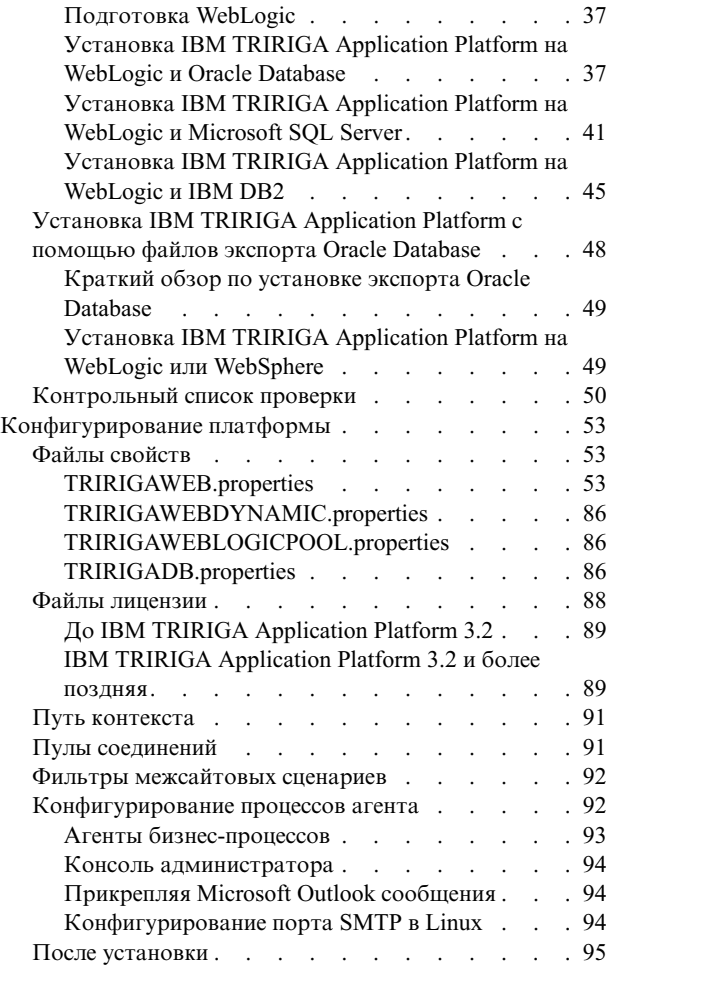

## **Глава 3. Журнал очистки [рабочего](#page-100-0)**

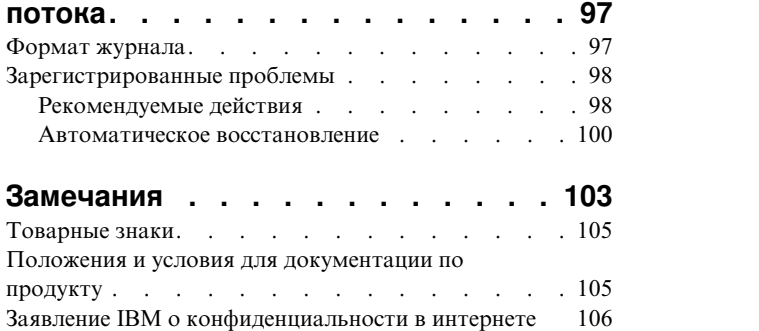

## <span id="page-4-0"></span>**Глава 1. IBM TRIRIGA Application Platform - Обзор**

Решение IBM® TRIRIGA Application Platform обеспечивает организациям графические и инструменты конфигурации, позволяющие быстро конфигурировать программы и повышать ценность и возможности использования программ IBM TRIRIGA. Использование основанных на стандартах технологий, интерфейсов и высокопроизводительного механизма процессов рабочего потока позволяет управлять взаимодействием с критически важными бизнес-системами.

IBM TRIRIGA Application Platform - это среда выполнения для быстрой обработки транзакций. Платформа обеспечивает основную технологию и базу для программ IBM TRIRIGA, включая консоль администратора, менеджер документов, IBM TRIRIGA Connector for Business Applications для интеграции с внешними системами, связи с программами компьютерного конструированию (computer-aided design, CAD) и т.п. IBM TRIRIGA Application Platform представляет собой также набор инструментов на основе браузера, с помощью которых можно создавать и изменять программы, доставляемые IBM TRIRIGA.

В IBM TRIRIGA Application Platform включен каркас UX на основе MVC для построения прикладных программ UX. Подход MVC (model-view-controller модель-представление-контроллер) разделяет прикладную программу на три составные части или слоя: модель, представление и контроллер. Слой представлений основывается на библиотеке Polymer повторно используемых веб-компонентов. С применением модульной и гибкой архитектуры каркас UX позволяет организациям упростить выполнение бизнес-требований, благодаря интуитивно понятному пользовательскому интерфейсу, совместимости с сенсорными интерфейсами и повышенной производительности.

Используя комплексное решение IBM TRIRIGA, вы можете:

- Конфигурировать программы IBM TRIRIGA, не внося изменения в исходный код.
- Создавать нормативные отчеты в той же среде, в которой действуют ежедневные рабочие процессы.
- Сокращать время и затраты для реализации программ IBM TRIRIGA и управления ими.
- Доставлять программы через унифицированные порталы.
- Защищать уникальные конфигурации при обновлении программ.
- Изменять существующий бизнес-объект вместе с соответствующим полем данных, определениями, состояниями жизненного цикла и рабочими потоками.

## <span id="page-6-0"></span>**Глава 2. Установка IBM TRIRIGA Application Platform**

Вы используете IBM TRIRIGA Application Platform для запуска, построения и обслуживания программ IBM TRIRIGA. Установка платформы включает в себя подготовку программы и серверов базы данных, подтверждение установки, формирование параметров настройки платформы и проверку журналов отчетов для установочных неисправностей. IBM TRIRIGA Application Platform можно устанавливать на различных платформах. Используйте эту информацию по установке, чтобы спланировать и установить IBM TRIRIGA Application Platform в конфигурации, подходящей для вашей среды и ваших требований.

## **Краткий обзор конфигурации аппаратных средств**

Прежде, чем вы установите продукт IBM TRIRIGA Application Platform, вы должны определить архитектуру платформы, типы сервера и размеры выполнения, которые относятся к вашим бизнес-потребностям.

## **Архитектура платформы**

Программы программного обеспечения Enterprise являются n-ярусными, где "n" может представлять любое количество ярусов или слоев обработки. Данный IBM TRIRIGA Application Platform является логической четырехъярусной системой: веб, программа (и процесс), инструменты и база данных.

Иерархическое представление программы в логические ярусы также отделяет функции в каждом ярусе. С точки зрения физических ярусов каждый физический ярус описывает фактическую конфигурацию аппаратных средств, элементы оборудования и функцию каждой части.

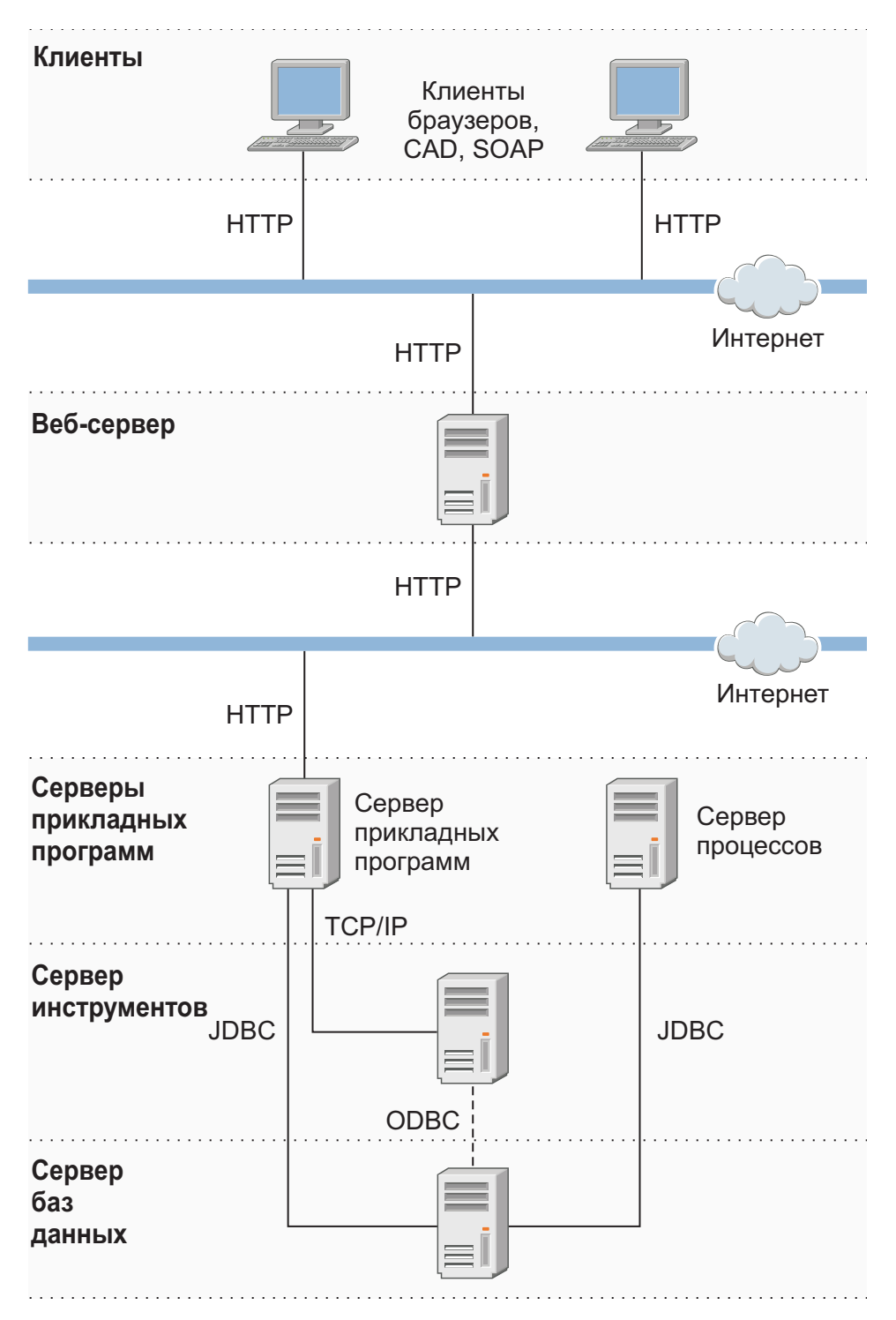

*Рисунок 1. Диаграмма архитектуры IBM TRIRIGA Application Platform*

*Матрица совместимости IBM TRIRIGA Application Platform* перечисляет серверы, компоненты и операционные системы, для которых сертифицирован продукт IBM TRIRIGA Application Platform.

#### **Информация, связанная с данной**:

Таблица соответствия [IBM TRIRIGA Application Platform](https://www.ibm.com/developerworks/community/wikis/home?lang=en#/wiki/IBM+TRIRIGA1/page/Support+Matrix)

## <span id="page-8-0"></span>**Серверы**

Данная IBM TRIRIGA Application Platform использует много различных типов серверов. Слово "сервер" часто используется для обозначения физического элемента оборудования, но оно может также означать логическое разделение, основанное на функции. Каждый из таких логических серверов может быть либо расположен на своем физическом сервере, либо разделен таким образом, что каждый из логических ярусов установлено на своем собственном физическом сервере.

В программном продукте IBM TRIRIGA Application Platform используются следующие логические функционально-ориентированные серверы:

#### **Веб-сервер**

Получает запросы HTTP для веб-контента. Также называется "интерфейсный сервер" (front-end server).

#### **Сервер прикладных программ.**

Выполняет пользовательский бизнес-алгоритм при помощи WebLogic Server или WebSphere Application Server.

#### **Сервер процессов**

Проводит фоновую обработку и анализ при помощи WebLogic Server или WebSphere Application Server.

#### **Сервер инструментов**

Выполняет подготовку отчетов.

#### **Сервер базы данных**

Хранит реляционную базу данных и поддерживаемую систему управления базой данных, например, Oracle Database, сервер IBM DB2 или Microsoft SQL Server.

## **Веб-сервер**

Веб-сервер - это ярус, с которым обменивается данными каждый пользовательский браузер. Примеры веб-серверов включают в себя IBM HTTP Server, Microsoft Internet Information Services (IIS) и Apache HTTP Server. Веб-сервер только обрабатывает запросы HTTP и не запускает бизнес-логику. IBM TRIRIGA Application Platform также поддерживает Secure Sockets Layer (SSL), используя HTTPS. Как правило, HTTP использует порт 80 (незащищённое соединение) и 443 (защищённое соединение), но также можно настроить использование других портов. Каждый раз, когда пользователь запрашивает JavaServer Page (JSP), веб-сервер передает требование к серверу прикладных программ для обработки. Веб-сервер является физическим воплощением яруса веб.

### **Сервер прикладных программ.**

Сервер прикладных программ представляет собой виртуальную машину Java (JVM) с экземпляром программы времени выполнения. Этот сервер запускает большую часть бизнес-логики. Процессы сервера прикладных программ связаны с интенсивным использованием центрального процессора и требуют большого количества памяти. Ярус программ состоит из страниц JavaServer Page (JSP) и классов Java. Сервер прикладных программ Java™ 2 Platform, Enterprise Edition (J2EE) содержит JSP контейнер, соединение с базой данных и службы управления транзакциями. Сервер прикладных программ является физической реализацией яруса программ (промежуточного программного обеспечения).

## <span id="page-9-0"></span>**Сервер обработки**

Сервер обработки - виртуальная Java-машина с экземпляром программы времени выполнения, настроенная как механизм специализированной обработки или анализа. Этот сервер настроен почти точно так же, как и сервер прикладных программ, но ни один из пользователей не зарегистрирован в системе этого сервера. Он обрабатывает все требования рабочего потока, которые находятся в очереди и приходят от пользователей или от программного обеспечения IBM TRIRIGA. Сервер прикладных программ является физическим проявлением яруса программ (промежуточного программного обеспечения).

### **Сервер инструментов**

На сервере инструментов находятся расширения независимых поставщиков для IBM TRIRIGA. Сервер прикладных программ IBM TRIRIGA можно назначить в качестве сервера процессов BIRT. Если вы выберете запуск и BIRT, и IBM TRIRIGA на одном и том же сервере, ожидайте, что операции обработки отчетов BIRT увеличат нагрузку на сервере. Во всех случаях BIRT будет работать в той же JVM, что и IBM TRIRIGA.

## **Сервер базы данных**

Сервер базы данных запускает процесс базы данных. База данных является местом хранения данных. Главные серверы баз данных используют язык Structured Query Language (SQL) для хранения и получения данных. Сервер Oracle Database, сервер IBM DB2 и Microsoft SQL Server используют SQL. Однако каждый сервер является отдельным механизмом базы данных, и у каждого есть свой собственный расширенный SQL для конкурентного различения. Ярус программ обменивается данными с ярусом базы данных с использованием пула подключений JDBC. Сервер прикладных программ является физической реализацией яруса базы данных.

## **Реализации**

Физическая конфигурация любой системы сильно зависит от числа пользователей и объема данных, которые она поддерживает. Для получения информации о системных реализациях IBM TRIRIGA Application Platform смотрите публикацию *Лучшие методы для системной работы IBM TRIRIGA*.

Прежде чем внедрять IBM TRIRIGA в своей организации, спланируйте, как сообщество пользователей будет обращаться к программам TRIRIGA. IBM TRIRIGA требует имя пользователя и пароль для получения доступа к программам. Обратитесь к *Руководству пользователя [конфигурирования](http://www.ibm.com/support/knowledgecenter/SSHEB3_3.4.2/com.ibm.tap.doc/pdfs/pdf_tap_sso.pdf) единой регистрации IBM [TRIRIGA Application Platform 3](http://www.ibm.com/support/knowledgecenter/SSHEB3_3.4.2/com.ibm.tap.doc/pdfs/pdf_tap_sso.pdf)*, если вы хотите сконфигурировать единую регистрацию (single sign-on, SSO) для управления доступом пользователей к прикладным программам TRIRIGA.

#### **Информация, связанная с данной**:

Наилучшие рекомендации для [производительности](https://www.ibm.com/developerworks/community/wikis/home?lang=en#/wiki/IBM+TRIRIGA1/page/Best+Practices+for+System+Performance) системы

## **Установка платформы**

Можно выбрать процесс установки IBM TRIRIGA Application Platform, применимый для вашей конфигурации аппаратных средств в зависимости от наличия установленных Oracle WebLogic Server или IBM WebSphere Application Server. Для дополнительной гибкости вы можете также установить платформу с файлами экспорта Oracle Database..

## <span id="page-10-0"></span>**Краткий обзор установки TRIRIGA Application Platform**

После того, как вы определяете архитектуру платформы, типы серверов и размеры реализации применительно к вашим бизнес-потребностям, вы будете готовы установить программный продукт TRIRIGA Application Platform.

## **Перед установкой IBM TRIRIGA Application Platform**

Перед запуском процесса установки проверьте аппаратные и программные требования к IBM TRIRIGA Application Platform.

*Матрица совместимости IBM TRIRIGA Application Platform* предоставляет информацию о поддерживаемых программных продуктах IBM TRIRIGA. Оно содержит серверы прикладных программ, серверы базы данных, веб-серверы, сторонние серверы, компоненты третьей стороны и опции клиента с помощью которых IBM TRIRIGA Application Platform сертифицировано.

Посмотрите в Руководстве по рекомендуемым приемам для [производительности](https://www.ibm.com/developerworks/community/files/form/anonymous/api/library/3bab5588-fb79-432a-aa2c-9282d79605d0/document/89ba4acf-8ae6-44e7-b176-c457d465d1f1/media/IBM%20TRIRIGA%20AP%203.4.x%20Best%20Practices%20for%20System%20Performance.pdf) системы [IBM TRIRIGA Application Platform 3.4.x](https://www.ibm.com/developerworks/community/files/form/anonymous/api/library/3bab5588-fb79-432a-aa2c-9282d79605d0/document/89ba4acf-8ae6-44e7-b176-c457d465d1f1/media/IBM%20TRIRIGA%20AP%203.4.x%20Best%20Practices%20for%20System%20Performance.pdf) подробную информацию о производительности системы.

Кроме того, следующий список обрисовывает в общих чертах требования к оборудованию и другие рекомендации относительно программного обеспечения:

#### **Память**

У сервера базы данных должно быть по крайней мере 3 Гбайта выделенной физической памяти.

Убедитесь, что вы выделили достаточно памяти для серверов прикладных программ. Регулярно проверяйте использование памяти, чтобы избежать ошибок памяти. Вы можете также обдумать внедрение второго сервера обработки, чтобы обработка рабочего потока продолжалась при отказе одного сервера обработки.

#### **Дисковое пространство**

Должны быть выполнены следующие требованиям дискового пространства:

- Если вы загружаете все компоненты установки, требуется по крайней мере 1,8 Гбайт дискового пространства.
- Кроме того, установка занимает приблизительно 300 Мбайт дискового пространства.
- Для запуска инсталлятора нужно по крайней мере 160 Мбайт временного пространства на жестком диске.
- Для новой установки необходимо по крайней мере 7 Гбайт в пределах базы данных.
- Для каждого профиля WebSphere Application Server требуется приблизительно 1 Гбайт дискового пространства.

#### **Сервер прикладных программ и сервер базы данных**

Сервер прикладных программ и сервер баз данных должны находиться в одном и том же физическом положении, таком как комната или здание, что позволит избежать проблем из-за задержек в сети. Минимизируйте число сегментов вдоль пути между сервером прикладных программ и сервером базы данных. Минимальной требуемая сетевая скорость - это высокоскоростной вариант Ethernet (100 Мбит/с), коммутируемая.

#### **Сервер прикладных программ**

Программное обеспечение WebLogic Server или WebSphere Application Server должны быть установлены прежде, чем вы запустите программу установки IBM TRIRIGA Application Platform.

Если значение, заданное для максимального разрешенного во входящем требовании числа параметров, слишком мало, при сохранении карты объектов рабочего потока может произойти ошибка. В этом случае можно либо увеличить значение, либо задать его как неограниченное. Более подробную информацию смотрите в документации продукта для вашего сервера прикладных программ.

#### Программное обеспечение сервера базы данных

Oracle Database, IBM DB2 или Microsoft SQL Server должны быть установлены прежде, чем вы запустите программу установки IBM TRIRIGA Application Platform. Во время инсталляционного процесса вы обязаны предоставлять администратору базы данных (DBA) пользовательский ID и пароль.

#### Установки Oracle Database

Табличные пространства для новых установок Oracle Database должны быть созданы до того, пока вы запустите инсталлятор. Проанализируйте базовые данные. Эти данные включают в себя документы, арендные договоры и данные о портфолио, такие как люди, организации, активы и местоположения. Установите размеры для табличного пространства TRIDATA DATA и табличного пространства TRIDATA INDX для поддержки по крайней мере этих базовых данных. Минимальный размер для табличного пространства TRIDATA DATA и табличного пространства TRIDATA INDX составляет 2.5 ГБ для каждого. Если вы используете существующее IBM TRIRIGA табличные пространства, проверьте разрешена ли опция autoextend.

#### **IBM DB2** установки

Экземпляр и база данных IBM DB2 должны быть установлены перед запуском программы установки IBM TRIRIGA Application Platform.

#### Набор для разработки Java-программ

Набор для разработки Java-программ (JDK) должен быть установлен прежде, чем вы запустите инсталлятор IBM TRIRIGA Application Platform. JDK должен быть установлен прежде, чем вы запустите программу IBM TRIRIGA. Java должна быть запущена во время установки IBM TRIRIGA Application Platform. До запуска программы установки IBM TRIRIGA Application Platform надо задать в качестве значения переменной JAVA\_HOME путь JDK.

GNU OpenJDK не поддерживается и не будет работать с IBM TRIRIGA и программой установки IBM TRIRIGA Application Platform. Пакет OpenJDK должен быть полностью деинсталлирован на сервере.

#### Привилегии защиты и доступ к каталогам

Администратор или пользователь, который запускает установку IBM TRIRIGA Application Platform, должен иметь созданный доступ и доступ с правом записи к корневому каталогу установки.

#### Лицензии (ключи) IBM TRIRIGA

Начиная с IBM TRIRIGA Application Platform версии 3.2, IBM TRIRIGA распространяет лицензии на программное обеспечение в отдельном файле лицензии для каждого продукта. Имена файла лицензии представлено в формате LICENSE IBM TRIRIGA [productname].properties (например, LICENSE IBM TRIRIGA Application Platform.properties). Вы можете продолжить использовать существующий TRIRIGALICENSE.properties файл пока срок его действия не истек или вы пользуетесь новым продуктом. Для получения дополнительной информации смотрите раздел о файлах лицензии.

#### Понятия, связанные с ланным:

<span id="page-12-0"></span>"Создание и конфигурирование базы данных DB2 для TRIRIGA" на стр. 16 Чтобы сконфигурировать TRIRIGA с DB2 версии 10.5, нужно создать базу данных перед запуском программы установки TRIRIGA Application Platform. Эту базу данных можно создать либо вручную, либо при помощи сценариев, поставляемых с TRIRIGA.

### Информация, связанная с данной:

**ПА** Таблица соответствия IBM TRIRIGA Application Platform

### Типы установки

Прежде, чем вы установите IBM TRIRIGA Application Platform, определите путь установки, который применим для вашего конкретного выполнения. Хотя есть несколько путей установки, они выполняются одним и тем же общим инсталляционным процессом. Эти инсталляционные типы включают в себя полную установку и установку только базы данных. При полных установках устанавливаются и конфигурируются все ключевые компоненты для IBM TRIRIGA, включая сервер прикладных программ. Установка "только для базы данных" создает базу данных, не устанавливая сервер прикладных программ.

### Подготовка к установке

Выбираете ли вы полную установку или только установку базы данных, подготовьте следующий доступ и информацию прежде, чем вы начнете:

- Для Oracle Database идентификацию системы (SID) или имя экземпляра базы ланных
- Для Microsoft SQL Server имя базы данных
- Для IBM DB2 порт экземпляра и имя базы данных
- Для существующих баз данных информацию о входе в систему экземпляра базы данных
- Имя сервера и IP-адрес сервера базы данных
- Имя сервера процесс-сервера

Процесс установки IBM TRIRIGA тот же самый независимо от уровня защиты, применяемого в вашей среде. После установки вы можете защитить свою среду согласно своим бизнес-требованиям. Например, соображения защиты могут включать в себя защиту связи клиента и ограничение доступа к серверам.

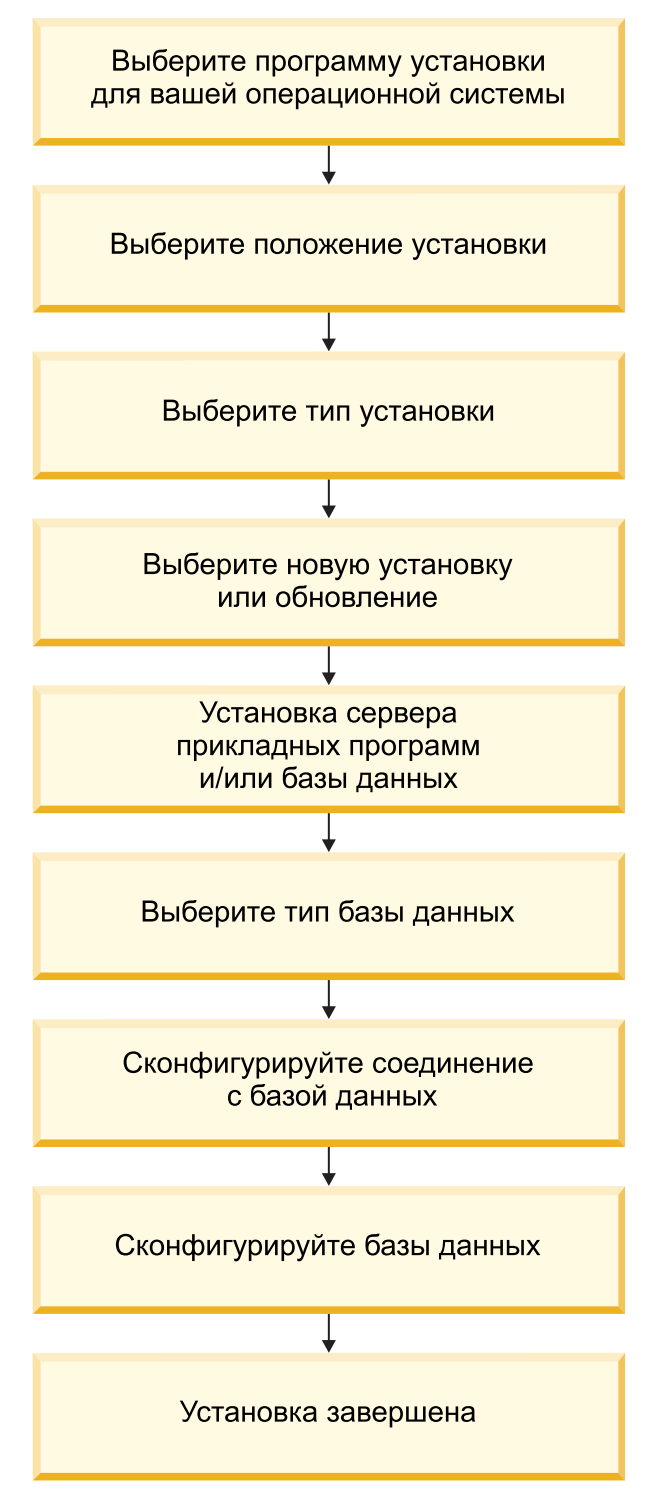

*Рисунок 2. Схема действий для основного процесса установки IBM TRIRIGA*

### **Полный процесс установки**

Полный процесс установки включает установку ключевых компонентов и конфигурации, необходимых для IBM TRIRIGA функционирования платформы и программ:

• Сервер прикладных программ

- v Сценарии базы данных
- v База данных

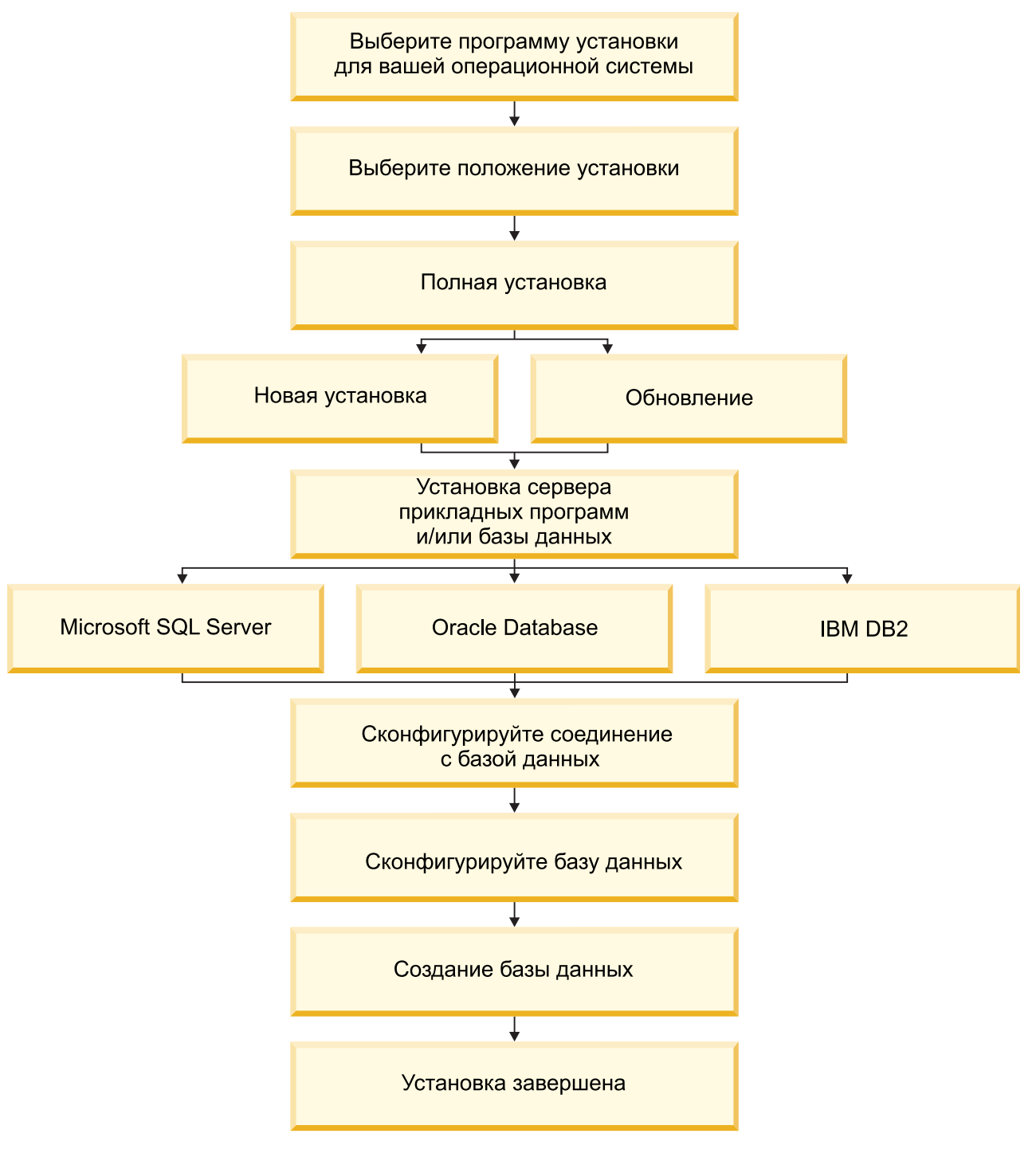

*Рисунок 3. Схема действий для полного процесса установки IBM TRIRIGA*

## **Процесс установки "только базы данных"**

Процесс установки "только для базы данных" создает базу данных, не устанавливая сервер прикладных программ. Не выбирайте установку или обновление "только для базы данных", если только это не было указано вам группой, ответственной за

планирование внедрения IBM TRIRIGA. Если базу данных вы устанавливаете сейчас, а более новую версию сервера прикладных программ - позднее, меду новой возможностью и базой данных может возникнуть несовместимость.

<span id="page-15-0"></span>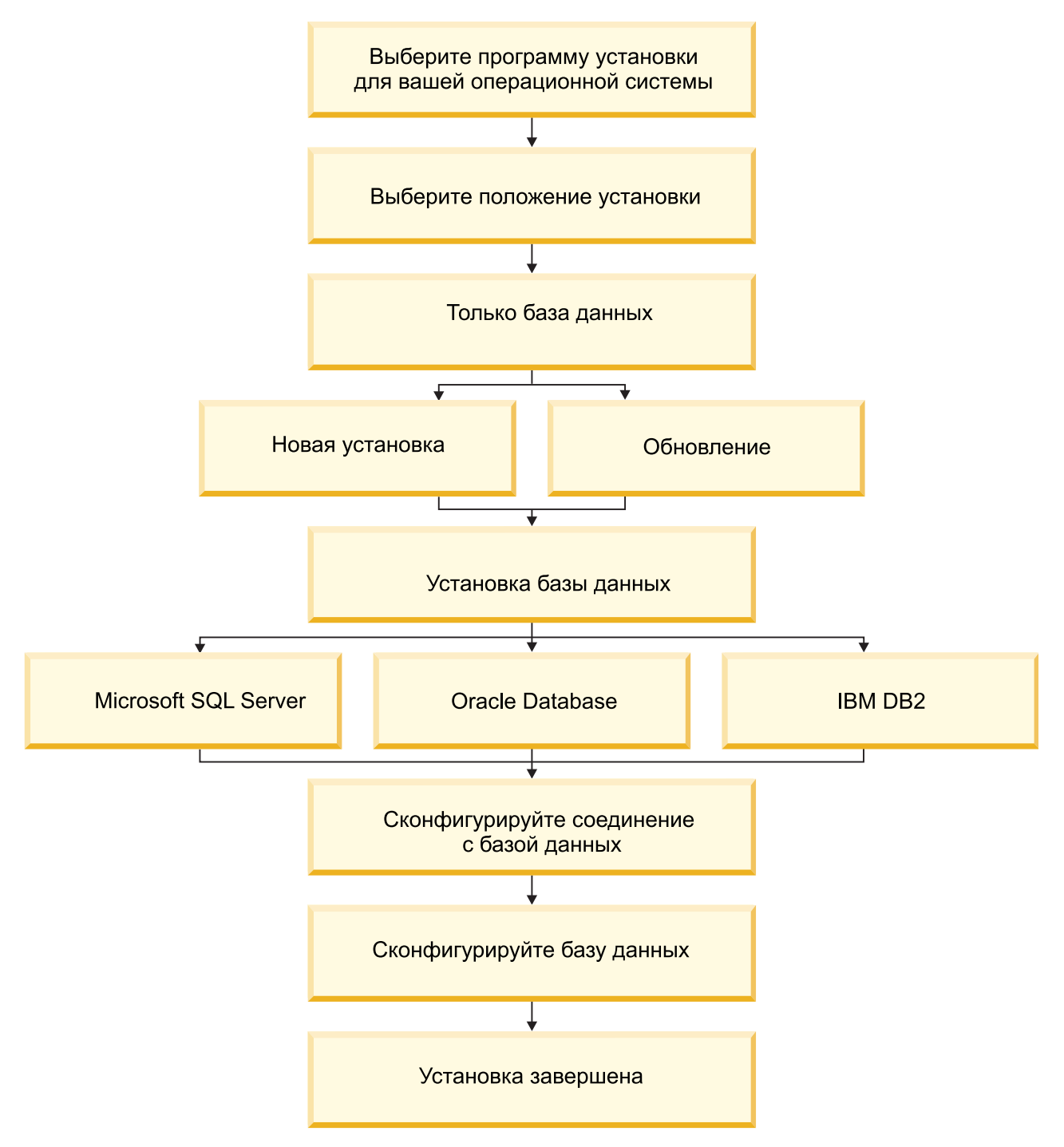

*Рисунок 4. Схема действий для процесса установки IBM TRIRIGA "только для базы данных".*

## **Контрольный перечень установки**

Прежде, чем вы установите IBM TRIRIGA Application Platform, вы можете использовать контрольный перечень сервера прикладных программ и базы данных, которые вы можете применить для вашей реализации.

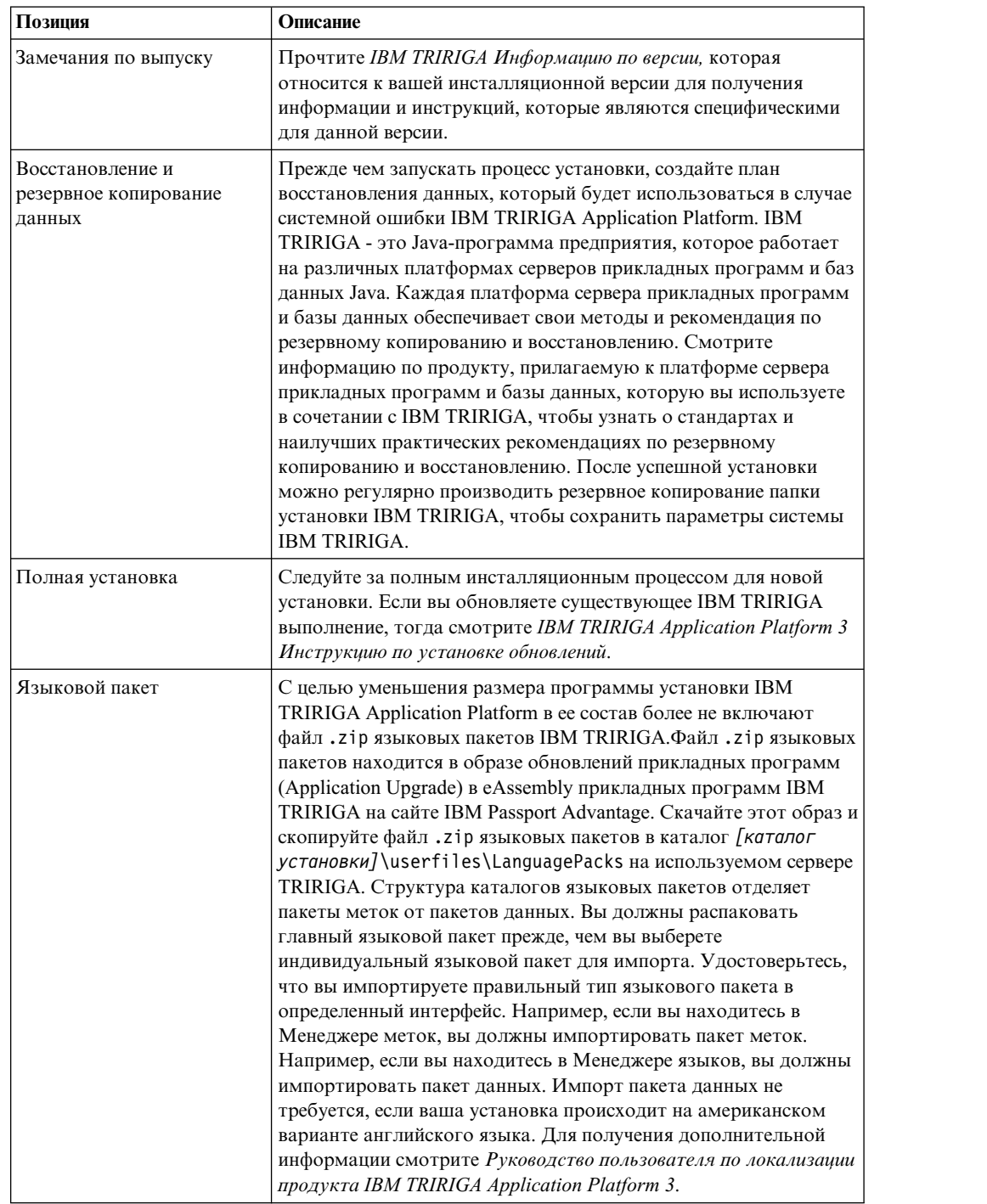

## **Контрольный перечень для новой установки IBM TRIRIGA Application Platform**

![](_page_17_Picture_4.jpeg)

![](_page_18_Picture_737.jpeg)

![](_page_18_Picture_738.jpeg)

## **Контрольный список для новых установок IBM TRIRIGA Application Platform на Microsoft SQL Server**

![](_page_18_Picture_739.jpeg)

![](_page_19_Picture_64.jpeg)

## <span id="page-19-0"></span>Контрольный список для новых установок IBM TRIRIGA Application Platform на IBM DB2

Информация, связанная с данной:

- **Замечания по выпуску IBM TRIRIGA**
- **E** IBM TRIRIGA Application Platform 3: Руководство по установке обновления

## Создание и конфигурирование базы данных DB2 для **TRIRIGA**

Чтобы сконфигурировать TRIRIGA с DB2 версии 10.5, нужно создать базу данных перед запуском программы установки TRIRIGA Application Platform. Эту базу данных можно создать либо вручную, либо при помощи сценариев, поставляемых с TRIRIGA.

Конфигурирование существующего сервера DB2 версии 10.5 для использования с TRIRIGA выполняется в несколько этапов. Перед запуском программы установки IBM TRIRIGA Application Platform нужно создать пользователя TRIRIGA, создать базу данных и сконфигурировать параметры уровня экземпляра и базы данных. Эти объекты базы данных можно создать при помощи поставляемых с TRIRIGA сценариев. Сценарии для Windows, Linux и UNIX находятся в пакете IBM TRIRIGA Application Upgrade V10.5 Multiplatform Multilingual. Файлы сценариев расположены в каталоге Scripts архивного файла TRI APPLICATION UPGRADE 10.5.zip.

При создании объектов базы данных вручную в этих сценариях можно найти значения конфигурации. При создании пользователей, задании имени базы данных и экземпляра определении порта, используемого экземпляром базы данных TRIRIGA, вы можете задать свои собственные значения. Нужно точно указать каталог установки DB2.

<span id="page-20-0"></span>База данных DB2, используемая с TRIRIGA, должна быть сконфигурирована со следующими параметрами.

- Для экземпляра базы данных DB2 и собственно базы данных должен быть задан режим Oracle.
- Должны быть сконфигурированы параметры базы данных DB2 для оптимизации производительности TRIRIGA.
	- STMT CONC=OFF
	- $-$  PAGESIZE=32 K
	- DB2 DEFERRED PREPARE SEMANTICS=YES
- У ID пользователя, созданного для обращения TRIRIGA к базе данных, должны быть привилегии DBADM, SECADM, ACCESSCTRL и DATAACCESS для этой базы данных.
- Если требуется поддержка многобайтных символов, база данных должна быть сконфигурирована с кодовым набором UTF-8 и единицей строки CODEUNITS32.

Порт DB2, используемый для соединения с TRIRIGA, должен быть доступен через любую программу брандмауэра, активную в системе. Программу брандмауэра можно отключить на сервере DB2 перед запуском сценариев создания базы данных TRIRIGA. Программа брандмауэра может помешать успешному выполнению сценариев TRIRIGA. Брандмауэр можно снова активировать после создания базы данных.

### Конфигурирование DB2 версии 10.5 для TRIRIGA в Windows при помощи сценариев

Команды db2createinst и db2createdb используются для создания и конфигурирования базы данных DB2 в Windows.

### Процедура

- 1. Войдите в систему сервера, где запускается DB2 версии 10, как пользователь с разрешениями администратора в этой системе.
- 2. Создайте пользователя системы для TRIRIGA, например: tridata. Этот пользователь системы будет использоваться TRIRIGA для обращения к базе данных. Этому пользователю предоставляется разрешение обращаться к базе данных при помощи сценариев.
- 3. Войдите в систему сервера как пользователь-администратор DB2. ID пользователя по умолчанию для пользователя-администратора DB2 - db2admin.
- 4. Создайте экземпляр DB2 и задайте для него режим совместимости с Oracle.
	- а. Скопируйте файл команд db2createinst.cmd из \scripts на носителе установки во временный каталог на сервере DB2.
	- b. Откройте командное окно DB2 и введите команду **db2cmdadmin**, чтобы сконфигурировать среду DB2:

Другой вариант - использовать Пуск > Окно командной строки DB2 -Администратор.

с. Введите команду db2createinst, чтобы создать и сконфигурировать экземпляр базы данных.

db2createinst имя порт каталог установки db2admin пароль > имя выходного файла

Параметр имя задает имя экземпляра DB2. Параметр порт задает порт сервера, используемый этим экземпляром DB2. Параметр каталог установки задает положение установки DB2. Если путь содержит пробелы, его значение нужно заключить в двойные кавычки. Параметр db2admin задает

администратора DB2. Параметр имя выходного файла задает файл, используемый для захвата вывода команды. В следующем примере приведен синтаксис примера для команды db2createinst.

C:\temp>db2createinst triinst 50006 "c:\program files\ibm\sqllib" db2admin mypassword > db2createinst.log

Если команда генерирует код возврата создания экземпляра 0, это значит, что экземпляр базы данных DB2 создан, и для него задан режим совместимости с Oracle; появляется сообщение: Экземпляр имя экземпляра был успешно создан и запущен на порте номер порта. Если команда генерирует любые коды возврата, отличные от 0, проверьте вывод команды, чтобы определить причину ошибки. Вывод сценария можно захватить в файл для оценки результатов команды. Не пытайтесь создать базу данных, пока команда db2createinst не завершится удачно.

- 5. Создайте и сконфигурируйте базу данных DB2.
	- а. Скопируйте файл команд db2createdb.cmd из \scripts на носителе установки во временный каталог на сервере DB2.
	- b. Запустите команду db2createdb из командного окна DB2.

db2createdb имя экземпляр территория каталог установки пользователь\_tririga db2admin > имя\_выходного\_файла

Параметр имя задает имя базы данных. Параметр экземпляр задает экземпляр, связанный с базой данных. Параметр территория определяет код, используемый менеджером баз данных внутренним образом для обеспечения поддержки конкретных регионов. Параметр **каталог установки** задает положение установки DB2. Если путь содержит пробелы, его значение нужно заключить в двойные кавычки. Параметр **пользователь tririga** задает ID пользователя TRIRIGA, используемый для обращения к базе данных. Параметр **db2admin** задает ID пользователя-администратора DB2. Параметр **имя выходного файла** задает файл, используемый для захвата вывода команды. В следующем примере приведен синтаксис примера для команды db2createdb.

C:\temp>db2createdb tririga triinst US "c:\Program files\ibm\sqllib" tridata db2admin > db2createdb.log

Если команда генерирует код возврата обработчика 0, это значит, что база данных DB2 создана и сконфигурирована; появляется сообщение: База данных имя базы данных была успешно создана в экземпляре имя экземпляра. Если команда генерирует любые коды обработчика, отличные от 0, проверьте вывод команды, чтобы определить причину ошибки. Вывод сценария можно захватить в файл для оценки результатов команды. Не продолжайте процесс установки IBM TRIRIGA Application Platform, пока команда db2createdb не завершится удачно.

### Дальнейшие действия

Если у вас есть брандмауэр, снова его активируйте и убедитесь в возможности создания удаленных соединений с базой данных. Для проверки возможности создания удаленного соединения с базой данных используйте IBM Data Studio или другой инструмент SQL перед тем, как запустите программу установки IBM TRIRIGA Application Platform. Может потребоваться разрешить доступ к порту, используемому DB2 в брандмауэре.

## <span id="page-22-0"></span>**Конфигурирование DB2 версии 10.5 для TRIRIGA в UNIX и Linux при помощи сценариев**

Команды **db2createinst**, **db2configinst** и **db2createdb** используются для создания и конфигурирования базы данных DB2 в UNIX или Linux.

### **Процедура**

- 1. Войдите в систему сервера, где запускается DB2 версии 10, как пользователь с разрешениями администратора в этой системе. Этот пользователь должен быть способен создавать пользователей системы и экземпляры DB2.
- 2. Создайте пользователей системы для TRIRIGA.
	- a. Создайте пользователя системы для обращения TRIRIGA к базе данных, например, tridata. Этому пользователю будет разрешено обращаться к базе данных при помощи сценариев.
	- b. Создайте владельца экземпляра DB2, например, triinst. Владелец экземпляра DB2 создает экземпляр DB2 для TRIRIGA. С этим пользователем не должны быть связаны никакие существующие экземпляры DB2. ID пользователя triinst должен быть назначен в группу db2iadm1.
	- c. Создайте ID изолированного пользователя ID для экземпляра DB2, например: db2fenc1. Этот ID пользователя может уже существовать в системе и служить ID изолированного пользователя для других экземпляров DB2. ID пользователя db2fenc1 должен быть назначен в группу db2iadm1.
- 3. Создайте экземпляр базы данных DB2.
	- a. Скопируйте файл команд db2createinst.sh из /Scripts на носителе установки во временный каталог на сервере DB2.
	- b. Убедитесь, что у ID пользователя есть привилегии на выполнение для файла и привилегии на запись в текущий каталог.
	- c. Откройте окно оболочки и введите команду **db2createinst**, чтобы создать экземпляр базы данных.

db2createinst.sh *имя порт каталог\_установки изолированный\_пользователь* > *имя\_выходного\_файла*

Параметр **имя** задает владельца экземпляра DB2. Параметр **порт** задает порт сервера, используемый этим экземпляром DB2. Параметр **каталог\_установки** задает положение установки DB2. Параметр **изолированный\_пользователь** задает изолированного пользователя DB2. Параметр **имя\_выходного\_файла** задает файл, используемый для захвата вывода команды. В следующем примере приведен синтаксис примера для команды **db2createinst**.

./db2createinst.sh triinst 50006 /opt/ibm/db2/V10.5 db2fenc1 > db2createinst.log

Если команда генерирует код возврата создания экземпляра 0, это значит, что экземпляр базы данных DB2 создан, и появляется сообщение: Экземпляр *имя экземпляра* был успешно создан на порте *номер порта*. Если команда генерирует любые коды возврата, отличные от 0, проверьте вывод команды, чтобы определить причину ошибки. Вывод сценария можно захватить в файл для оценки результатов команды. Не пытайтесь конфигурировать экземпляр базы данных, пока команда **db2createinst** не завершится удачно.

- 4. Войдите в систему сервера, где запускается DB2 версии 10, как пользователь экземпляра.
- 5. Сконфигурируйте экземпляр базы данных DB2.
	- a. Скопируйте файл команд db2configinst.sh из /scripts на носителе установки во временный каталог на сервере DB2.
- b. Убедитесь, что у ID пользователя есть привилегии на выполнение для файла и привилегии на запись в текущий каталог.
- c. В окне оболочки введите команду **db2configinst**, чтобы создать экземпляр базы данных.

db2configinst.sh *имя порт каталог\_установки* > *имя\_выходного\_файла*

Параметр **имя** задает конфигурируемый экземпляр DB2. Параметр **порт** задает порт сервера, используемый этим экземпляром DB2. Параметр **каталог\_установки** задает положение установки DB2. Параметр **имя\_выходного\_файла** задает файл, используемый для захвата вывода команды. В следующем примере приведен синтаксис примера для команды **db2configinst**.

```
./db2configinst.sh triinst 50006
/opt/ibm/db2/V10.5
> db2configinst.log
```
Если команда генерирует для запуска экземпляра код возврата 0, это значит, что экземпляр базы данных DB2 создан, и появляется сообщение: Экземпляр *имя экземпляра* был успешно сконфигурирован и запущен на сервере *имя сервера*. Если команда генерирует любые коды возврата, отличные от 0, проверьте вывод команды, чтобы определить причину ошибки. Вывод сценария можно захватить в файл для оценки результатов команды. Не пытайтесь создать базу данных, пока команда **db2configinst** не завершится удачно.

- 6. Создайте и сконфигурируйте базу данных DB2.
	- a. Скопируйте файл команд db2createdb.sh из /scripts на носителе установки во временный каталог на сервере DB2.
	- b. Убедитесь, что у ID пользователя есть привилегии на выполнение для файла и привилегии на запись в текущий каталог.
	- c. В окне оболочки введите команду **db2createdb**.

db2createdb.sh *имя экземпляр территория каталог\_установки пользователь\_tririga* > *имя\_выходного\_файла*

Параметр **имя** задает имя базы данных. Параметр **экземпляр** задает экземпляр, связанный с базой данных. Параметр **территория** определяет код, используемый менеджером баз данных внутренним образом для обеспечения поддержки конкретных регионов. Параметр **каталог\_установки** задает положение установки DB2. Параметр **пользователь\_tririga** задает ID пользователя TRIRIGA, используемый для получения доступа к базе данных. Параметр **имя\_выходного\_файла** задает файл, используемый для захвата вывода команды. В следующем примере приведен синтаксис примера для команды **db2createdb**.

./db2createdb.sh tririga triinst US /opt/ibm/db2/V10.5 tridata > db2createdb.log

Если команда генерирует код возврата обработчика 0, это значит, что база данных DB2 создана и сконфигурирована; появляется сообщение: База данных *имя базы данных* была успешно создана в экземпляре *имя экземпляра*. Если команда генерирует любые коды возврата, отличные от 0, проверьте вывод команды, чтобы определить причину ошибки. Вывод сценария можно захватить в файл для оценки результатов команды. Не продолжайте процесс установки IBM TRIRIGA Application Platform, пока команда **db2createdb** не завершится удачно.

## <span id="page-24-0"></span>**Дальнейшие действия**

Если у вас есть брандмауэр, снова его активируйте и убедитесь в возможности создания удаленных соединений с базой данных. Для проверки возможности создания удаленного соединения с базой данных используйте IBM Data Studio или другой инструмент SQL перед тем, как запустите программу установки IBM TRIRIGA Application Platform. Может потребоваться разрешить доступ к порту, используемому DB2 в брандмауэре.

## **Установка TRIRIGA Application Platform в профиле WebSphere Application Server Liberty Core**

TRIRIGA Application Platform можно установить в профиле Liberty; это поддерживается множеством программных продуктов баз данных. Во время установки TRIRIGA Application Platform можно выбрать тип сервера прикладных программ, который вы хотите использовать.

### **Прежде чем начать**

Посмотрите в IBM TRIRIGA вики-[материалах](https://www.ibm.com/developerworks/community/wikis/home?lang=en#!/wiki/IBM%20TRIRIGA1/page/Home) продукта последнюю информацию о внедрении IBM TRIRIGA в профиле Liberty.

Данные прикладных программ IBM TRIRIGA должны храниться в файловой системе, которую использует хост профиля Liberty.

## **Обзор установки IBM TRIRIGA Application Platform в профиле Liberty**

Профили Liberty - динамические, и предоставляют только возможности, необходимые прикладной программе, что способствует повышению скорости загрузки и сокращению требований к ресурсам.

Программа установки IBM TRIRIGA Application Platform устанавливает компоненты профилей Liberty в процессе установки.

## **Установка TRIRIGA Application Platform в профиле Liberty и Microsoft SQL Server**

После подготовки сервера баз данных можно начать установку TRIRIGA Application Platform в профиле Liberty и Microsoft SQL Server.

#### **Прежде чем начать**

Убедитесь, что Microsoft SQL Server работает и что у вас есть административные полномочия на сервере. Убедитесь, что экземпляр базы данных Microsoft SQL Server и база данных были сконфигурированы для TRIRIGA.

### **Процедура**

- 1. Запустите файл установщика. Выполните инструкции по установке.
	- a. Примите лицензию.
	- b. Проверьте наличие последнего доступного пакета Fix Pack и примените его.
	- c. Выберите виртуальную машину Java для использования с программой установки. Требуется 64-битная версия Java 8.
	- d. Выберите папку для установки.
	- e. Для типа установки выберите **Новая база данных (требуется data.zip)**, а затем выберите файл для установки.
- 2. Выберите файл данных для установки и нажмите кнопку **Выбрать**.
- 3. Необязательно: Если файлы лицензий для настоящего продукта хранятся в этой системе, укажите полный путь к их положению.
- 4. Для сервера прикладных программ выберите IBM WebSphere Liberty (встроенный вариант). На следующих экранах задайте информацию о профиле Liberty.
	- а. Укажите значения параметров для памяти Java в мегабайтах.
	- b. Задайте порты HTTP и HTTPS и значение срока ожидания сеанса, используемое профилем Liberty.
	- с. Необязательно: Сконфигурируйте TRIRIGA для запуска Liberty как службы Windows. Для создания службы Windows надо запустить программу установки TRIRIGA от имени администратора. Если вы запустили программу установки TRIRIGA не от имени администратора, выйдите из нее и перезапустите ее с привилегиями администратора. Эта служба заменить существующую службу Liberty Windows в системе, если вы не назначили для нее уникальное имя.
	- d. Задайте корневой контекст прикладной программы для доступа к прикладной программе IBM TRIRIGA. Этот путь должен начинаться с косой черты (/).
- 5. Выберите Microsoft SQL Server в качестве типа базы данных. Проконсультируйтесь с администратором Microsoft SQL Server и задайте информацию о базе данных в следующей серии экранов.
	- а. Выберите действия для базы данных для инициирования (например, создание табличных областей, создание схем и загрузка базы данных из файла .zip. Некоторые из этих заданий администратор баз данных может завершить заранее. При создании базы данных нужно загрузить данные при помощи программы установки.
	- b. Задайте информацию для подключения к серверу баз данных (например, порт и имя). Например, 1433 будет обычным значением для порта Microsoft SQL Server, a tridata будет обычным значением для имени базы данных Microsoft SQL Server.
	- с. Укажите имя и пароль пользователя базы данных. Например, для обоих полей обычным значением будет tridata. Убедитесь, что пользователь базы данных, который используется для новой установки, связан уникально с базой данных.
	- d. Выберите слияние для базы данных Microsoft SQL Server.
	- е. Задайте имя администратора и пароль для базы данных. Эта информация необходима для настройки структур баз данных и владельца схем. Вам не предложат указать администратора базы данных, если вы выберете загрузку базы данных из файла. zip как единственное действие базы данных, которое нужно выполнить.
	- f. Проверьте URL, используемый установщиком, чтобы провести тестирование соединения схем данных.
	- g. Пересмотреть результаты теста. В случае неудачного теста убедитесь, что Microsoft SQL Server работает.
	- h. Задайте размеры для пулов базы данных. Эти параметры определяют число соединений, которые сервер прикладных программ запускает в момент инициализации, а также максимальное количество под нагрузкой.
- 6. Заполните и проверьте информацию об установке в заключительной серии экранов.
	- а. Задайте имена почтового сервера Simple Mail Transfer Protocol (SMTP) и фронтального сервера.
	- b. Необязательно: Установите IBM Tivoli Directory Integrator.
- с. Просмотрите сводную информацию до установки и нажмите кнопку Установить.
- <span id="page-26-0"></span>7. Щелкните по Далее.
	- а. Необязательно: Если вам необходимо следить за ходом выполнения операций в каталоге, где установлен IBM TRIRIGA, вы можете открыть файл ant. log в утилите мониторинга журнала. В Windows вы можете запустить утилиту WinTail. В UNIX можно выполнить команду tail -f ant.log.
- 8. По окончании установки щелкните по Готово.
- 9. Подтвердите, что файлы лицензий находятся в каталоге *tririga root* \config\ licenses. Если это не так, необходимо скопировать их в этот каталог. У всех серверов прикладных программ, которые получают доступ к базе данных, должен быть тот же самый набор лицензий. Единственное исключение - файл лицензии для IBM TRIRIGA Connector for Business Applications. Данный продукт имеет лицензию для ограниченного числа серверов и файл лицензии должен быть помещен в соответствующее количество серверов. Для получения дополнительной информации смотрите раздел о файлах лицензии.
- 10. Используя соответствующий способ, перезапустите IBM TRIRIGA.
	- На серверах Windows откройте командную строку и введите команду для запуска профиля Liberty. корень tririga\wlp\bin\run.bat
	- На серверах UNIX откройте командную строку и введите команду для запуска профиля Liberty. корень tririga/wlp/bin/run.sh

После начального запуска командное окно автоматически закрывается. Liberty продолжает работать как фоновый процесс.

## Дальнейшие действия

Убедитесь, что ваша установка функционирует должным образом.

## Установка TRIRIGA Application Platform в профиле Liberty и **Oracle Database**

После подготовки сервера баз данных можно начать установку TRIRIGA Application Platform в профиле Liberty и Oracle Database.

### Прежде чем начать

Убедитесь, что Oracle Database работает и что у вас есть административные полномочия на сервере. Убедитесь, что экземпляр базы данных Oracle Database и база данных были сконфигурированы для TRIRIGA.

## Процедура

- 1. Запустите файл установщика. Выполните инструкции по установке.
	- а. Примите лицензию.
	- b. Проверьте наличие последнего доступного пакета Fix Pack и примените его.
	- с. Выберите виртуальную машину Java для использования с программой установки. Требуется 64-битная версия Java 8.
	- d. Выберите папку для установки.
	- е. Для типа установки выберите Новая база данных (требуется data.zip), а затем выберите файл для установки.
- 2. Выберите файл данных для установки и нажмите кнопку Выбрать.
- 3. Необязательно: Если файлы лицензий для настоящего продукта хранятся в этой системе, укажите полный путь к их положению.
- 4. Для сервера прикладных программ выберите IBM WebSphere Liberty (встроенный вариант). На следующих экранах задайте информацию о профиле Liberty.
	- а. Укажите значения параметров для памяти Java в мегабайтах.
	- b. Задайте порты HTTP и HTTPS и значение срока ожидания сеанса, используемое профилем Liberty.
	- с. Необязательно: Сконфигурируйте TRIRIGA для запуска Liberty как службы Windows. Для создания службы Windows надо запустить программу установки TRIRIGA от имени администратора. Если вы запустили программу установки TRIRIGA не от имени администратора, выйдите из нее и перезапустите ее с привилегиями администратора. Эта служба заменить существующую службу Liberty Windows в системе, если вы не назначили для нее уникальное имя.
	- d. Задайте корневой контекст прикладной программы для доступа к прикладной программе IBM TRIRIGA. Этот путь должен начинаться с косой черты (/).
- 5. Выберите Oracle в качестве типа базы данных. Проконсультируйтесь с администратором Oracle Database и задайте информацию о базе данных в следующей серии экранов.
	- а. Выберите действия для базы данных для инициирования (например, создание табличных областей, создание схем и загрузка базы данных из файла. zip. Некоторые из этих заданий администратор баз данных может завершить заранее. При создании базы данных нужно загрузить данные при помощи программы установки.
	- b. Задайте информацию для сервера баз данных для схем данных (например, имя хоста, порт и идентификация системы (SID)). Например, 1521 стандартное значение для порта сервера Oracle Database, а orc1 - стандартное значение для системного идентификатора сервера Oracle Database.
	- с. Укажите имя и пароль пользователя схемы данных. Например, для обоих полей обычным значением будет tridata.
	- d. Задайте имена табличных пространств схемы данных. В имени табличного пространства можно использовать только буквы и символ подчеркивания. Например, TRIDATA\_DATA будет обычным значением для данных, а TRIDATA INDX будет обычным значением для индексов.
	- е. Необязательно: Задайте параметры табличной области для схем данных (например, имена файлов и размеры файлов в мегабайтах). Этот экран отображается, если вы создаете табличные области. Размер файла по умолчанию - 2500 МБ (или 2,5 ГБ), т.е минимальный необходимый объем. Чтобы определить правильный размер этих файлов, проведите тщательный анализ. Если опция автоматического увеличения активирована для табличных областей в составе базы данных, табличные области автоматически увеличиваются по необходимости. Тем не менее, такое увеличение может существенно повлиять на рабочие характеристики.
	- f. Необязательно: Задайте имя администратора и пароль для базы данных. Этот экран отображается, если вы создаете табличные области и схемы. Эта информация необходима для настройки структур баз данных и владельца схем. Вам не предложат указать администратора базы данных, если вы выберете загрузку базы данных из файла . zip как единственное действие базы данных, которое нужно выполнить.
	- g. Проверьте URL, используемый установщиком, чтобы провести тестирование соединения схем данных.
	- h. Пересмотреть результаты теста. В случае неудачного теста убедитесь, что Oracle Database работает. Если появится информативное сообщение о том, что ваша база данных может не поддерживать правильно многобайтные

<span id="page-28-0"></span>символы, и ваш тип реализации должен поддерживать многобайтные символы, нажмите Отмена. Скорректируйте базу данных и снова запустите программу установки.

- і. Задайте размеры для пулов базы данных. Эти параметры определяют число соединений, которые сервер прикладных программ запускает в момент инициализации, а также максимальное количество под нагрузкой.
- 6. Заполните и проверьте информацию об установке в заключительной серии экранов.
	- а. Задайте имена почтового сервера Simple Mail Transfer Protocol (SMTP) и фронтального сервера.
	- b. Необязательно: Установите IBM Tivoli Directory Integrator.
	- с. Просмотрите сводную информацию до установки и нажмите кнопку **Установить**
- 7. Щелкните по Далее.
	- а. Необязательно: Если вам необходимо следить за ходом выполнения операций в каталоге, где установлен IBM TRIRIGA, вы можете открыть файл ant.log в утилите мониторинга журнала. В Windows вы можете запустить утилиту WinTail. В UNIX можно выполнить команду tail -f ant.log.
- 8. По окончании установки щелкните по Готово.
- 9. Подтвердите, что файлы лицензий находятся в каталоге tririga root\config\ licenses. Если это не так, необходимо скопировать их в этот каталог. У всех серверов прикладных программ, которые получают доступ к базе данных, должен быть тот же самый набор лицензий. Единственное исключение - файл лицензии для IBM TRIRIGA Connector for Business Applications. Данный продукт имеет лицензию для ограниченного числа серверов и файл лицензии должен быть помещен в соответствующее количество серверов. Для получения дополнительной информации смотрите раздел о файлах лицензии.
- 10. Используя соответствующий способ, перезапустите IBM TRIRIGA.
	- На серверах Windows откройте командную строку и введите команду для запуска профиля Liberty. корень\_tririga\wlp\bin\run.bat
	- На серверах UNIX откройте командную строку и введите команду для запуска профиля Liberty. корень\_tririga/wlp/bin/run.sh

После начального запуска командное окно автоматически закрывается. Liberty продолжает работать как фоновый процесс.

#### Дальнейшие действия

Убедитесь, что ваша установка функционирует должным образом.

### Установка TRIRIGA Application Platform в профиле Liberty и **IBM DB2**

После подготовки сервера баз данных можно начать установку TRIRIGA Application Platform в профиле Liberty и IBM DB2.

#### Прежде чем начать

Убедитесь, что IBM DB2 работает и что у вас есть административные полномочия на сервере. Убедитесь, что экземпляр базы данных IBM DB2 и база данных были сконфигурированы для TRIRIGA.

## Процедура

- 1. Запустите файл установщика. Выполните инструкции по установке.
	- а. Примите лицензию.
	- b. Проверьте наличие последнего доступного пакета Fix Pack и примените его.
	- с. Выберите виртуальную машину Java для использования с программой установки. Требуется 64-битная версия Java 8.
	- d. Выберите папку для установки.
	- е. Для типа установки выберите Новая база данных (требуется data.zip), а затем выберите файл для установки.
- 2. Выберите файл данных для установки и нажмите кнопку Выбрать.
- 3. Необязательно: Если файлы лицензий для настоящего продукта хранятся в этой системе, укажите полный путь к их положению.
- 4. Для сервера прикладных программ выберите IBM WebSphere Liberty (встроенный вариант). На следующих экранах задайте информацию о профиле Liberty.
	- а. Укажите значения параметров для памяти Java в мегабайтах.
	- b. Задайте порты HTTP и HTTPS и значение срока ожидания сеанса, используемое профилем Liberty.
	- с. Необязательно: Сконфигурируйте TRIRIGA для запуска Liberty как службы Windows. Для создания службы Windows надо запустить программу установки TRIRIGA от имени администратора. Если вы запустили программу установки TRIRIGA не от имени администратора, выйдите из нее и перезапустите ее с привилегиями администратора. Эта служба заменить существующую службу Liberty Windows в системе, если вы не назначили для нее уникальное имя.
	- d. Задайте корневой контекст прикладной программы для доступа к прикладной программе IBM TRIRIGA. Этот путь должен начинаться с косой черты (/).
- 5. Выберите IBM DB2 в качестве типа базы данных. Проконсультируйтесь с администратором IBM DB2 и задайте информацию о базе данных в следующей серии экранов.
	- а. Выберите действия для базы данных для инициирования (например, создание табличных пространств и загрузка базы данных из файла . zip). Некоторые из этих заданий администратор баз данных может завершить заранее. Например, если администратор базы данных предварительно создал табличное пространство, очистите первую опцию. При создании базы данных нужно загрузить данные при помощи программы установки.
	- b. Задайте информацию для сервера баз данных для схем данных (например, имя хоста, порт и имя базы данных). Например, 50006 будет обычным значением для порта сервера IBM DB2, а tririga будет обычным значением для имени базы данных IBM DB2.
	- с. Укажите имя и пароль пользователя IBM TRIRIGA. Например, tridata стандартное значение для имени пользователя базы данных.
	- d. Задайте имена табличных пространств схемы данных. В имени табличного пространства можно использовать только буквы и символ подчеркивания. Например, TRIDATA DATA будет обычным значением для данных, а TRIDATA INDX будет обычным значением для индексов.
	- е. Проверьте URL, используемый установщиком, чтобы провести тестирование соединения схем данных.
	- f. Пересмотреть результаты теста. В случае неудачного теста убедитесь, что IBM DB2 работает. Если появится информативное сообщение о том, что ваша база данных может не поддерживать правильно многобайтные символы, и

<span id="page-30-0"></span>ваш тип реализации должен поддерживать многобайтные символы, нажмите Отмена. Скорректируйте базу данных и снова запустите программу установки. Для правильной работы IBM TRIRIGA Application Platform нужно сконфигурировать экземпляр для использования режима совместимости Oracle. Для поддержки многобайтных символов кодовый набор экземпляра IBM DB2 должен поддерживать UTF-8, а для параметра string units должно быть задано значение CODEUNITS32.

- g. Задайте размеры для пулов базы данных. Эти параметры определяют число соединений, которые сервер прикладных программ запускает в момент инициализации, а также максимальное количество под нагрузкой.
- 6. Заполните и проверьте информацию об установке в заключительной серии экранов.
	- а. Задайте имена почтового сервера Simple Mail Transfer Protocol (SMTP) и фронтального сервера.
	- b. Необязательно: Установите IBM Tivoli Directory Integrator.
	- с. Просмотрите сводную информацию до установки и нажмите кнопку Установить.
- 7. Щелкните по Далее.
	- а. Необязательно: Если вам необходимо следить за ходом выполнения операций в каталоге, где установлен IBM TRIRIGA, вы можете открыть файл ant. log в утилите мониторинга журнала. В Windows вы можете запустить утилиту WinTail. В UNIX можно выполнить команду tail -f ant.log.
- 8. По окончании установки щелкните по Готово.
- 9. Подтвердите, что файлы лицензий находятся в каталоге *tririga root* \config\ licenses. Если это не так, необходимо скопировать их в этот каталог. У всех серверов прикладных программ, которые получают доступ к базе данных, должен быть тот же самый набор лицензий. Единственное исключение - файл лицензии для IBM TRIRIGA Connector for Business Applications. Данный продукт имеет лицензию для ограниченного числа серверов и файл лицензии должен быть помещен в соответствующее количество серверов. Для получения дополнительной информации смотрите раздел о файлах лицензии.
- 10. Используя соответствующий способ, перезапустите IBM TRIRIGA.
	- На серверах Windows откройте командную строку и введите команду для запуска профиля Liberty. корень\_tririga\wlp\bin\run.bat
	- На серверах UNIX откройте командную строку и введите команду для запуска профиля Liberty. корень tririga/wlp/bin/run.sh

После начального запуска командное окно автоматически закрывается. Liberty продолжает работать как фоновый процесс.

### Дальнейшие действия

Убедитесь, что ваша установка функционирует должным образом.

## Установка TRIRIGA Application Platform в IBM WebSphere **Application Server**

Продукт TRIRIGA Application Platform может быть установлен на IBM WebSphere Application Server и поддерживается множеством программных продуктов баз данных. Во время установки TRIRIGA Application Platform можно выбрать тип сервера прикладных программ, который вы хотите использовать.

## <span id="page-31-0"></span>**Прежде чем начать**

Посмотрите в IBM TRIRIGA вики-[материалах](https://www.ibm.com/developerworks/community/wikis/home?lang=en#!/wiki/IBM%20TRIRIGA1/page/Home) продукта свежую информацию о внедрении IBM TRIRIGA в IBM WebSphere Application Server.

Продукт IBM TRIRIGA может быть установлен в IBM WebSphere Application Server Network Deployment, но он не поддерживает внедрение в кластерные среды. Продукт IBM TRIRIGA нужно установить на сервере прикладных программ по умолчанию, одной ячейки, содержащей один узел в IBM WebSphere Application Server Network Deployment. Данные прикладных программ IBM TRIRIGA должны храниться в той же самой файловой системе, что и файловая система, используемая хостом IBM WebSphere Application Server. IBM TRIRIGA можно сконфигурировать для высокой доступности, обеспечиваемой использованием сеансов закрепления (sticky) IBM WebSphere Application Server.

## **Краткий обзор установки IBM TRIRIGA Application Platform в WebSphere**

До начала установки продукта IBM TRIRIGA Application Platform IBM WebSphere Application Server должен быть установлен локально или на сервере.

### **Фазы установки**

Установка платформы на WebSphere Application Server включает в себя несколько фаз:

- v Создайте профиль WebSphere Application Server для IBM TRIRIGA. Если вы не создадите новый профиль WebSphere Application Server именно для IBM TRIRIGA, вы должны быть готовы к тому, чтобы задать информацию о существующем профиле, который следует использовать вместе с IBM TRIRIGA в процессе установки.
- v При помощи IBM Installation Manager обновите WebSphere Application Server до версии 8.5.5.9. Также при помощи Installation Manager установите 64-битную IBM Java. Дополнительную информацию смотрите по адресу [http://www-01.ibm.com/](http://www-01.ibm.com/support/docview.wss?uid=swg24041819) [support/docview.wss?uid=swg24041819](http://www-01.ibm.com/support/docview.wss?uid=swg24041819)
- Запуск установки IBM TRIRIGA.

## **Подготовка WebSphere**

Профиль WebSphere Application Server требуется для установки IBM TRIRIGA. Вы можете создать профиль WebSphere Application Server именно для IBM TRIRIGA, если вы не хотите использовать профиль по умолчанию. Если вы не создадите новый профиль WebSphere Application Server, вы должны быть готовы к тому, чтобы задать информацию о существующем профиле WebSphere Application Server, который следует использовать вместе с IBM TRIRIGA в процессе установки. Дополнительные сведения о создании профилей смотрите в информации по продукту WebSphere Application Server.

## **Процедура**

1. Включите все профили WebSphere Application Server для использования IBM Java 8.

```
/QIBM/ProdData/WebSphere/AppServer
/версия/редакция/bin/managesdk
-enableProfileAll
-sdkname 1.8_64
-enableServers
```
<span id="page-32-0"></span>2. Задайте имя SDK, который разрешено использовать командам сценария, когда профиль не задан командой и когда для команды никакой профиль не задан по умолчанию.

/QIBM/ProdData/WebSphere/AppServer /версия/редакция/bin/managesdk -setCommandDefault  $-sdkname$  1.8 64

- 3. Измените положение используемого каталога / tmp, если требуется. Размер каталога / tmp должен быть не меньше 2 Гбайт.
	- а. Выберите Серверы > Серверы прикладных программ > сервер1 > Java и управление процессами > Определение процесса > Java Virtual Machine > **Custom Properties.**
	- b. Нажмите кнопку Создать и введите следующие свойства.

Имя: java.io.tmpdir Значение: /path/to/new/tmpdir Описание: Путь к требуемому каталогу temp

с. Нажмите кнопку ОК, а затем Сохранить.

### Дальнейшие действия

Установите платформу при помощи Oracle Database, IBM DB2 или Microsoft SQL Server.

## Установка IBM TRIRIGA Application Platform на WebSphere и **Oracle Database**

После того, как ваш сервер прикладных программ и сервер базы данных подготовлены, вы можете начать устанавливать продукт IBM TRIRIGA Application Platform на IBM WebSphere Application Server и Oracle Database.

### Прежде чем начать

Убедитесь, что Oracle Database и IBM WebSphere Application Server работают и что у вас есть административные полномочия на серверах.

### Процедура

- 1. Запустите файл установщика. Выполните инструкции по установке.
	- а. Примите лицензию.
	- b. Проверьте наличие последнего доступного пакета Fix Pack и примените его.
	- с. Выберите виртуальную машину Java для использования с программой установки. Требуется 64-битная версия Java 8.
	- d. Выберите папку для установки.
	- е. Для типа установки выберите Новая база данных (требуется data.zip), а затем выберите файл для установки.
- 2. Выберите файл данных для установки и нажмите кнопку Выбрать.
- 3. Необязательно: Если файлы лицензий для настоящего продукта хранятся в этой системе, укажите полный путь к их положению.
- 4. Для сервера прикладных программ выберите IBM WebSphere Application Server (автономный вариант). На следующих экранах задайте информацию о WebSphere Application Server.
	- а. Задайте информацию для конфигурации WebSphere Application Server (например, ячейка, узел, сервер, профиль и домашняя страница). Войдите в систему WebSphere Application Server и введите команду  $m$ anageprofiles. [bat | sh] -listProfiles идентифицирующую значения для

ячейки, узла, сервера, профиля и домашнего каталога. Домашний каталог WebSphere Application Server определяется, например, как C:\Program Files\IBM\WebSphere\AppServer. Скопируйте значения, показанные на административной консоли WebSphere Application Server, и вставьте их в поля программы установки TRIRIGA, чтобы избежать опечаток и других ошибок. Не устанавливайте TRIRIGA в каталог WebSphere Application Server, имя которого содержит пробел. Кроме того, TRIRIGA нельзя использовать, если имена ячейки, узла или сервера содержат символ подчеркивания или дефиса.

- b. Укажите имя администратора WebSphere Application Server и пароль. Сервер должен работать после этого шага, чтобы убедиться, что конфигурация задана правильно для внедрения.
- с. Необязательно: Задайте альтернативный путь контекста программы для доступа к программе IBM TRIRIGA. Этот путь должен начинаться с косой черты  $\left\langle \right\rangle$ .
- d. Укажите значения параметров для памяти Java в мегабайтах.
- е. Укажите имя хоста сервера.
- 5. Выберите Oracle в качестве типа базы данных. Проконсультируйтесь с администратором Oracle Database и задайте информацию о базе данных в следующей серии экранов.
	- а. Выберите действия для базы данных для инициирования (например, создание табличных областей, создание схем и загрузка базы данных из файла. zip. Некоторые из этих заданий администратор баз данных может завершить заранее. При создании базы данных нужно загрузить данные при помощи программы установки.
	- b. Задайте информацию для сервера баз данных для схем данных (например, имя хоста, порт и идентификация системы (SID)). Например, 1521 стандартное значение для порта сервера Oracle Database, а orc1 - стандартное значение для системного идентификатора сервера Oracle Database.
	- с. Укажите имя и пароль пользователя схемы данных. Например, для обоих полей обычным значением будет tridata.
	- d. Задайте имена табличных пространств схемы данных. В имени табличного пространства можно использовать только буквы и символ подчеркивания. Например, TRIDATA DATA будет обычным значением для данных, а TRIDATA INDX будет обычным значением для индексов.
	- е. Необязательно: Задайте параметры табличной области для схем данных (например, имена файлов и размеры файлов в мегабайтах). Этот экран отображается, если вы создаете табличные области. Размер файла по умолчанию - 2500 МБ (или 2,5 ГБ), т.е минимальный необходимый объем. Чтобы определить правильный размер этих файлов, проведите тщательный анализ. Если опция автоматического увеличения активирована для табличных областей в составе базы данных, табличные области автоматически увеличиваются по необходимости. Тем не менее, такое увеличение может существенно повлиять на рабочие характеристики.
	- f. Необязательно: Задайте имя администратора и пароль для базы данных. Этот экран отображается, если вы создаете табличные области и схемы. Эта информация необходима для настройки структур баз данных и владельца схем. Вам не предложат указать администратора базы данных, если вы выберете загрузку базы данных из файла . zip как единственное действие базы данных, которое нужно выполнить.
	- g. Проверьте URL, используемый установщиком, чтобы провести тестирование соединения схем данных.
	- h. Пересмотреть результаты теста. В случае неудачного теста убедитесь, что Oracle Database работает. Если появится информативное сообщение о том,

<span id="page-34-0"></span>что ваша база данных может не поддерживать правильно многобайтные символы, и ваш тип реализации должен поддерживать многобайтные символы, нажмите Отмена. Скорректируйте базу данных и снова запустите программу установки.

- і. Задайте размеры для пулов базы данных. Эти параметры определяют число соединений, которые сервер прикладных программ запускает в момент инициализации, а также максимальное количество под нагрузкой.
- 6. Заполните и проверьте информацию об установке в заключительной серии экранов.
	- а. Задайте имена почтового сервера Simple Mail Transfer Protocol (SMTP) и фронтального сервера.
	- b. Необязательно: Установите IBM Tivoli Directory Integrator.
	- с. Просмотрите сводную информацию до установки и нажмите кнопку Установить.
- 7. Щелкните по Далее.
	- а. Необязательно: Если вам необходимо следить за ходом выполнения операций в каталоге, где установлен IBM TRIRIGA, вы можете открыть файл ant. log в утилите мониторинга журнала. В Windows вы можете запустить утилиту WinTail. В UNIX можно выполнить команду tail -f ant.log.
- 8. По окончании установки щелкните по Готово.
- 9. Подтвердите, что файлы лицензий находятся в каталоге tririga root\config\ licenses. Если это не так, необходимо скопировать их в этот каталог. У всех серверов прикладных программ, которые получают доступ к базе данных, должен быть тот же самый набор лицензий. Единственное исключение - файл лицензии для IBM TRIRIGA Connector for Business Applications. Данный продукт имеет лицензию для ограниченного числа серверов и файл лицензии должен быть помещен в соответствующее количество серверов. Для получения дополнительной информации смотрите раздел о файлах лицензии.
- 10. Перезапустите IBM TRIRIGA, указав каталог WebSphere Application Server с помощью соответствующего метода.
	- На серверах Windows запустите службу WebSphere Application Server IBM WebSphere Application Server V8.5 - ИМЯ УЗЛА, выбрав Панель управления > Администрирование > Службы.
	- На серверах UNIX введите команды stopServer и startServer и укажите имя сервера (ДОМАШНИЙ КАТАЛОГ WEBSPHERE/profiles/AppSrv01/bin/ stopServer.sh ИМЯ СЕРВЕРА, а затем ДОМАШНИЙ КАТАЛОГ WEBSPHERE/profiles/ AppSrv01/bin/startServer.sh MMA CEPBEPA).
	- Либо можно запустить программу из консоли администрирования WebSphere Application Server. Войдите в систему консоли администрирования WebSphere Application Server, выберите Прикладные программы > Все прикладные программы, выберите прикладную программу IBM TRIRIGA и нажмите кнопку Остановить, а затем Запустить.

## Дальнейшие действия

Убедитесь, что ваша установка функционирует должным образом.

## Установка IBM TRIRIGA Application Platform на WebSphere и **Microsoft SQL Server**

После того, как ваш сервер прикладных программ и сервер базы данных подготовлены, вы можете начать устанавливать продукт IBM TRIRIGA Application Platform на IBM WebSphere Application Server и Microsoft SQL Server.

## Прежде чем начать

Убедитесь, что Microsoft SQL Server и IBM WebSphere Application Server работают и что у вас есть административные полномочия на серверах.

#### Процедура

- 1. Запустите файл установщика. Выполните инструкции по установке.
	- а. Примите лицензию.
	- b. Проверьте наличие последнего доступного пакета Fix Pack и примените его.
	- с. Выберите виртуальную машину Java для использования с программой установки. Требуется 64-битная версия Java 8.
	- d. Выберите папку для установки.
	- е. Для типа установки выберите Новая база данных (требуется data.zip), а затем выберите файл для установки.
- 2. Выберите файл данных для установки и нажмите кнопку Выбрать.
- 3. Необязательно: Если файлы лицензий для настоящего продукта хранятся в этой системе, укажите полный путь к их положению.
- 4. Для сервера прикладных программ выберите IBM WebSphere Application Server (автономный вариант). На следующих экранах задайте информацию о WebSphere Application Server.
	- а. Задайте информацию для конфигурации WebSphere Application Server (например, ячейка, узел, сервер, профиль и домашняя страница). Войдите в систему WebSphere Application Server и введите команду manageprofiles. [bat | sh] -listProfiles идентифицирующую значения для ячейки, узла, сервера, профиля и домашнего каталога. Домашний каталог WebSphere Application Server определяется, например, как C:\Program Files\IBM\WebSphere\AppServer. Скопируйте значения, показанные на административной консоли WebSphere Application Server, и вставьте их в поля программы установки TRIRIGA, чтобы избежать опечаток и других ошибок. Не устанавливайте TRIRIGA в каталог WebSphere Application Server, имя которого содержит пробел. Кроме того, TRIRIGA нельзя использовать, если имена ячейки, узла или сервера содержат символ подчеркивания или дефиса.
	- b. Укажите имя администратора WebSphere Application Server и пароль. Сервер должен работать после этого шага, чтобы убедиться, что конфигурация задана правильно для внедрения.
	- с. Необязательно: Задайте альтернативный путь контекста программы для доступа к программе IBM TRIRIGA. Этот путь должен начинаться с косой черты  $\left(\frac{\ }{\ }$
	- d. Укажите значения параметров для памяти Java в мегабайтах.
	- е. Укажите имя хоста сервера.
- 5. Выберите Microsoft SQL Server в качестве типа базы данных. Проконсультируйтесь с администратором Microsoft SQL Server и задайте информацию о базе данных в следующей серии экранов.
	- а. Выберите действия для базы данных для инициирования (например, создание табличных областей, создание схем и загрузка базы данных из файла . zip. Некоторые из этих заданий администратор баз данных может завершить заранее. При создании базы данных нужно загрузить данные при помощи программы установки.
	- b. Задайте информацию для подключения к серверу баз данных (например, порт и имя). Например, 1433 будет обычным значением для порта Microsoft SQL Server, а tridata будет обычным значением для имени базы данных Microsoft SQL Server.
- с. Укажите имя и пароль пользователя базы данных. Например, для обоих полей обычным значением будет tridata. Убедитесь, что пользователь базы данных, который используется для новой установки, связан уникально с базой данных.
- d. Выберите слияние для базы данных Microsoft SQL Server.
- е. Задайте имя администратора и пароль для базы данных. Эта информация необходима для настройки структур баз данных и владельца схем. Вам не предложат указать администратора базы данных, если вы выберете загрузку базы данных из файла. zip как единственное действие базы данных, которое нужно выполнить.
- f. Проверьте URL, используемый установщиком, чтобы провести тестирование соединения схем данных.
- д. Пересмотреть результаты теста. В случае неудачного теста убедитесь, что Microsoft SQL Server работает.
- h. Задайте размеры для пулов базы данных. Эти параметры определяют число соединений, которые сервер прикладных программ запускает в момент инициализации, а также максимальное количество под нагрузкой.
- 6. Заполните и проверьте информацию об установке в заключительной серии экранов.
	- а. Задайте имена почтового сервера Simple Mail Transfer Protocol (SMTP) и фронтального сервера.
	- b. Необязательно: Установите IBM Tivoli Directory Integrator.
	- с. Просмотрите сводную информацию до установки и нажмите кнопку Установить.
- 7. Щелкните по Далее.
	- а. Необязательно: Если вам необходимо следить за ходом выполнения операций в каталоге, где установлен IBM TRIRIGA, вы можете открыть файл ant. log в утилите мониторинга журнала. В Windows вы можете запустить утилиту WinTail. В UNIX можно выполнить команду tail -f ant.log.
- 8. По окончании установки щелкните по Готово.
- 9. Подтвердите, что файлы лицензий находятся в каталоге tririga\_root\config\ licenses. Если это не так, необходимо скопировать их в этот каталог. У всех серверов прикладных программ, которые получают доступ к базе данных, должен быть тот же самый набор лицензий. Единственное исключение - файл лицензии для IBM TRIRIGA Connector for Business Applications. Данный продукт имеет лицензию для ограниченного числа серверов и файл лицензии должен быть помещен в соответствующее количество серверов. Для получения дополнительной информации смотрите раздел о файлах лицензии.
- 10. Перезапустите IBM TRIRIGA, указав каталог WebSphere Application Server с помощью соответствующего метода.
	- На серверах Windows запустите службу WebSphere Application Server IBM WebSphere Application Server V8.5 - ИМЯ УЗЛА, выбрав Панель управления > Администрирование > Службы.
	- На серверах UNIX введите команды stopServer и startServer и укажите имя сервера (ДОМАШНИЙ КАТАЛОГ WEBSPHERE/profiles/AppSrv01/bin/ stopServer.sh ИМЯ СЕРВЕРА, а затем ДОМАШНИЙ КАТАЛОГ WEBSPHERE/profiles/ AppSrv01/bin/startServer.sh MMA CEPBEPA).
	- Либо можно запустить программу из консоли администрирования WebSphere Application Server. Войдите в систему консоли администрирования WebSphere Application Server, выберите Прикладные программы > Все прикладные программы, выберите прикладную программу IBM TRIRIGA и нажмите кнопку Остановить, а затем Запустить.

Убедитесь, что ваша установка функционирует должным образом.

### Установка TRIRIGA Application Platform на WebSphere и IBM DB<sub>2</sub>

После того, как ваш сервер прикладных программ и сервер базы данных подготовлены, вы можете начать устанавливать продукт TRIRIGA Application Platform на IBM WebSphere Application Server и IBM DB2.

#### Прежде чем начать

Убедитесь, что IBM DB2 и IBM WebSphere Application Server работают и что у вас есть административные полномочия на серверах. Убедитесь, что экземпляр базы данных IBM DB2 и база данных были сконфигурированы для TRIRIGA.

- 1. Запустите файл установщика. Выполните инструкции по установке.
	- а. Примите лицензию.
	- b. Проверьте наличие последнего доступного пакета Fix Pack и примените его.
	- с. Выберите виртуальную машину Java для использования с программой установки. Требуется 64-битная версия Java 8.
	- d. Выберите папку для установки.
	- е. Для типа установки выберите Новая база данных (требуется data.zip), а затем выберите файл для установки.
- 2. Выберите файл данных для установки и нажмите кнопку Выбрать.
- 3. Необязательно: Если файлы лицензий для настоящего продукта хранятся в этой системе, укажите полный путь к их положению.
- 4. Для сервера прикладных программ выберите IBM WebSphere Application Server (автономный вариант). На следующих экранах задайте информацию о WebSphere **Application Server.** 
	- а. Задайте информацию для конфигурации WebSphere Application Server (например, ячейка, узел, сервер, профиль и домашняя страница). Войдите в систему WebSphere Application Server и введите команду manageprofiles. [bat | sh] -listProfiles идентифицирующую значения для ячейки, узла, сервера, профиля и домашнего каталога. Домашний каталог WebSphere Application Server определяется, например, как C:\Program Files\IBM\WebSphere\AppServer. Скопируйте значения, показанные на административной консоли WebSphere Application Server, и вставьте их в поля программы установки TRIRIGA, чтобы избежать опечаток и других ошибок. Не устанавливайте TRIRIGA в каталог WebSphere Application Server, имя которого содержит пробел. Кроме того, TRIRIGA нельзя использовать, если имена ячейки, узла или сервера содержат символ подчеркивания или дефиса.
	- b. Укажите имя администратора WebSphere Application Server и пароль. Сервер должен работать после этого шага, чтобы убедиться, что конфигурация задана правильно для внедрения.
	- с. Необязательно: Задайте альтернативный путь контекста программы для доступа к программе IBM TRIRIGA. Этот путь должен начинаться с косой черты  $\left\langle \right\rangle$ .
	- d. Укажите значения параметров для памяти Java в мегабайтах.
	- е. Укажите имя хоста сервера.
- 5. Выберите IBM DB2 в качестве типа базы данных. Проконсультируйтесь с администратором IBM DB2 и задайте информацию о базе данных в следующей серии экранов.
	- а. Выберите действия для базы данных для инициирования (например, создание табличных пространств и загрузка базы данных из файла . zip). Некоторые из этих заданий администратор баз данных может завершить заранее. Например, если администратор базы данных предварительно создал табличное пространство, очистите первую опцию. При создании базы данных нужно загрузить данные при помощи программы установки.
	- b. Задайте информацию для сервера баз данных для схем данных (например, имя хоста, порт и имя базы данных). Например, 50006 будет обычным значением для порта сервера IBM DB2, а tririga будет обычным значением для имени базы данных IBM DB2.
	- с. Укажите имя и пароль пользователя IBM TRIRIGA. Например, tridata стандартное значение для имени пользователя базы данных.
	- d. Задайте имена табличных пространств схемы данных. В имени табличного пространства можно использовать только буквы и символ подчеркивания. Например, TRIDATA DATA будет обычным значением для данных, а TRIDATA INDX будет обычным значением для индексов.
	- е. Проверьте URL, используемый установщиком, чтобы провести тестирование соединения схем данных.
	- f. Пересмотреть результаты теста. В случае неудачного теста убедитесь, что IBM DB2 работает. Если появится информативное сообщение о том, что ваша база данных может не поддерживать правильно многобайтные символы, и ваш тип реализации должен поддерживать многобайтные символы, нажмите Отмена. Скорректируйте базу данных и снова запустите программу установки. Для правильной работы IBM TRIRIGA Application Platform нужно сконфигурировать экземпляр для использования режима совместимости Oracle. Для поддержки многобайтных символов кодовый набор экземпляра IBM DB2 должен поддерживать UTF-8, а для параметра string\_units должно быть задано значение CODEUNITS32.
	- g. Задайте размеры для пулов базы данных. Эти параметры определяют число соединений, которые сервер прикладных программ запускает в момент инициализации, а также максимальное количество под нагрузкой.
- 6. Заполните и проверьте информацию об установке в заключительной серии экранов.
	- а. Задайте имена почтового сервера Simple Mail Transfer Protocol (SMTP) и фронтального сервера.
	- b. Необязательно: Установите IBM Tivoli Directory Integrator.
	- с. Просмотрите сводную информацию до установки и нажмите кнопку Установить.
- 7. Щелкните по Далее.
	- а. Необязательно: Если вам необходимо следить за ходом выполнения операций в каталоге, где установлен IBM TRIRIGA, вы можете открыть файл ant.log в утилите мониторинга журнала. В Windows вы можете запустить утилиту WinTail. В UNIX можно выполнить команду tail -f ant.log.
- 8. По окончании установки щелкните по Готово.
- 9. Подтвердите, что файлы лицензий находятся в каталоге tririga root\config\ licenses. Если это не так, необходимо скопировать их в этот каталог. У всех серверов прикладных программ, которые получают доступ к базе данных, должен быть тот же самый набор лицензий. Единственное исключение - файл лицензии для IBM TRIRIGA Connector for Business Applications. Данный продукт

имеет лицензию для ограниченного числа серверов и файл лицензии должен быть помещен в соответствующее количество серверов. Для получения дополнительной информации смотрите раздел о файлах лицензии.

- 10. Перезапустите IBM TRIRIGA, указав каталог WebSphere Application Server с помощью соответствующего метода.
	- На серверах Windows запустите службу WebSphere Application Server IBM WebSphere Application Server V8.5 - ИМЯ\_УЗЛА, выбрав Панель управления > Администрирование > Службы.
	- На серверах UNIX введите команды stopServer и startServer и укажите имя сервера (ДОМАШНИЙ КАТАЛОГ WEBSPHERE/profiles/AppSrv01/bin/ stopServer.sh ИМЯ CEPBEPA, а затем ДОМАШНИЙ КАТАЛОГ WEBSPHERE/profiles/ AppSrv01/bin/startServer.sh MMA CEPBEPA).
	- Либо можно запустить программу из консоли администрирования WebSphere Application Server. Войдите в систему консоли администрирования WebSphere Application Server, выберите Прикладные программы > Все прикладные программы, выберите прикладную программу IBM TRIRIGA и нажмите кнопку Остановить, а затем Запустить.

### Дальнейшие действия

Убедитесь, что ваша установка функционирует должным образом.

#### Понятия, связанные с данным:

"Создание и конфигурирование базы данных DB2 для TRIRIGA" на стр. 16 Чтобы сконфигурировать TRIRIGA с DB2 версии 10.5, нужно создать базу данных перед запуском программы установки TRIRIGA Application Platform. Эту базу данных можно создать либо вручную, либо при помощи сценариев, поставляемых с TRIRIGA.

# Установка IBM TRIRIGA Application Platform в Oracle **WebLogic Server**

Продукт TRIRIGA Application Platform может быть установлен на Oracle WebLogic Server и поддерживается множеством программных продуктов баз данных. Во время установки TRIRIGA Application Platform можно выбрать тип сервера прикладных программ, который вы хотите использовать.

### Краткий обзор установки IBM TRIRIGA Application Platform в WebLogic

До начала установки продукта IBM TRIRIGA Application Platform, Oracle WebLogic Server должен быть установлен локально или на сервере.

### Программы установки Oracle WebLogic Server

### Стадии установки IBM TRIRIGA Application Platform

Используйте универсальную программу установки Oracle WebLogic Server для установки 64-битной версии Oracle WebLogic Server. Версии программы установки Oracle WebLogic Server для конкретных операционных систем - только 32-битные.

Установка платформы на WebLogic Server включает в себя несколько фаз:

- Подготовка параметров WebLogic Server.
- Запуск IBM TRIRIGA установки.
- Завершение IBM TRIRIGA установки.

### Подготовка WebLogic

Когда Oracle WebLogic Server работает, его можно подготовить к установке, очистив в кэше файлы Oracle WebLogic Server.

### Прежде чем начать

Убедитесь, что WebLogic Server работает и что у вас есть административные полномочия на сервере прикладных программ. IBM TRIRIGA поддерживается только для 64-битных версий WebLogic Server.

Для систем Linux в системе должна быть установлена оболочка bash для конфигурирования WebLogic Server с IBM TRIRIGA.

### Об этой задаче

Удалите кэши WebLogic Server, убрав временную папку сервера администрирования и папку кэша JSP, если они существуют. Пути файлов к этим папкам могут быть разными, так как они зависят от имени вашего сервера и домена. Ниже приведены примеры, как выглядят эти пути: ПАПКА УСТАНОВКИ WL/user projects/domains/ my domain/servers/AdminServer/tmp и ПАПКА УСТАНОВКИ WL/user projects/ domains/my domain/ tmp jsp compile DefaultWebApp.

Продукт IBM TRIRIGA внедрен на управляемом сервере WebLogic Server. Управление этими серверами выполняется административным сервером WebLogic Server. Необходимо определить домен WebLogic Server, например, tririgaManagedServer, где находятся административный и управляемый серверы WebLogic Server, которые вы хотите использовать для внедрения IBM TRIRIGA. Обратитесь к документации продукта Oracle WebLogic Server за информацией о том, как использовать Мастер по конфигурированию промежуточного программного обеспечения Oracle Fusion, чтобы создать административный сервер WebLogic Server и управляемый сервер WebLogic Server, и за информацией, как определить домен.

Программа установки IBM TRIRIGA Application Platform в процессе установки задает для параметра WebLogic Server enforce-valid-basic-auth-credentials значение false. Если политика безопасности для вашей организации требует, чтобы для этого параметра было задано значение true, пользователей IBM TRIRIGA CAD Integrator/Publisher надо добавить в репозиторий защиты WebLogic Server. Более подробную информацию смотрите в документации продукта Oracle WebLogic Server.

### Дальнейшие действия

Установите платформу при помощи Oracle Database, IBM DB2 или Microsoft SQL Server.

### Установка IBM TRIRIGA Application Platform на WebLogic и **Oracle Database**

После того, как ваш сервер прикладных программ и сервер базы данных подготовлены, вы можете начать устанавливать продукт IBM TRIRIGA Application Platform на Oracle WebLogic Server и Oracle Database.

### Прежде чем начать

Убедитесь, что Oracle Database и Oracle WebLogic Server работают и что у вас есть административные полномочия на серверах.

- 1. Запустите файл установщика. Выполните инструкции по установке.
	- а. Примите лицензию.
	- b. Проверьте наличие последнего доступного пакета Fix Pack и примените его.
	- с. Выберите виртуальную машину Java для использования с программой установки. Требуется 64-битная версия Java 8.
	- d. Выберите папку для установки.
	- е. Для типа установки выберите Новая база данных (требуется data.zip), а затем выберите файл для установки.
- 2. Выберите файл данных для установки и нажмите кнопку Выбрать.
- 3. Необязательно: Если файлы лицензий для настоящего продукта хранятся в этой системе, укажите полный путь к их положению.
- 4. Для сервера прикладных программ выберите Oracle WebLogic 12c (автономный вариант). На следующих экранах задайте информацию о WebLogic Server.
	- а. Выберите Oracle WebLogic 12c (автономный вариант).
	- b. Укажите пути для вашего домашнего каталога WebLogic Server и для домашнего каталога домена..
	- с. Укажите соответствующую информацию для вашего хоста WebLogic Server, в том числе порт сервера администратора. Введите пароль для сервера.
	- d. Укажите значения параметров для памяти Java в мегабайтах.
	- е. Необязательно: Задайте альтернативный путь для контекста программы для доступа к программе IBM TRIRIGA. Этот путь должен начинаться с косой черты  $\left\langle \right\rangle$ .
	- f. Укажите путь к файлу xercesImpl.jar.
- 5. Выберите Oracle в качестве типа базы данных. Проконсультируйтесь с администратором Oracle Database и задайте информацию о базе данных в следующей серии экранов.
	- а. Выберите действия для базы данных для инициирования (например, создание табличных областей, создание схем и загрузка базы данных из файла . zip. Некоторые из этих заданий администратор баз данных может завершить заранее. При создании базы данных нужно загрузить данные при помощи программы установки.
	- b. Задайте информацию для сервера баз данных для схем данных (например, имя хоста, порт и идентификация системы (SID)). Например, 1521 стандартное значение для порта сервера Oracle Database, а orc1 - стандартное значение для системного идентификатора сервера Oracle Database.
	- с. Укажите имя и пароль пользователя схемы данных. Например, для обоих полей обычным значением будет tridata.
	- d. Задайте имена табличных пространств схемы данных. В имени табличного пространства можно использовать только буквы и символ подчеркивания. Например, TRIDATA DATA будет обычным значением для данных, а TRIDATA INDX будет обычным значением для индексов.
	- е. Необязательно: Задайте параметры табличной области для схем данных (например, имена файлов и размеры файлов в мегабайтах). Этот экран отображается, если вы создаете табличные области. Размер файла по умолчанию - 2500 МБ (или 2,5 ГБ), т.е минимальный необходимый объем. Чтобы определить правильный размер этих файлов, проведите тщательный анализ. Если опция автоматического увеличения активирована для табличных областей в составе базы данных, табличные области автоматически увеличиваются по необходимости. Тем не менее, такое увеличение может существенно повлиять на рабочие характеристики.
- f. Необязательно: Задайте имя администратора и пароль для базы данных. Этот экран отображается, если вы создаете табличные области и схемы. Эта информация необходима для настройки структур баз данных и владельца схем. Вам не предложат указать администратора базы данных, если вы выберете загрузку базы данных из файла . zip как единственное действие базы данных, которое нужно выполнить.
- g. Проверьте URL, используемый установщиком, чтобы провести тестирование соединения схем данных.
- h. Пересмотреть результаты теста. В случае неудачного теста убедитесь, что Oracle Database работает. Если появится информативное сообщение о том, что ваша база данных может не поддерживать правильно многобайтные символы, и ваш тип реализации должен поддерживать многобайтные символы, нажмите Отмена. Скорректируйте базу данных и снова запустите программу установки.
- і. Задайте размеры для пулов базы данных. Эти параметры определяют число соединений, которые сервер прикладных программ запускает в момент инициализации, а также максимальное количество под нагрузкой.
- 6. Заполните и проверьте информацию об установке в заключительной серии экранов.
	- а. Задайте имена почтового сервера Simple Mail Transfer Protocol (SMTP) и фронтального сервера.
	- b. Необязательно: Установите IBM Tivoli Directory Integrator.
	- с. Просмотрите сводную информацию до установки и нажмите кнопку Установить.
- 7. Щелкните по Далее.
	- а. Необязательно: Если вам необходимо следить за ходом выполнения операций в каталоге, где установлен IBM TRIRIGA, вы можете открыть файл ant.log в утилите мониторинга журнала. В Windows вы можете запустить утилиту WinTail. В UNIX можно выполнить команду tail -f ant.log.
- 8. Запустите WebLogic Server, когда получите приглашение сделать это.
- 9. По окончании установки щелкните по Готово.
- 10. Подтвердите, что файлы лицензий находятся в каталоге *tririga root*\config\ licenses. Если это не так, необходимо скопировать их в этот каталог. У всех серверов прикладных программ, которые получают доступ к базе данных, должен быть тот же самый набор лицензий. Единственное исключение - файл лицензии для IBM TRIRIGA Connector for Business Applications. Данный продукт имеет лицензию для ограниченного числа серверов и файл лицензии должен быть помещен в соответствующее количество серверов. Для получения дополнительной информации смотрите раздел о файлах лицензии.
- 11. Запустите IBM TRIRIGA, запустив менеджер узлов WebLogic Server, сервер администрирования и управляемый сервер.

Если установка не удалась, смотрите раздел о проверке внедрения на WebLogic Server и Oracle Database.

Убедитесь, что ваша установка функционирует должным образом.

#### Проверка внедрения IBM TRIRIGA Application Platform на WebLogic и Oracle Database:

Если установка IBM TRIRIGA Application Platform не удалась, все еще возможность запустить IBM TRIRIGA наOracle WebLogic Server и Oracle Database с помощью проверки источников данных и внедрения.

- 1. Проверьте конфигурацию WebLogic Server. Прочтите ant. log файл в корневом каталоге установки. Если последние сообщения в журнале посвящены настройке WebLogic Server, настройку необходимо завершить вручную.
- 2. Зарегистрируйтесь на консоли администратора WebLogic Server.
- 3. Убелитесь в созлании источников ланных Java Database Connectivity (JDBC) IBM TRIRIGA. В разделе Доменная структура выберите Службы > Источники данных.
- 4. На главной панели убедитесь, что существует, по крайне мере, один источник данных с именем Java Naming and Directory Interface (JNDI) jdbc/local/ DataSource-TRIRIGA-data.
	- а. Если источник данных существует, проверьте правильность установки.
	- b. Если источника данных нет, создайте источник данных.
- 5. На главной панели нажмите Новый и задайте следующую информацию для источника ланных:
	- а. В качестве имени залайте DataSource-TRIRIGA-data.
	- b. В качестве имени JNDI задайте jdbc/local/DataSource-TRIRIGA-data.
	- с. В качестве типа базы данных выберите **Oracle** и щелкните по Далее.
	- d. В качестве драйвера базы данных выберите \*Oracle's Driver (Thin) for Instance connections; версия 9.0.1 и позднее.
	- е. На каждом экране выбирайте Далее для перехода к следующему экрану.
- 6. В качестве сервера базы данных задайте имя базы данных, имя хоста, имя пользователя базы данных и пароль.
- 7. Задайте следующую информацию о базе данных:
	- а. В качестве URL задайте jdbc:oracle:thin:@DatabaseServer:1521:orcl, где DatabaseServer - имя хоста или IP сервера базы данных, 1521 - номер порта Oracle Database, а orcl - идентификация системы (SID) для экземпляра Oracle Database.
	- b. В качестве имени класса драйвера выберите oracle.jdbc.OracleDriver.
	- с. Что касается свойств, не изменяйте значение по умолчанию, которое содержит user=schemaname (например, user=tridata).
	- d. В качестве пароля задайте и подтвердите пароль для схем TRIDATA.
	- е. Что касается имени тестовой таблицы не изменяйте значение по умолчанию.
	- f. В качестве имени пользователя базы данных задайте имя пользователя схемы TRIDATA.
- 8. Нажмите Тестирование конфигурации.
- 9. Включите переключатель для имени сервера внедрения IBM TRIRIGA и нажмите кнопку Завершить.
- 10. Проверьте источник данных IBM TRIRIGA. В разделе Доменная структура выберите Службы > JDBC > Источники данных.
- 11. В главной панели выберите DataSource-TRIRIGA-data.
- 12. Выберите вкладку Конфигурация, а затем вкладку Общие. Убедитесь, что задано значение jdbc/local/DataSource-TRIRIGA-data. В именах JNDI учитывается регистр символов.
- 13. Выберите вкладку **Пул соединений**. Убедитесь в правильности URL, имени класса драйвера и свойств. Измените максимальную емкость на 100. Может потребоваться увеличить максимальную емкость по мере добавления пользователей в экземпляр реализации. Нажмите кнопку **Сохранить**.
- 14. Выберите вкладку **Целевые показатели**. Активируйте переключатель для сервера, чтобы привязать источник данных к серверу.
- 15. Проверьте экземпляр внедрения IBM TRIRIGA. В разделе Доменная структура выберите **Внедрения**. В главной панели проверьте, внедрена ли программа **ibm-tririga**.
- 16. Если программа внедрена, выберите **ibm-tririga** в разделе Внедрения.
- 17. Если программа не внедрена:
	- a. Выберите **Установить**.
	- b. В качестве пути выберите каталог установки IBM TRIRIGA и затем файл ibm-tririga.war. На каждом экране выбирайте **Далее** для перехода к следующему экрану.
	- c. Выберите **Установить это внедрение как программу**.
	- d. Щелкните по **Готово**.
- 18. Убедитесь, что параметры выполнения сбора данных сконфигурированы.
	- a. В разделе Доменная структура выберите **Службы** > **Источники данных**. Выберите источник данных под именем **DataPool**.
	- b. Выберите вкладку Пул соединений и убедитесь, что следующие свойства включены в раздел Свойства. Если эти свойства не найдены, добавьте их и сохраните изменения.
		- user=*имя\_пользователя* DatabaseName=*имя\_базы\_данных*
- 19. Проверьте параметры программы **ibm-tririga**.
	- a. Необязательно: Снова запустите WebLogic Server, чтобы убедиться, что все элементы синхронизированы и готовы к работе.

Убедитесь, что ваша установка функционирует должным образом.

### **Установка IBM TRIRIGA Application Platform на WebLogic и Microsoft SQL Server**

После того, как ваш сервер прикладных программ и сервер базы данных подготовлены, вы можете начать устанавливать продукт IBM TRIRIGA Application Platform на Oracle WebLogic Server и Microsoft SQL Server.

#### **Прежде чем начать**

Убедитесь, что Microsoft SQL Server и Oracle WebLogic Server работают и что у вас есть административные полномочия на серверах.

- 1. Запустите файл установщика. Выполните инструкции по установке.
	- a. Примите лицензию.
	- b. Проверьте наличие последнего доступного пакета Fix Pack и примените его.
	- c. Выберите виртуальную машину Java для использования с программой установки. Требуется 64-битная версия Java 8.
	- d. Выберите папку для установки.
- е. Для типа установки выберите Новая база данных (требуется data.zip), а затем выберите файл для установки.
- 2. Выберите файл данных для установки и нажмите кнопку Выбрать.
- 3. Необязательно: Если файлы лицензий для настоящего продукта хранятся в этой системе, укажите полный путь к их положению.
- 4. Для сервера прикладных программ выберите Oracle WebLogic 12c (автономный **вариант**). На следующих экранах задайте информацию о WebLogic Server.
	- а. Выберите Oracle WebLogic 12c (автономный вариант).
	- b. Укажите пути для вашего домашнего каталога WebLogic Server и для домашнего каталога домена..
	- с. Укажите соответствующую информацию для вашего хоста WebLogic Server, в том числе порт сервера администратора. Введите пароль для сервера.
	- d. Укажите значения параметров для памяти Java в мегабайтах.
	- е. Необязательно: Задайте альтернативный путь для контекста программы для доступа к программе IBM TRIRIGA. Этот путь должен начинаться с косой черты  $\left\langle \right\rangle$ .
	- f. Укажите путь к файлу xerces Impl.jar.
- 5. Выберите Microsoft SQL Server в качестве типа базы данных. Проконсультируйтесь с администратором Microsoft SQL Server и задайте информацию о базе данных в следующей серии экранов.
	- а. Выберите действия для базы данных для инициирования (например, создание табличных областей, создание схем и загрузка базы данных из файла. zip. Некоторые из этих заданий администратор баз данных может завершить заранее. При создании базы данных нужно загрузить данные при помощи программы установки.
	- b. Задайте информацию для подключения к серверу баз данных (например, порт и имя). Например, 1433 будет обычным значением для порта Microsoft SQL Server, а tridata будет обычным значением для имени базы данных Microsoft SQL Server.
	- с. Укажите имя и пароль пользователя базы данных. Например, для обоих полей обычным значением будет tridata. Убедитесь, что пользователь базы данных, который используется для новой установки, связан уникально с базой данных.
	- d. Выберите слияние для базы данных Microsoft SQL Server.
	- е. Задайте имя администратора и пароль для базы данных. Эта информация необходима для настройки структур баз данных и владельца схем. Вам не предложат указать администратора базы данных, если вы выберете загрузку базы данных из файла. zip как единственное действие базы данных, которое нужно выполнить.
	- f. Проверьте URL, используемый установщиком, чтобы провести тестирование соединения схем данных.
	- g. Пересмотреть результаты теста. В случае неудачного теста убедитесь, что Microsoft SQL Server работает.
	- h. Задайте размеры для пулов базы данных. Эти параметры определяют число соединений, которые сервер прикладных программ запускает в момент инициализации, а также максимальное количество под нагрузкой.
- 6. Заполните и проверьте информацию об установке в заключительной серии экранов.
	- а. Задайте имена почтового сервера Simple Mail Transfer Protocol (SMTP) и фронтального сервера.
	- b. Необязательно: Установите IBM Tivoli Directory Integrator.
- с. Просмотрите сводную информацию до установки и нажмите кнопку Установить.
- 7. Щелкните по Далее.
	- а. Необязательно: Если вам необходимо следить за ходом выполнения операций в каталоге, где установлен IBM TRIRIGA, вы можете открыть файл ant. log в утилите мониторинга журнала. В Windows вы можете запустить утилиту WinTail. В UNIX можно выполнить команду tail -f ant.log.
- 8. Запустите WebLogic Server, когда получите приглашение сделать это.
- 9. По окончании установки щелкните по Готово.
- 10. Подтвердите, что файлы лицензий находятся в каталоге tririga root\config\ licenses. Если это не так, необходимо скопировать их в этот каталог. У всех серверов прикладных программ, которые получают доступ к базе данных, должен быть тот же самый набор лицензий. Единственное исключение - файл лицензии для IBM TRIRIGA Connector for Business Applications. Данный продукт имеет лицензию для ограниченного числа серверов и файл лицензии должен быть помещен в соответствующее количество серверов. Для получения дополнительной информации смотрите раздел о файлах лицензии.
- 11. Запустите IBM TRIRIGA, запустив менеджер узлов WebLogic Server, сервер администрирования и управляемый сервер.

Если установка не удалась, смотрите раздел о проверке внедрения на WebLogic Server и Microsoft SQL Server.

Убедитесь, что ваша установка функционирует должным образом.

#### Проверка внедрения IBM TRIRIGA на WebLogic и Microsoft SOL Server:

Если установка IBM TRIRIGA Application Platform не удалась, все еще возможность запустить IBM TRIRIGA наOracle WebLogic Server и Microsoft SQL Server с помощью проверки источников данных и внедрения.

- 1. Проверьте конфигурацию WebLogic Server. Прочтите ant. log файл в корневом каталоге установки. Если последние сообщения в журнале посвящены настройке WebLogic Server, настройку необходимо завершить вручную.
- 2. Зарегистрируйтесь на консоли администратора WebLogic Server.
- 3. Убедитесь в создании источников данных Java Database Connectivity (JDBC) IBM TRIRIGA. В разделе Доменная структура выберите Службы > Источники данных.
- 4. На главной панели убедитесь, что существует, по крайне мере, один источник данных с именем Java Naming and Directory Interface (JNDI) jdbc/local/ DataSource-TRIRIGA-data.
	- а. Если источник данных существует, проверьте правильность установки.
	- b. Если источника данных нет, создайте источник данных.
- 5. На главной панели нажмите Новый и задайте следующую информацию для источника данных:
	- а. В качестве имени задайте DataSource-TRIRIGA-data.
	- b. В качестве имени JNDI задайте jdbc/local/DataSource-TRIRIGA-data.
	- с. В качестве типа базы данных выберите MS SQL Server и щелкните по Далее.
	- d. Выберите Другое в качестве драйвера базы данных.
	- е. На каждом экране выбирайте Далее для перехода к следующему экрану.
- 6. В качестве сервера базы данных задайте имя базы данных, имя хоста, имя пользователя базы данных и пароль.
- 7. Задайте следующую информацию о базе данных:
	- а. В качестве URL задайте jdbc:jtds:sqlserver://hostname:db.port/ db.name;tds=8.0;SendStringParametersAsUnicode=mbcs;prepareSQL=2, r ae hostname - имя хоста или IP сервера базы данных, db.port - номер порта базы данных Microsoft SQL Server 1433), db. name имя базы данных, a mbcs - true для поддержки многобайтных символов.
	- b. В качестве имени класса драйвера задайте net.sourceforge.jtds.jdbc.Driver.
	- с. Что касается свойств, задайте user=username (например, user=tridata).
	- d. В качестве пароля задайте и подтвердите пароль для схем TRIDATA.
	- е. В качестве имени тестовой таблицы задайте SQL SELECT 1.
	- f. В качестве имени пользователя базы ланных залайте имя пользователя схемы TRIDATA.
- 8. Нажмите Тестирование конфигурации.
- 9. Включите переключатель для имени сервера внедрения IBM TRIRIGA и нажмите кнопку Завершить.
- 10. Проверьте источник данных IBM TRIRIGA. В разделе Доменная структура выберите Службы > JDBC > Источники данных.
- 11. В главной панели выберите DataSource-TRIRIGA-data.
- 12. Выберите вкладку Конфигурация, а затем вкладку Общие. Убедитесь, что задано значение jdbc/local/DataSource-TRIRIGA-data. В именах JNDI учитывается регистр символов.
- 13. Выберите вкладку Пул соединений. Убедитесь в правильности URL, имени класса драйвера и свойств. Измените максимальную емкость на 100. Может потребоваться увеличить максимальную емкость по мере добавления пользователей в экземпляр реализации. Нажмите кнопку Сохранить.
- 14. Выберите вкладку Целевые показатели. Активируйте переключатель для сервера, чтобы привязать источник данных к серверу.
- 15. Проверьте экземпляр внедрения IBM TRIRIGA. В разделе Доменная структура выберите Внедрения. В главной панели проверьте, внедрена ли программа ibm-tririga.
- 16. Убедитесь, что параметры выполнения сбора данных сконфигурированы.
	- а. В разделе Доменная структура выберите Службы > Источники данных. Выберите источник данных под именем DataPool.
	- b. Выберите вкладку Пул соединений и убедитесь, что следующие свойства включены в раздел Свойства. Если эти свойства не найдены, добавьте их и сохраните изменения.

user=имя пользователя DatabaseName=имя\_базы\_данных

- 17. Если программа внедрена, выберите ibm-tririga в разделе Внедрения.
- 18. Если программа не внедрена:
	- а. Выберите Установить.
	- b. В качестве пути выберите каталог установки IBM TRIRIGA и затем файл ibm-tririga.war. На каждом экране выбирайте Далее для перехода к следующему экрану.
	- с. Выберите Установить это внедрение как программу.
	- d. Щелкните по Готово.
- 19. Проверьте параметры программы ibm-tririga.

а. Необязательно: Снова запустите WebLogic Server, чтобы убедиться, что все элементы синхронизированы и готовы к работе.

#### Дальнейшие действия

Убедитесь, что ваша установка функционирует должным образом.

### Установка IBM TRIRIGA Application Platform на WebLogic и IBM DB<sub>2</sub>

После того, как ваш сервер прикладных программ и сервер базы данных подготовлены, вы можете начать устанавливать продукт IBM TRIRIGA Application Platform на Oracle WebLogic Server и IBM DB2.

#### Прежде чем начать

Убедитесь, что IBM DB2 и Oracle WebLogic Server работают и что у вас есть административные полномочия на серверах.

- 1. Запустите файл установщика. Выполните инструкции по установке.
	- а. Примите лицензию.
	- b. Проверьте наличие последнего доступного пакета Fix Pack и примените его.
	- с. Выберите виртуальную машину Java для использования с программой установки. Требуется 64-битная версия Java 8.
	- d. Выберите папку для установки.
	- е. Для типа установки выберите Новая база данных (требуется data.zip), а затем выберите файл для установки.
- 2. Выберите файл данных для установки и нажмите кнопку Выбрать.
- 3. Необязательно: Если файлы лицензий для настоящего продукта хранятся в этой системе, укажите полный путь к их положению.
- 4. Для сервера прикладных программ выберите Oracle WebLogic 12c (автономный вариант). На следующих экранах задайте информацию о WebLogic Server.
	- а. Выберите Oracle WebLogic 12c (автономный вариант).
	- b. Укажите пути для вашего домашнего каталога WebLogic Server и для домашнего каталога домена...
	- с. Укажите соответствующую информацию для вашего хоста WebLogic Server, в том числе порт сервера администратора. Введите пароль для сервера.
	- d. Укажите значения параметров для памяти Java в мегабайтах.
	- е. Необязательно: Задайте альтернативный путь для контекста программы для доступа к программе IBM TRIRIGA. Этот путь должен начинаться с косой черты  $($ ).
	- f. Укажите путь к файлу xercesImpl.jar.
- 5. Выберите IBM DB2 в качестве типа базы данных. Проконсультируйтесь с администратором IBM DB2 и задайте информацию о базе данных в следующей серии экранов.
	- а. Выберите действия для базы данных для инициирования (например, создание табличных пространств и загрузка базы данных из файла . zip). Некоторые из этих заданий администратор баз данных может завершить заранее. Например, если администратор базы данных предварительно создал табличное пространство, очистите первую опцию. При создании базы данных нужно загрузить данные при помощи программы установки.
- b. Задайте информацию для сервера баз данных для схем данных (например, имя хоста, порт и имя базы данных). Например, 50006 будет обычным значением для порта сервера IBM DB2, а tririga будет обычным значением для имени базы данных IBM DB2.
- с. Укажите имя и пароль пользователя IBM TRIRIGA. Например, tridata стандартное значение для имени пользователя базы данных.
- d. Задайте имена табличных пространств схемы данных. В имени табличного пространства можно использовать только буквы и символ подчеркивания. Например, TRIDATA DATA будет обычным значением для данных, а TRIDATA INDX будет обычным значением для индексов.
- е. Проверьте URL, используемый установщиком, чтобы провести тестирование соединения схем данных.
- f. Пересмотреть результаты теста. В случае неудачного теста убедитесь, что ІВМ DB2 работает. Если появится информативное сообщение о том, что ваша база данных может не поддерживать правильно многобайтные символы, и ваш тип реализации должен поддерживать многобайтные символы, нажмите Отмена. Скорректируйте базу данных и снова запустите программу установки. Для правильной работы IBM TRIRIGA Application Platform нужно сконфигурировать экземпляр для использования режима совместимости Oracle. Для поддержки многобайтных символов кодовый набор экземпляра IBM DB2 должен поддерживать UTF-8, а для параметра string units должно быть задано значение CODEUNITS32.
- g. Задайте размеры для пулов базы данных. Эти параметры определяют число соединений, которые сервер прикладных программ запускает в момент инициализации, а также максимальное количество под нагрузкой.
- 6. Заполните и проверьте информацию об установке в заключительной серии экранов.
	- а. Задайте имена почтового сервера Simple Mail Transfer Protocol (SMTP) и фронтального сервера.
	- b. Необязательно: Установите IBM Tivoli Directory Integrator.
	- с. Просмотрите сводную информацию до установки и нажмите кнопку Установить.
- 7. Щелкните по Далее.
	- а. Необязательно: Если вам необходимо следить за ходом выполнения операций в каталоге, где установлен IBM TRIRIGA, вы можете открыть файл ant. log в утилите мониторинга журнала. В Windows вы можете запустить утилиту WinTail. В UNIX можно выполнить команду tail -f ant.log.
- 8. Запустите WebLogic Server, когда получите приглашение сделать это.
- 9. По окончании установки щелкните по Готово.
- 10. Подтвердите, что файлы лицензий находятся в каталоге *tririga root*\config\ licenses. Если это не так, необходимо скопировать их в этот каталог. У всех серверов прикладных программ, которые получают доступ к базе данных, должен быть тот же самый набор лицензий. Единственное исключение - файл лицензии для IBM TRIRIGA Connector for Business Applications. Данный продукт имеет лицензию для ограниченного числа серверов и файл лицензии должен быть помещен в соответствующее количество серверов. Для получения дополнительной информации смотрите раздел о файлах лицензии.
- 11. Запустите IBM TRIRIGA, запустив менеджер узлов WebLogic Server, сервер администрирования и управляемый сервер.

Если установка не удалась, смотрите раздел о проверке внедрения на WebLogic Server и IBM DB2.

Убедитесь, что ваша установка функционирует должным образом.

#### Понятия, связанные с данным:

"Создание и конфигурирование базы данных DB2 для TRIRIGA" на стр. 16 Чтобы сконфигурировать TRIRIGA с DB2 версии 10.5, нужно создать базу данных перед запуском программы установки TRIRIGA Application Platform. Эту базу данных можно создать либо вручную, либо при помощи сценариев, поставляемых с **TRIRIGA** 

#### Проверка внедрения IBM TRIRIGA Application Platform на WebLogic и IBM DB2:

Если установка IBM TRIRIGA Application Platform не удалась, все еще возможность запустить IBM TRIRIGA наOracle WebLogic Server и IBM DB2 с помощью проверки источников данных и внедрения.

- 1. Проверьте конфигурацию WebLogic Server. Прочтите ant.log файл в корневом каталоге установки. Если последние сообщения в журнале посвящены настройке WebLogic Server, настройку необходимо завершить вручную.
- 2. Зарегистрируйтесь на консоли администратора WebLogic Server.
- 3. Убедитесь в создании источников данных Java Database Connectivity (JDBC) IBM TRIRIGA. В разделе Доменная структура выберите Службы > Источники данных.
- 4. На главной панели убедитесь, что существует, по крайне мере, один источник данных с именем Java Naming and Directory Interface (JNDI) jdbc/local/ DataSource-TRIRIGA-data.
	- а. Если источник данных существует, проверьте правильность установки.
	- b. Если источника данных нет, создайте источник данных.
- 5. На главной панели нажмите Новый и задайте следующую информацию для источника ланных:
	- а. В качестве имени задайте DataSource-TRIRIGA-data.
	- b. В качестве имени JNDI задайте jdbc/local/DataSource-TRIRIGA-data.
	- с. В качестве типа базы данных выберите DB2 и щелкните по Далее.
	- d. Для драйвера базы данных выберите DB2 Driver IBM (тип 4) для JDBC и SQLJ; Версии: 8.Х или новее.
	- е. На каждом экране выбирайте Далее для перехода к следующему экрану.
- 6. В качестве сервера базы данных задайте имя базы данных, имя хоста, имя пользователя базы данных и пароль.
- 7. Задайте следующую информацию о базе данных:
	- а. В качестве URL задайте jdbc:db2: сервер базы данных: 50000/ имя базы данных, где сервер базы данных - это имя хоста или IP сервера базы данных, 50000 - номер порта экземпляра IBM DB2, а имя базы данных это имя базы данных.
	- b. В качестве имени класса драйвера задайте com.ibm.db2.jcc.DB2Driver.
	- с. Что касается свойств, не изменяйте значение по умолчанию, которое содержит user=databaseusername (например, user=tridata).
	- d. В качестве пароля задайте и подтвердите пароль для схем TRIDATA.
	- е. Что касается имени тестовой таблицы не изменяйте значение по умолчанию.
- f. В качестве имени пользователя базы данных задайте имя пользователя схемы TRIDATA.
- 8. Нажмите **Тестирование конфигурации**.
- 9. Включите переключатель для имени сервера внедрения IBM TRIRIGA и нажмите кнопку **Завершить**.
- 10. Проверьте источник данных IBM TRIRIGA. В разделе Доменная структура выберите **Службы** > **JDBC** > **Источники данных**.
- 11. В главной панели выберите **DataSource-TRIRIGA-data**.
- 12. Выберите вкладку **Конфигурация**, а затем вкладку **Общие**. Убедитесь, что задано значение jdbc/local/DataSource-TRIRIGA-data. В именах JNDI учитывается регистр символов.
- 13. Выберите вкладку **Пул соединений**. Убедитесь в правильности URL, имени класса драйвера и свойств. Измените максимальную емкость на 100. Может потребоваться увеличить максимальную емкость по мере добавления пользователей в экземпляр реализации. Нажмите кнопку **Сохранить**.
- 14. Выберите вкладку **Целевые показатели**. Активируйте переключатель для сервера, чтобы привязать источник данных к серверу.
- 15. Проверьте экземпляр внедрения IBM TRIRIGA. В разделе Доменная структура выберите **Внедрения**. В главной панели проверьте, внедрена ли программа **ibm-tririga**.
- 16. Убедитесь, что параметры выполнения сбора данных сконфигурированы.
	- a. В разделе Доменная структура выберите **Службы** > **Источники данных**. Выберите источник данных под именем **DataPool**.
	- b. Выберите вкладку Пул соединений и убедитесь, что следующие свойства включены в раздел Свойства. Если эти свойства не найдены, добавьте их и сохраните изменения.

user=*имя\_пользователя* jdbcCollection=NULLIDR1 DatabaseName=*имя\_базы\_данных*

- 17. Если программа внедрена, выберите **ibm-tririga** в разделе Внедрения.
- 18. Если программа не внедрена:
	- a. Выберите **Установить**.
	- b. В качестве пути выберите каталог установки IBM TRIRIGA и затем файл ibm-tririga.war. На каждом экране выбирайте **Далее** для перехода к следующему экрану.
	- c. Выберите **Установить это внедрение как программу**.
	- d. Щелкните по **Готово**.
- 19. Проверьте параметры программы **ibm-tririga**.
	- a. Необязательно: Снова запустите WebLogic Server, чтобы убедиться, что все элементы синхронизированы и готовы к работе.

#### **Дальнейшие действия**

Убедитесь, что ваша установка функционирует должным образом.

# **Установка IBM TRIRIGA Application Platform с помощью файлов экспорта Oracle Database**

Если у вас есть файл экспорта Oracle Database для импорта в установку IBM TRIRIGA Application Platform, вы можете запустить установку экспорта Oracle Database.

## **Краткий обзор по установке экспорта Oracle Database**

Если у вас есть файл экспорта Oracle Database, для импорта в установку продукта IBM TRIRIGA Application Platform вы можете запустить установку экспорта Oracle Database. Вы можете управлять этим типом установки для перемещения эксплуатационной базы данных в испытательную или промежуточную среду или восстановить базу данных после ошибки.

### **Фазы установки**

До начала установки продукта IBM TRIRIGA Application Platform программное обеспечение сервера прикладных программ должно быть установлено локально или на сервере. Установка платформы с помощью файла экспорта Oracle Database включает в себя несколько этапов:

- Запуск установки продукта IBM TRIRIGA как новой установки для настройки схемы (или пользователя) и табличных пространств (или баз данных).
- Импорт файла экспорта Oracle Database .dmp.
- Запуск установки IBM TRIRIGA как установки обновления для загрузки базы данных.

### **Установка IBM TRIRIGA Application Platform на WebLogic или WebSphere**

После того, как ваш сервер прикладных программ и сервер базы данных подготовлены, вы можете начать устанавливать продукт IBM TRIRIGA Application Platform с помощью вашего Oracle Database экспортного файла.

### **Прежде чем начать**

Убедитесь, что Oracle Database работает и что у вас есть административные полномочия на сервере баз данных.

- 1. Запустите файл установщика. Выполните инструкции по установке.
	- a. Для типа установки выберите **Новая база данных (требуется файл data.zip)**.
	- b. Выберите **Oracle** в качестве типа базы данных.
- 2. После перехода к опциям установки базы данных выберите создание схем в качестве действия для базы данных. Очистите все остальные опции.
	- a. Необязательно: Если табличные области не существуют, выберите создание табличных областей в качестве действия для базы данных.
- 3. Когда увидите сводную информацию до установки, нажмите кнопку **Установить**.
- 4. Щелкните по **Далее**.
	- a. Необязательно: Если вам необходимо следить за ходом выполнения операций в каталоге, где установлен IBM TRIRIGA, вы можете открыть файл ant.log в утилите мониторинга журнала. В Windows вы можете запустить утилиту WinTail. В UNIX можно выполнить команду **tail –f ant.log**.
- 5. По окончании установки щелкните по **Готово**.
- 6. Импортируйте файл экспорта Oracle Database .dmp.
	- a. Найдите файл экспорта и запустите команду импорта. Например: imp system/manager fromuser=tridata touser=tridata file=exp\_tridata.dmp log=imp\_tridata.log
	- b. После завершения импорта, обратите внимание на возможные предупреждения или ошибки.
- 7. Проверьте файл ant.log на предмет ошибок.
- a. В случае обнаружения ошибки проконсультируйтесь с группой по реализации.
- b. Если ошибок нет, удалите файл ant.log.
- 8. Запустите файл установщика. Выполните инструкции по установке.
	- a. Выберите **Существующая база данных** в качестве типа установки.
	- b. Выберите **Oracle** в качестве типа базы данных.
- 9. Когда увидите сводную информацию до установки, нажмите кнопку **Установить**.
- 10. Щелкните по **Далее**.
	- a. Необязательно: Если вам необходимо следить за ходом выполнения операций в каталоге, где установлен IBM TRIRIGA, вы можете открыть файл ant.log в утилите мониторинга журнала.
- 11. По окончании установки щелкните по **Готово**.
- 12. Проверьте файл ant.log на предмет ошибок.
	- a. В случае обнаружения ошибки проконсультируйтесь с группой по реализации.
- 13. Убедитесь, что файлы лицензий находятся в каталоге *tririga\_root*\config\ licenses.
- 14. Необязательно: Если вы внесли изменения в параметры, которые были сохранены в каталоге userfiles, скопируйте эти файлы в установочный пакет обновления.
- 15. Запустите IBM TRIRIGA, указав каталог сервера прикладных программ с помощью соответствующего метода..

Убедитесь, что ваша установка функционирует должным образом.

# **Контрольный список проверки**

После завершения установки IBM TRIRIGA Application Platform проверьте, запускается ли ваша установка должным образом. Этот контрольный список проверки не предназначен для замены испытательных и подтверждающих процедур вашей компании.

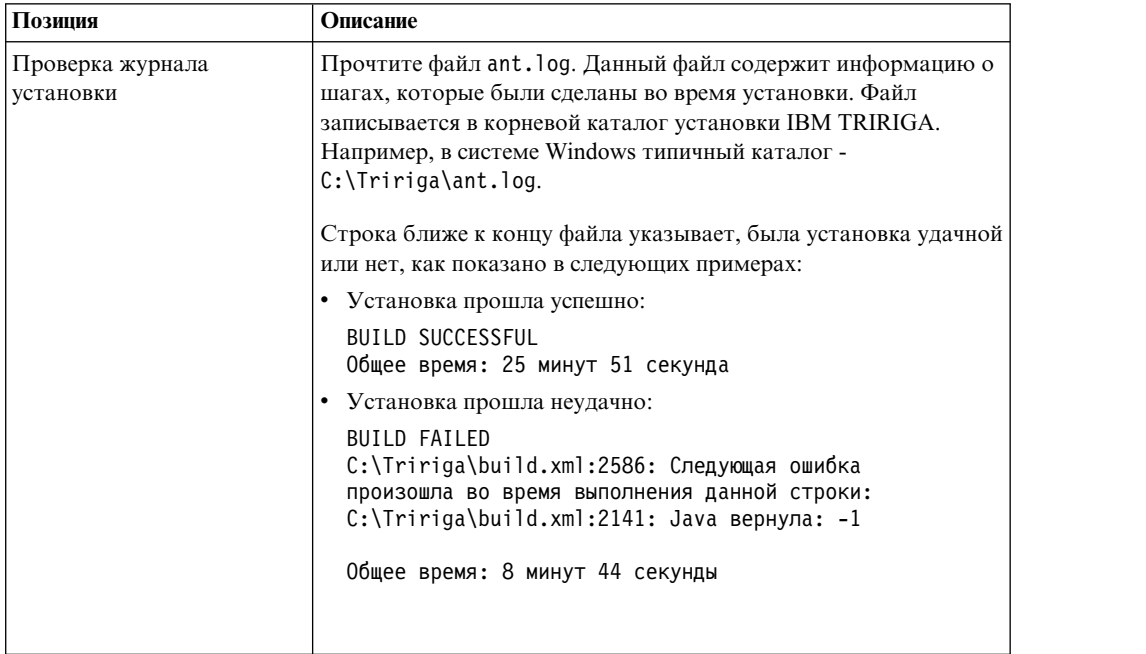

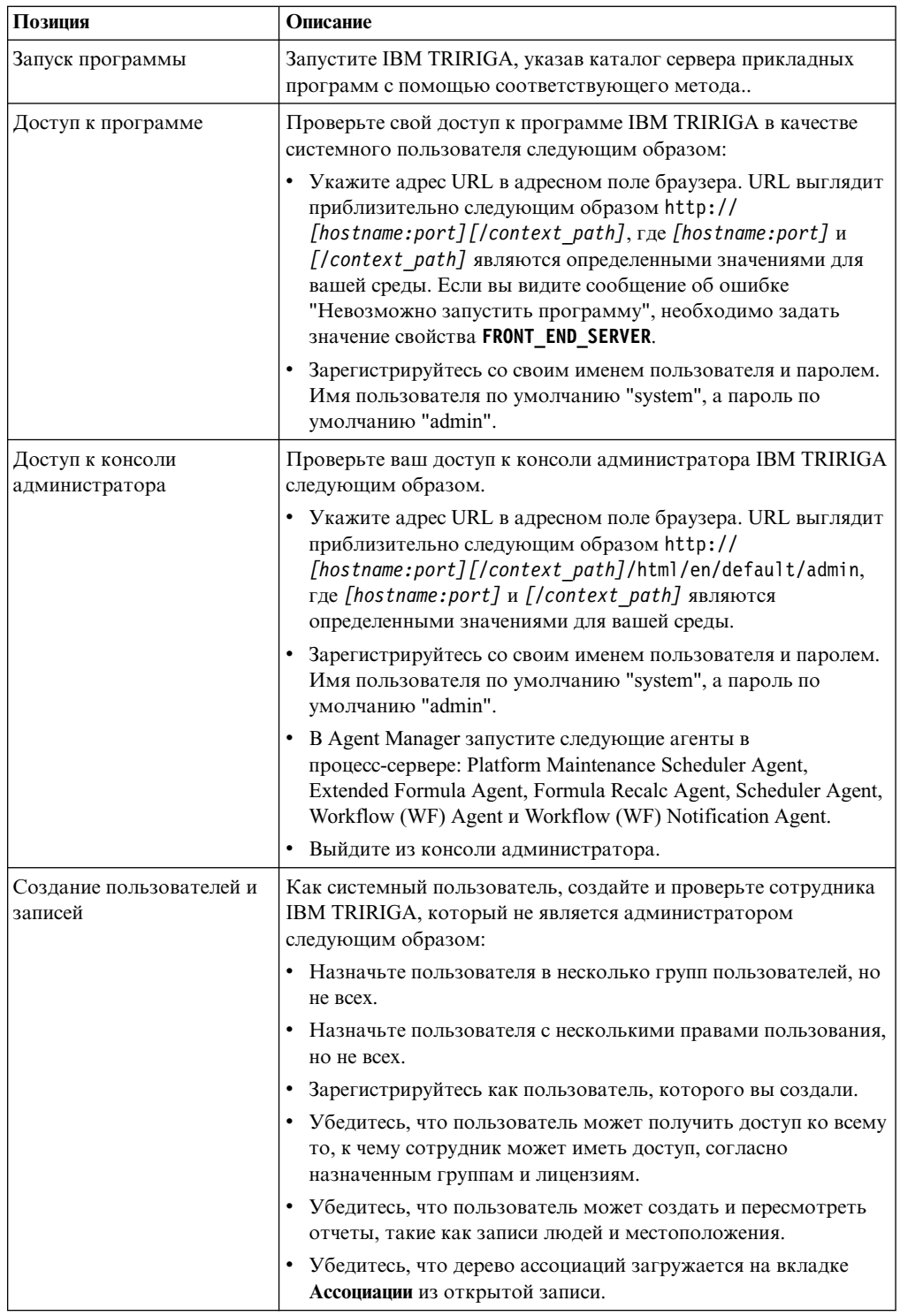

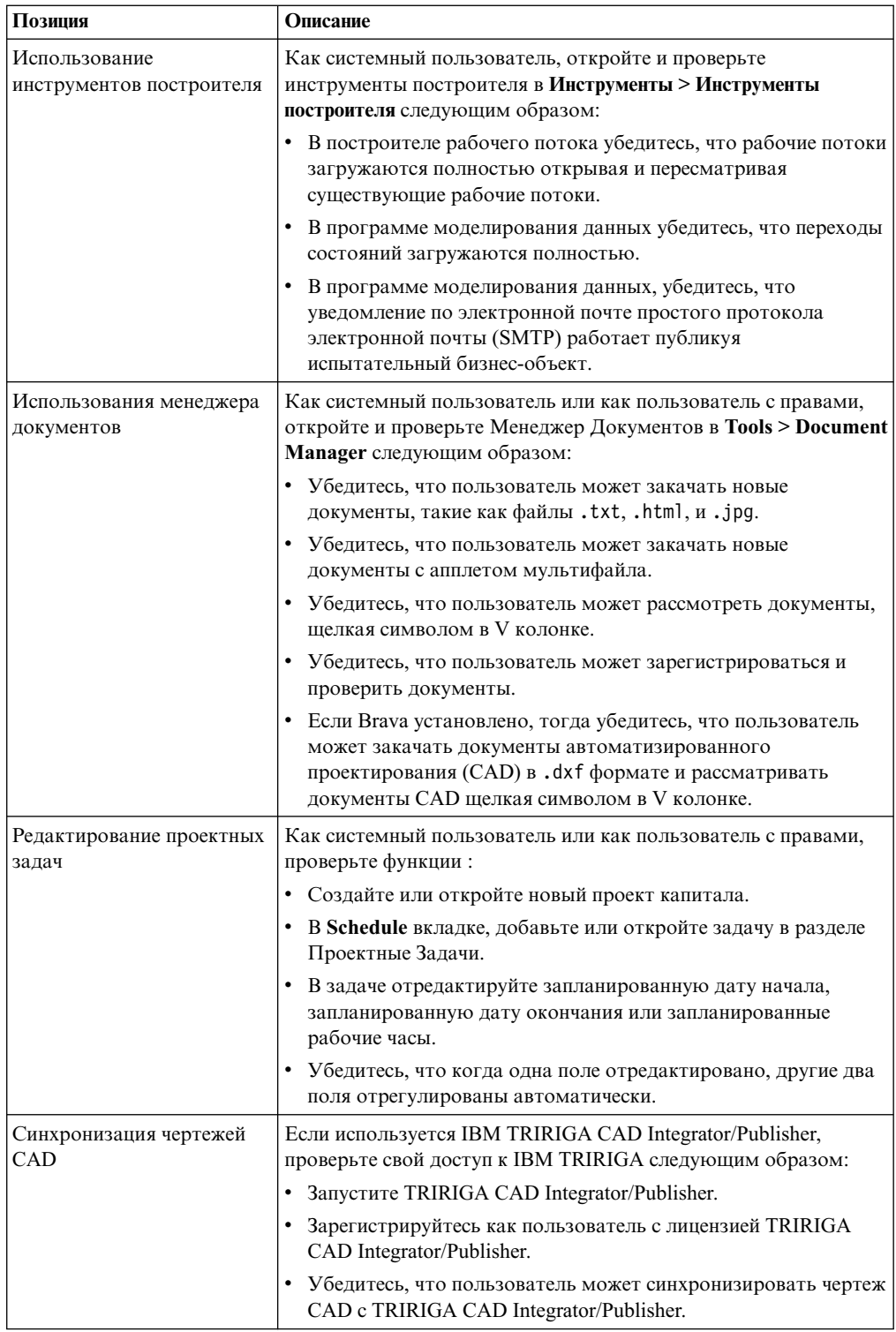

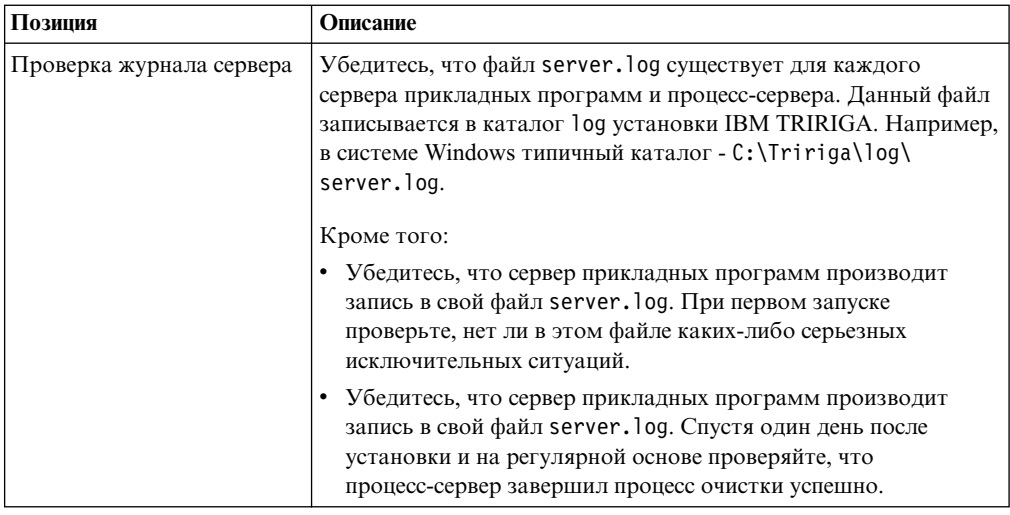

# Конфигурирование платформы

Несмотря на то, что установка продукта IBM TRIRIGA Application Platform применима для большинства необходимых конфигураций, для вашей конкретной реализации может потребоваться дальнейшая конфигурация. Вы можете избежать проблем, определив главные конфигурации и необходимые изменения для оптимизации вашей среды.

## Файлы свойств

При использовании для конкретной реализации должны быть настроены определенные свойства продукта IBM TRIRIGA. Файлы свойств находятся в каталоге config установки продукта IBM TRIRIGA Application Platform. Например, в системе Windows типичный каталог - C:\Tririga\config.log.

Файлы свойств имеют концепцию "пары имя-значение", где имя переменной сопровождается знаком равно (=) и определенным значением. Линии в файлах свойств, которые начинаются со знаком числа (#), являются комментариями и не считываются выполнением. "Пары имя-значение" являются чувствительными к регистру символов.

Переменные и параметры настройки в файлах свойств могут изменяться от одной версии продукта IBM TRIRIGA к другой версии. Перед обновлением старой версии программного обеспечения IBM TRIRIGA сохраните старые файлы свойств. После того, как вы закончите модернизацию, тщательно рассмотрите каждый недавно установленный файл свойств и измените какие-либо значения, которые необходимы лля вашего выполнения.

Для получения дополнительной информации о файле TRIRIGACRYSTAL.properties смотрите Руководство пользователя IBM TRIRIGA Application Platform 3 Connector for SAP BusinessObjects.

### **TRIRIGAWEB.properties**

Для настройки IBM TRIRIGA свойств веб-программы откройте файл TRIRIGAWEB.properties. Чтобы изменения в файле TRIRIGAWEB.properties вступили в силу, сервер прикладных программ надо перезапустить.

# **Настройки файловой системы**

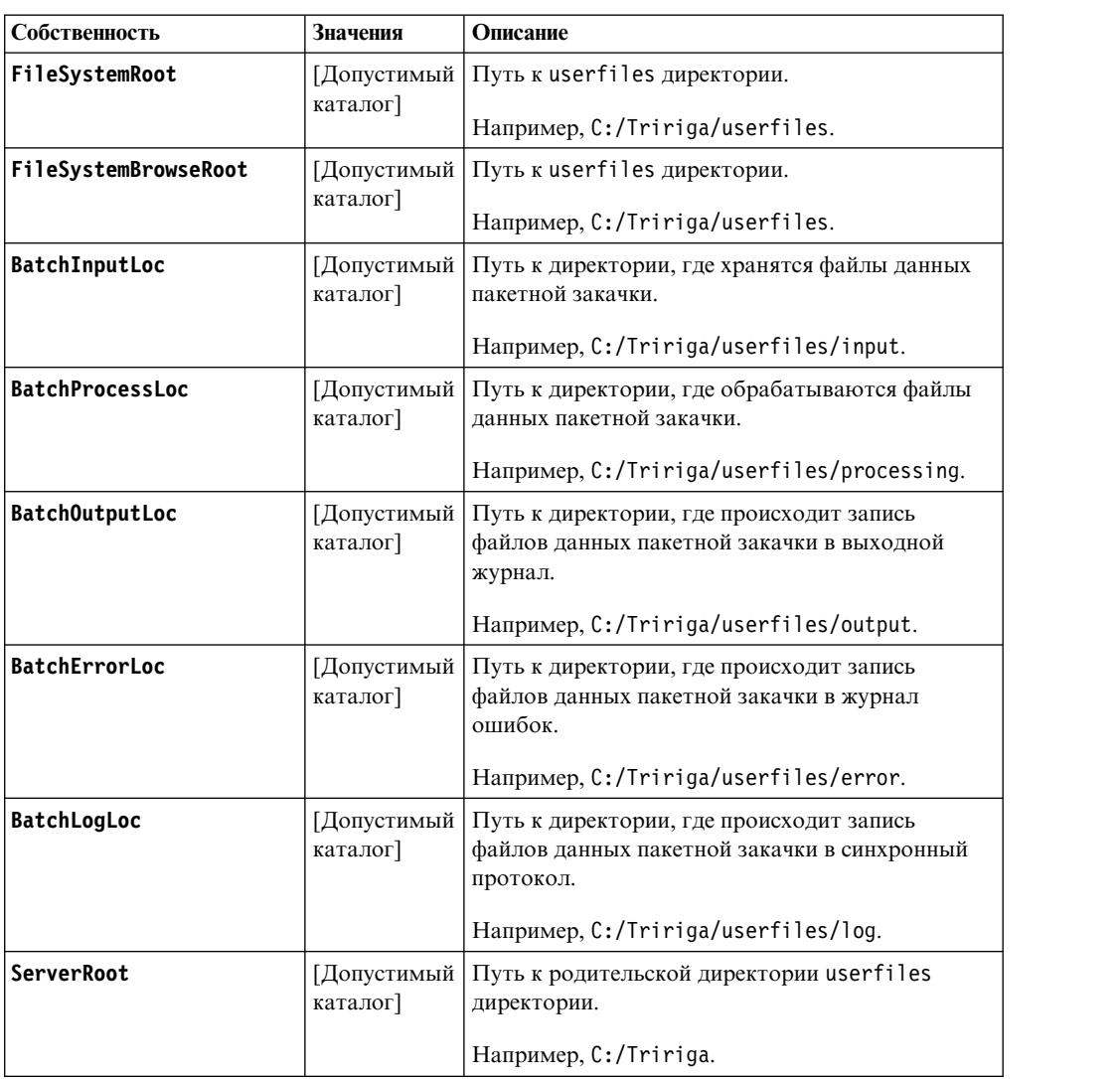

# **Настройки внешнего сервера**

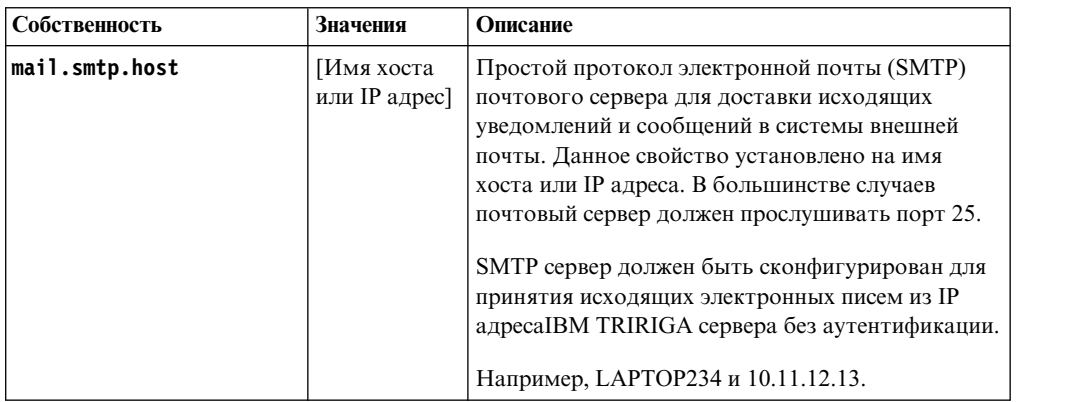

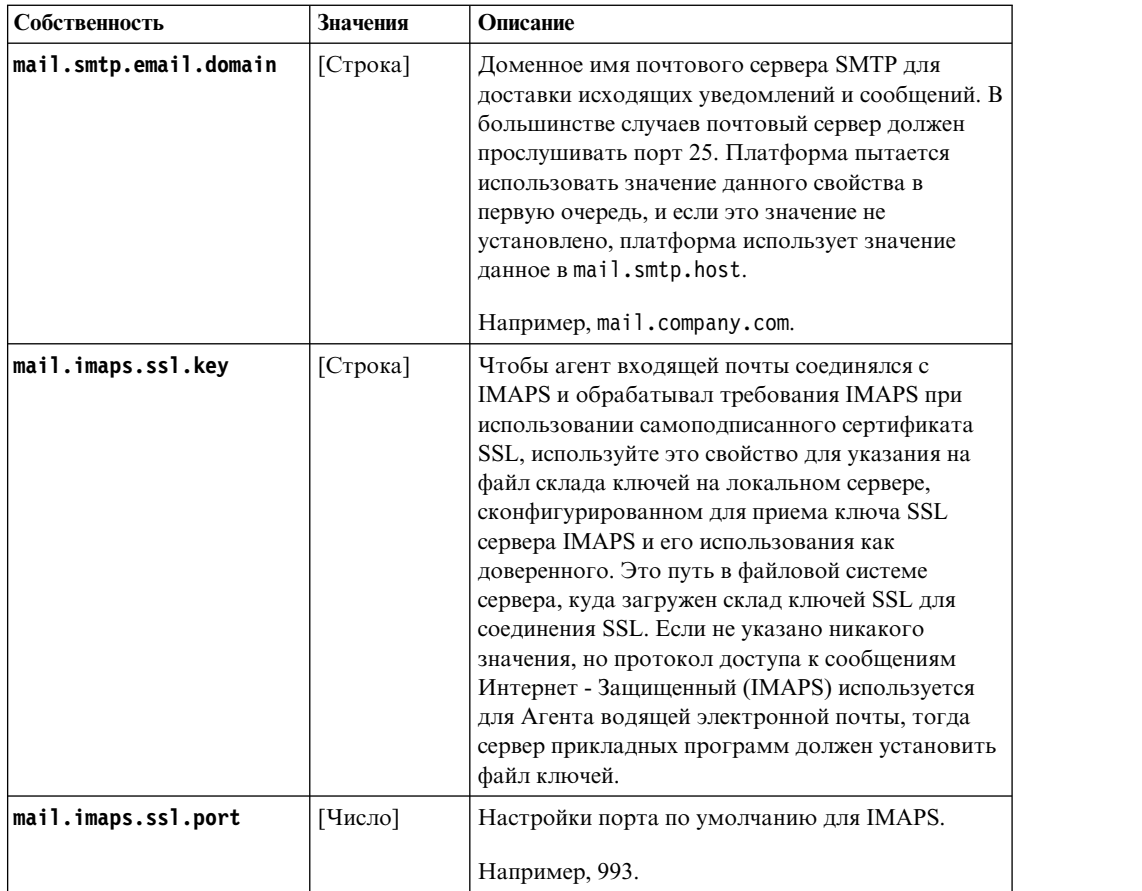

В файл TRIRIGAWEB.properties можно добавить свойства API JavaMail (mail.smtp.\*), настраивающие поведение каркаса почты IBM TRIRIGA Application Platform. Если не добавить эти свойства, будут использоваться значения и спецификации по умолчанию.

### **Настройки сервера Brava**

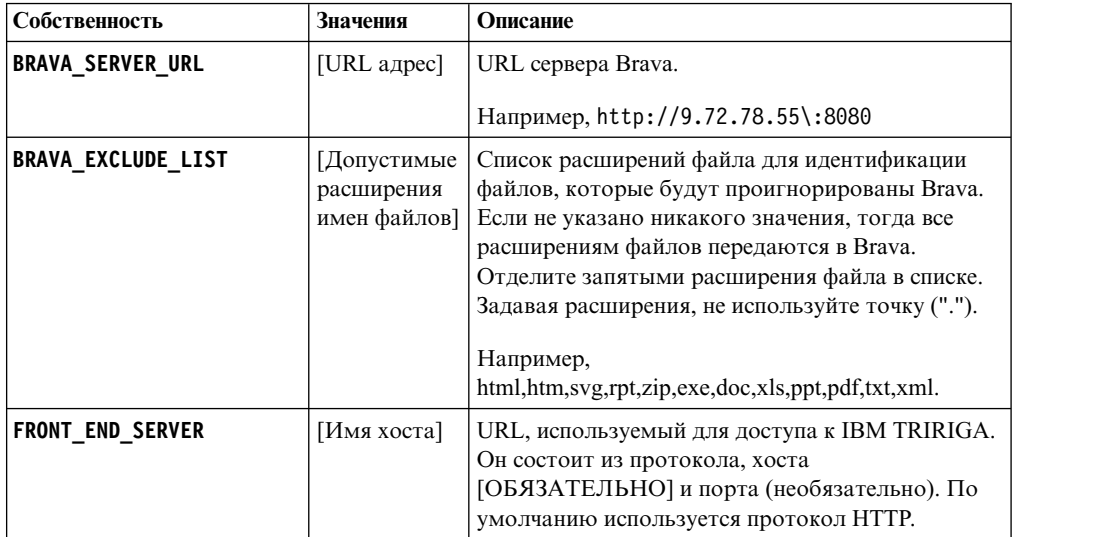

## **Настройки агента**

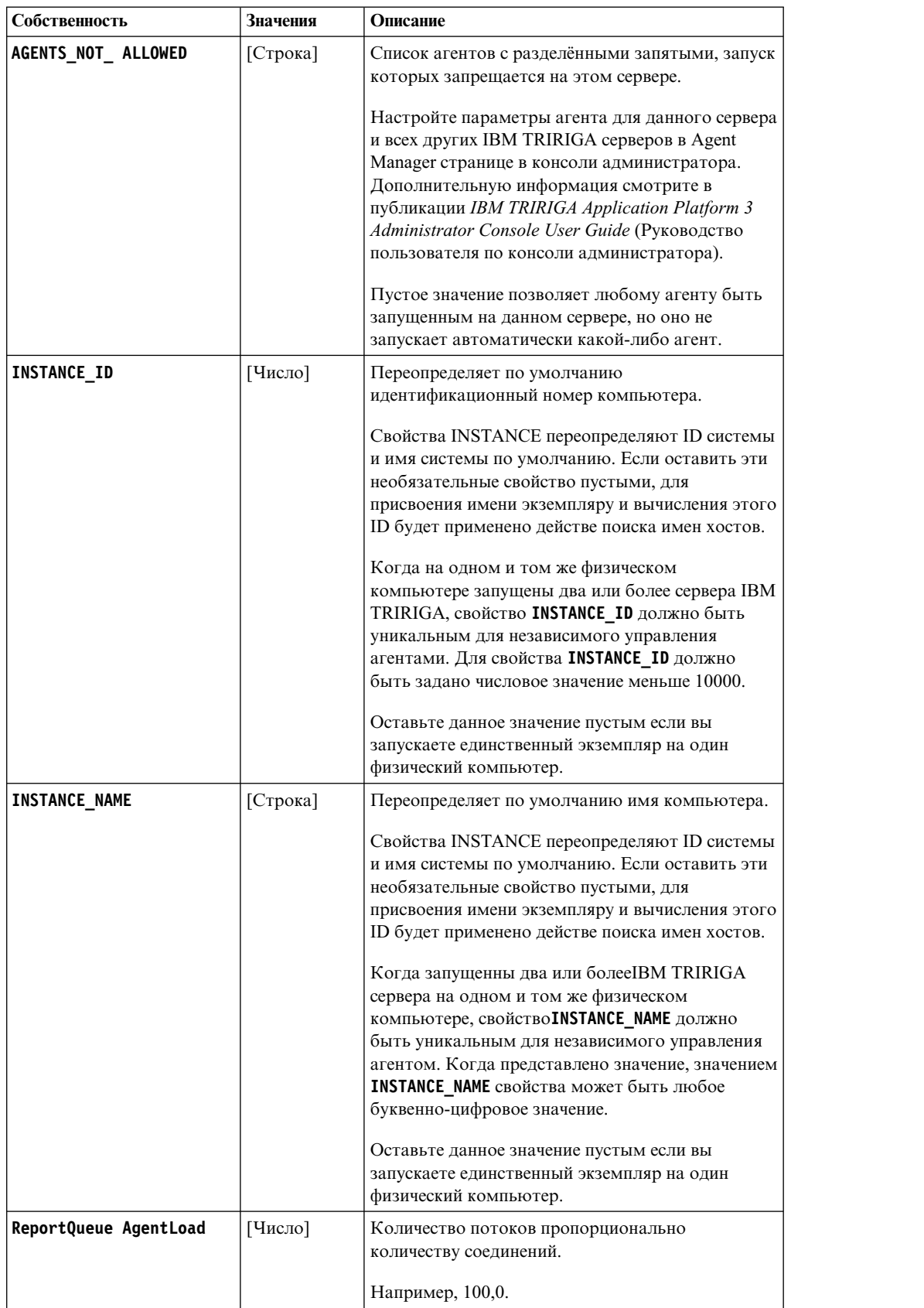

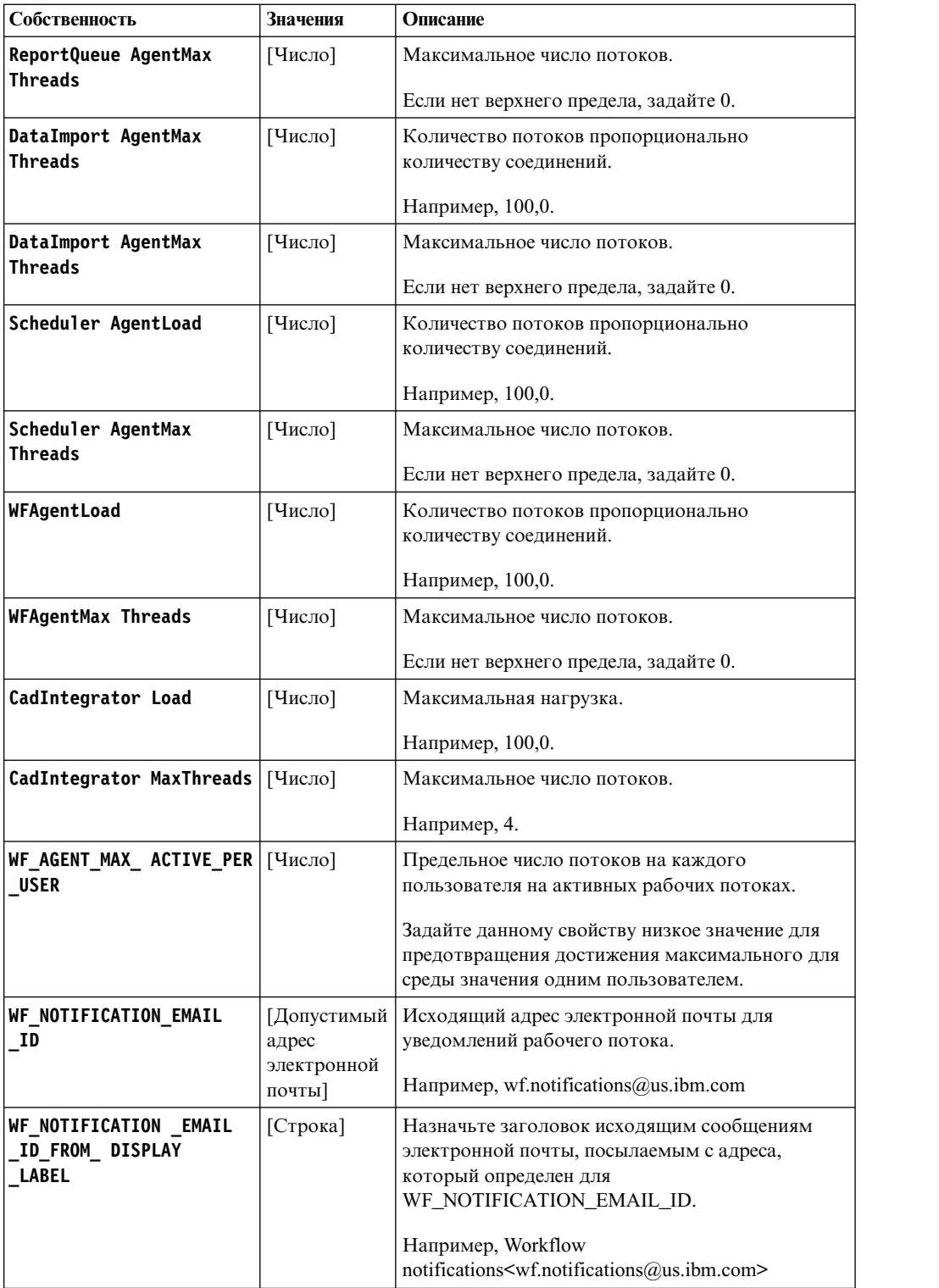

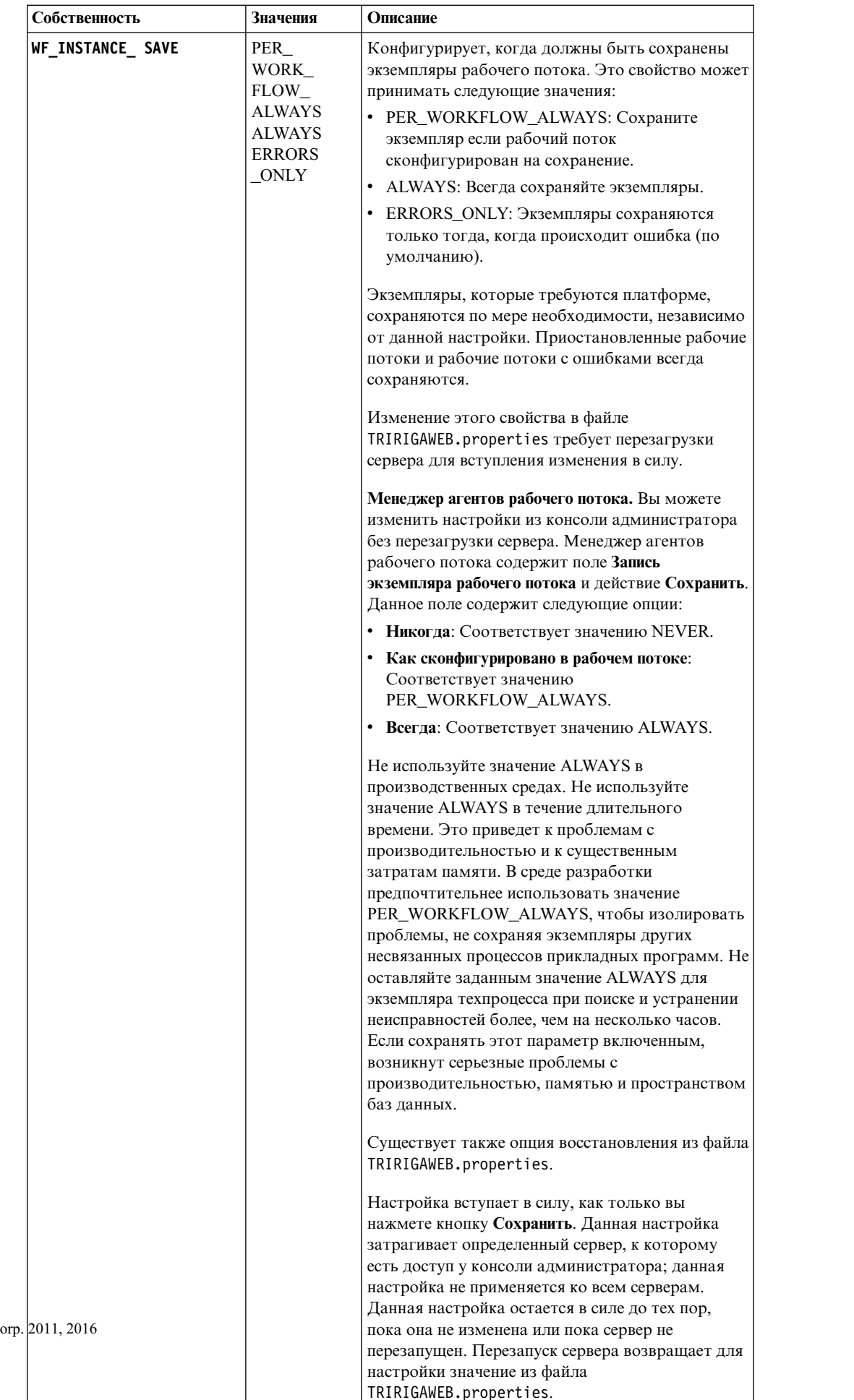

 $\overline{\phantom{a}}$ 

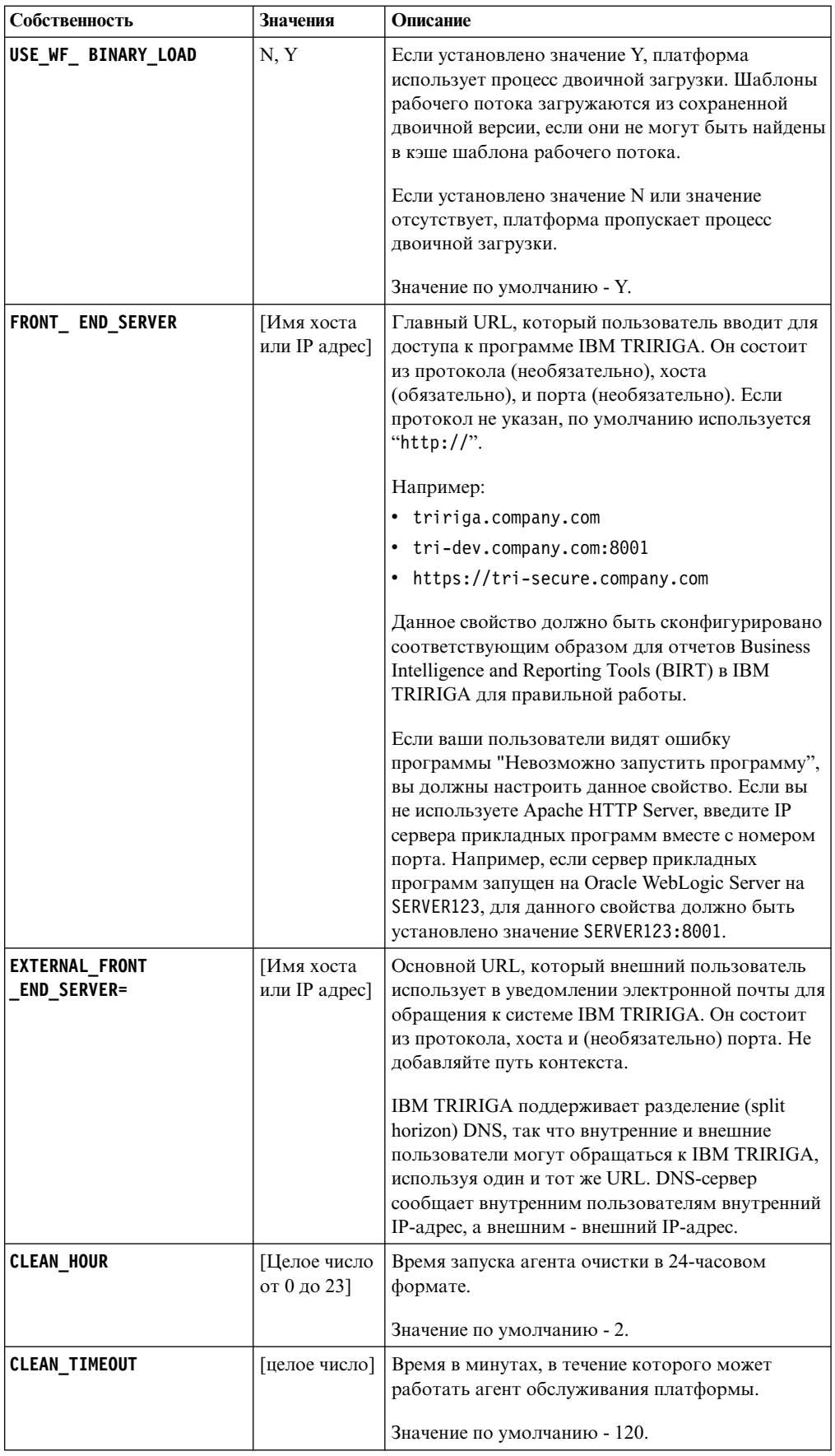

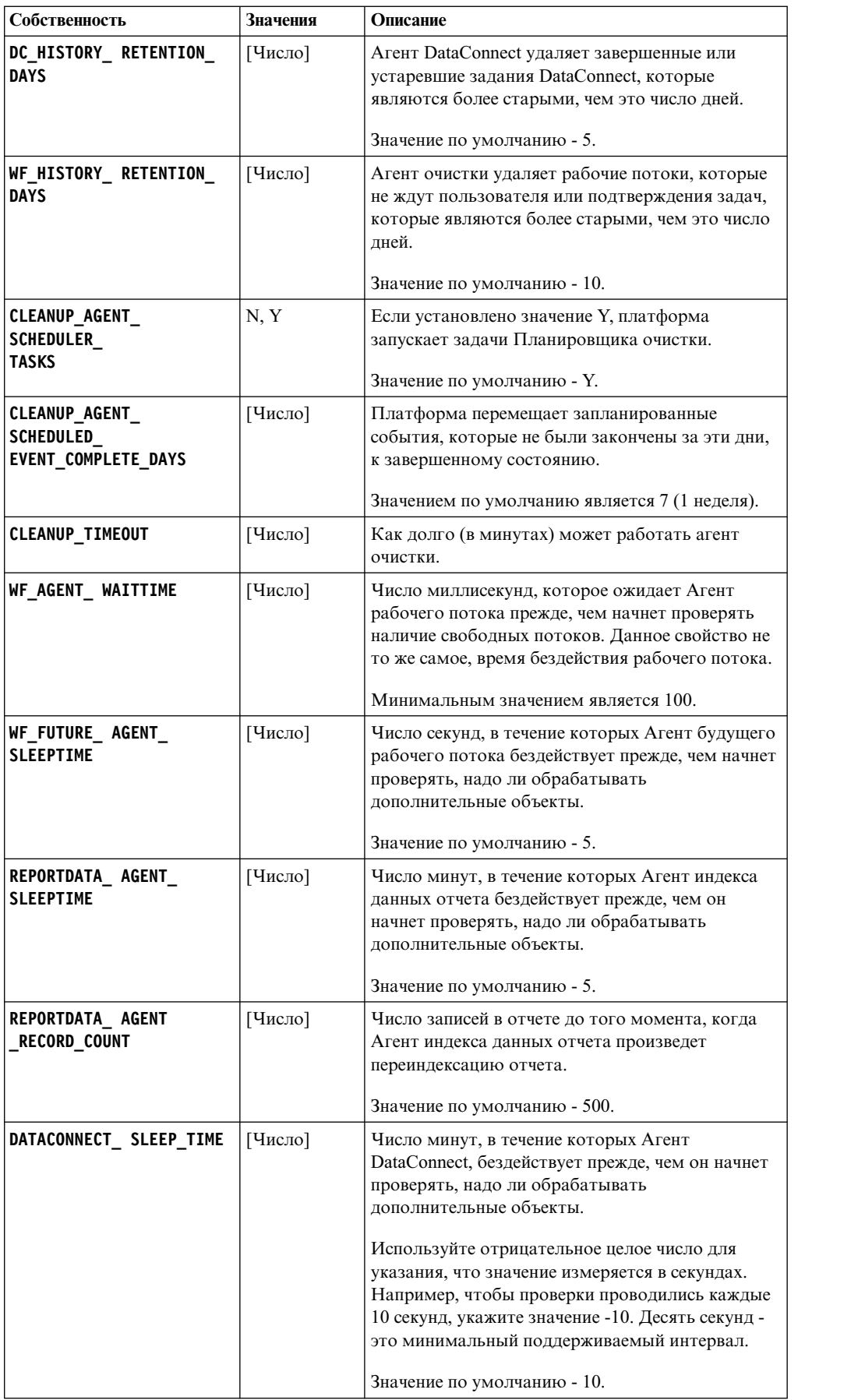

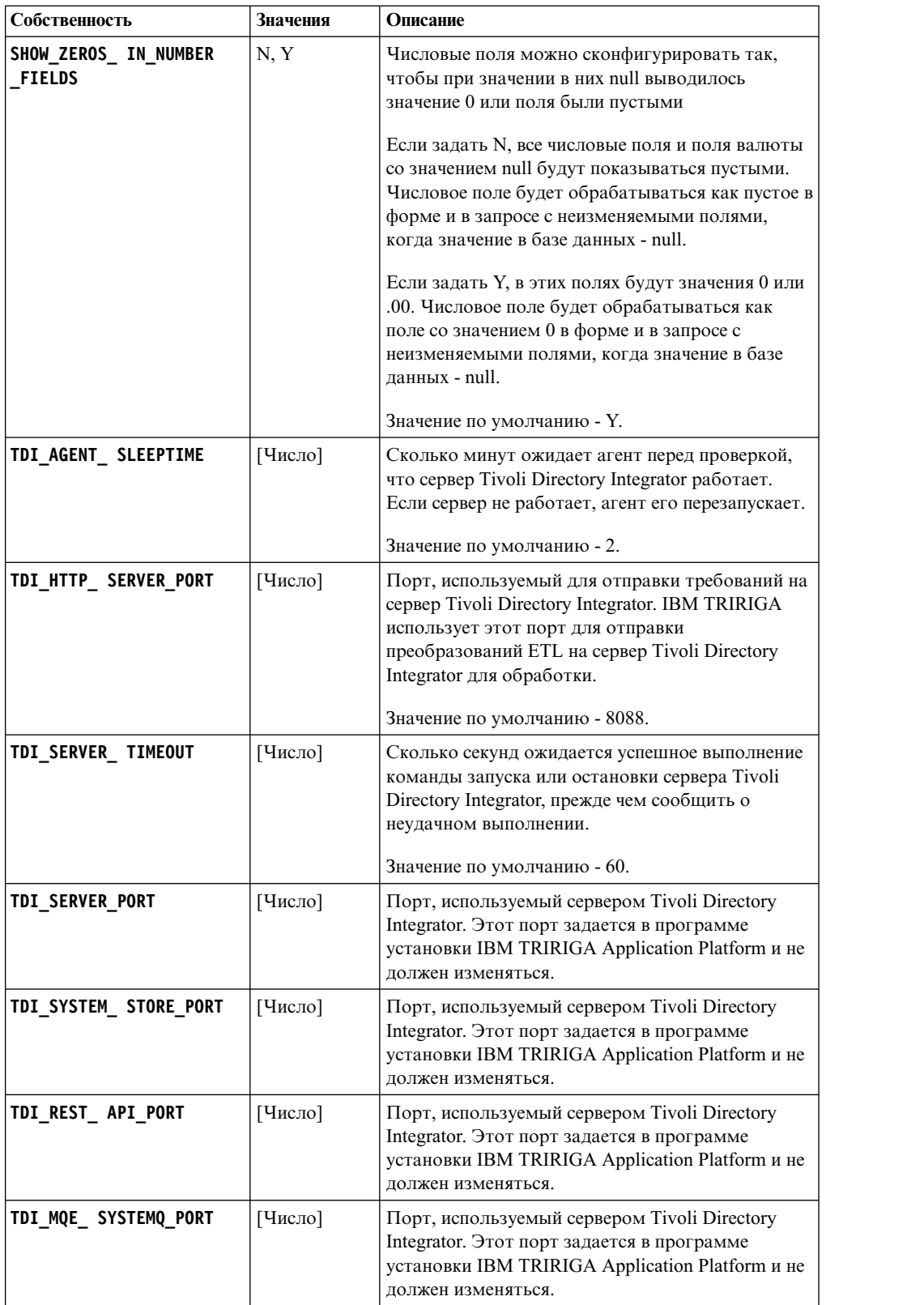

# Параметры системы

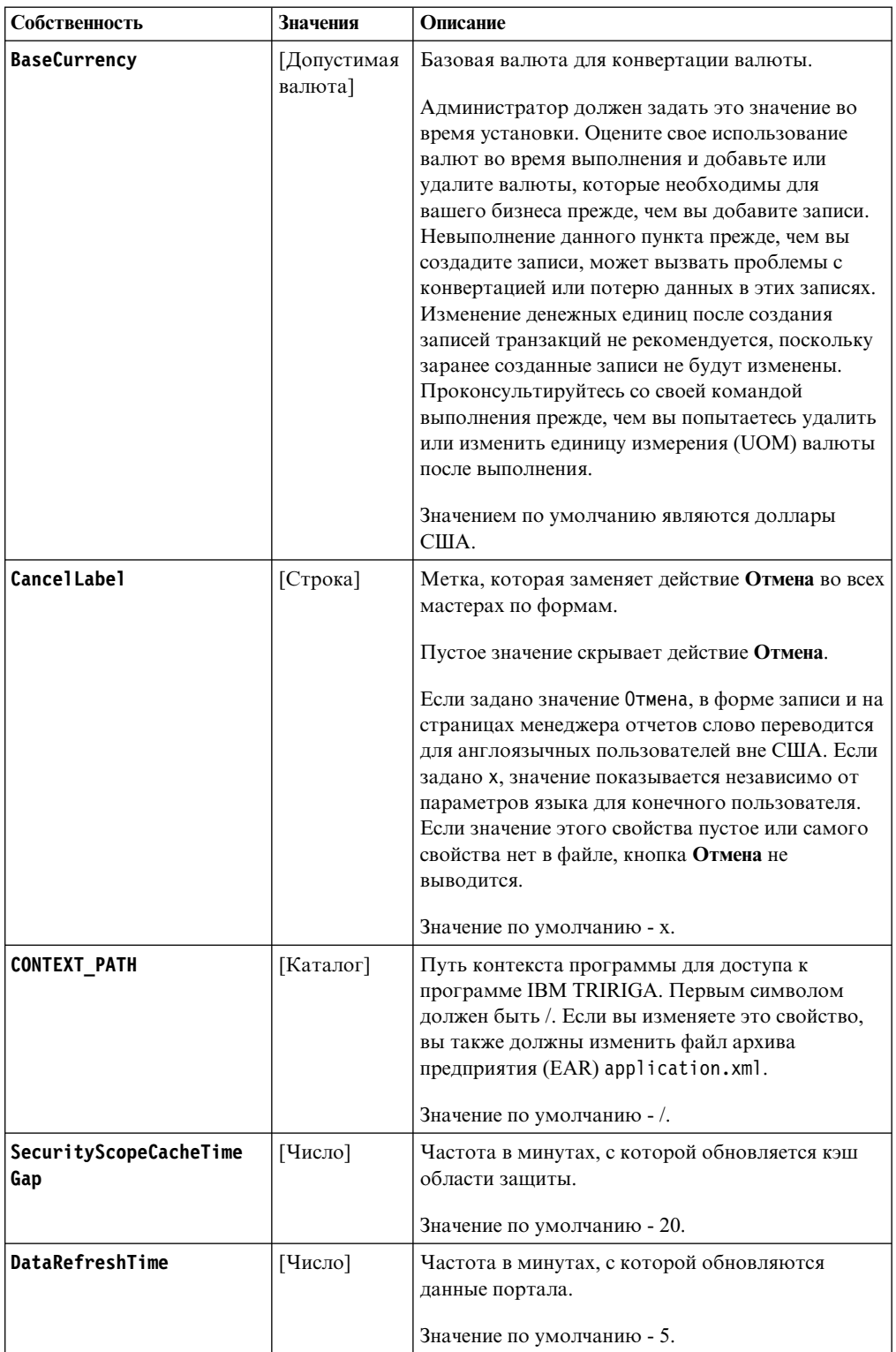

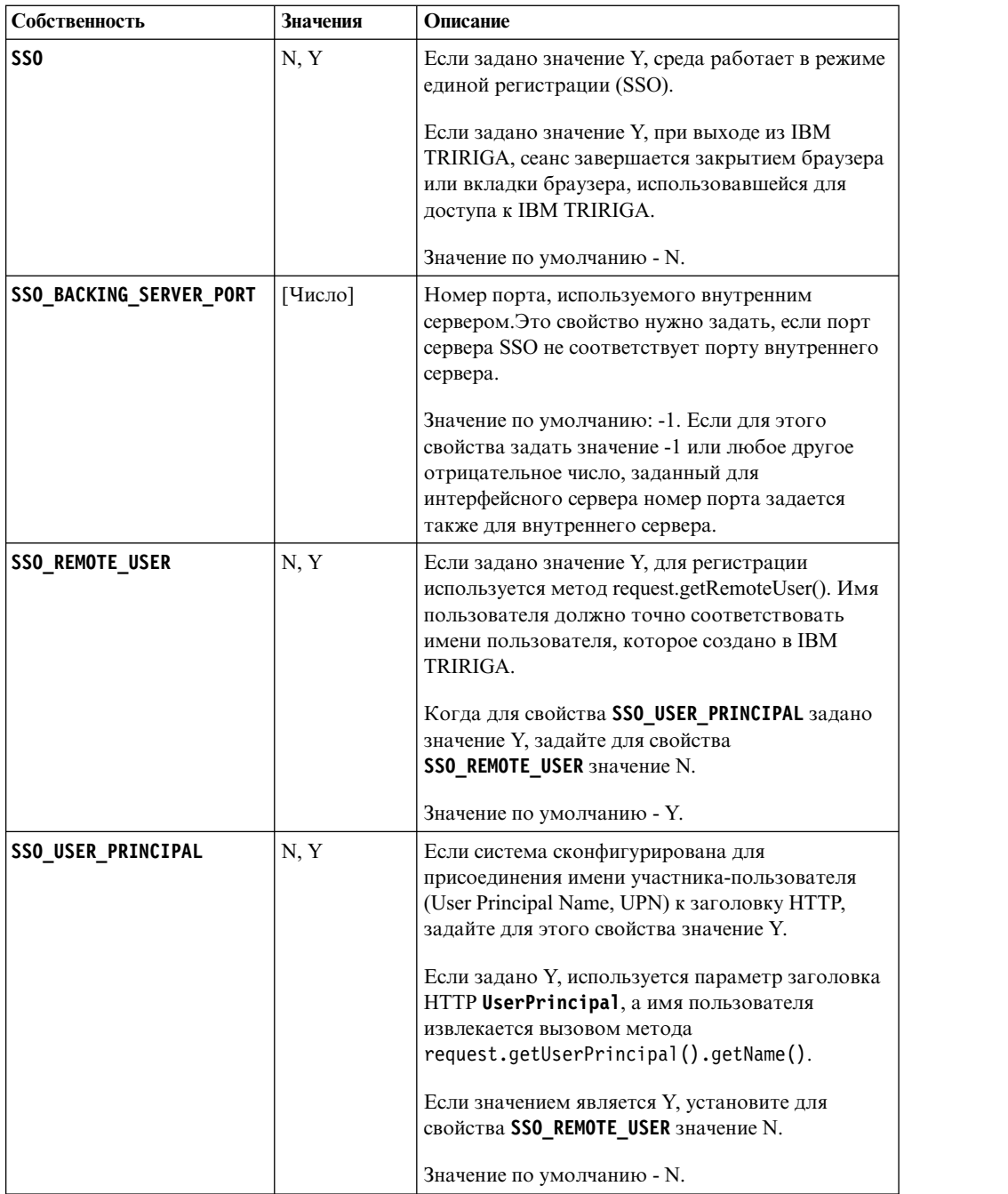

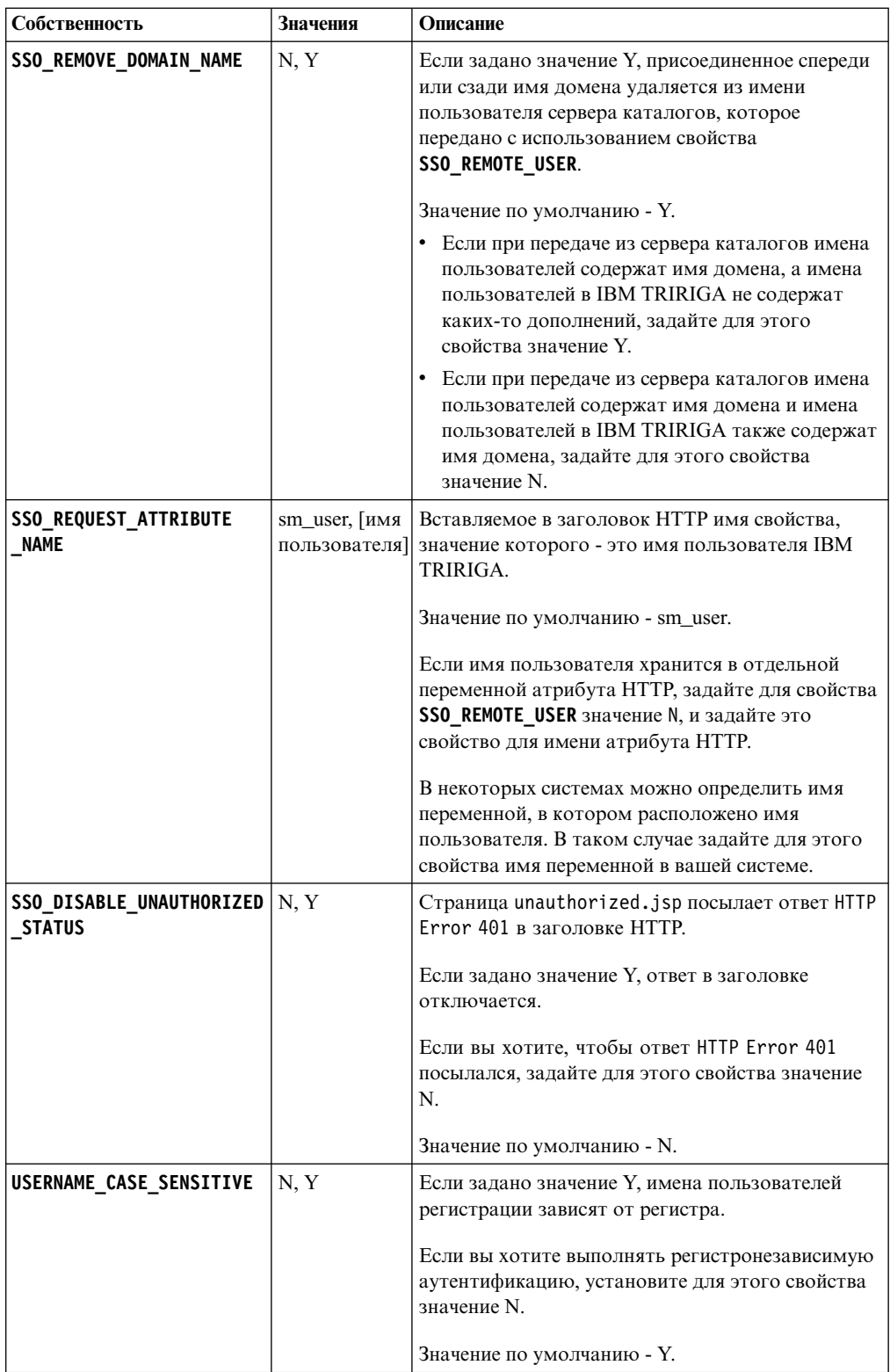

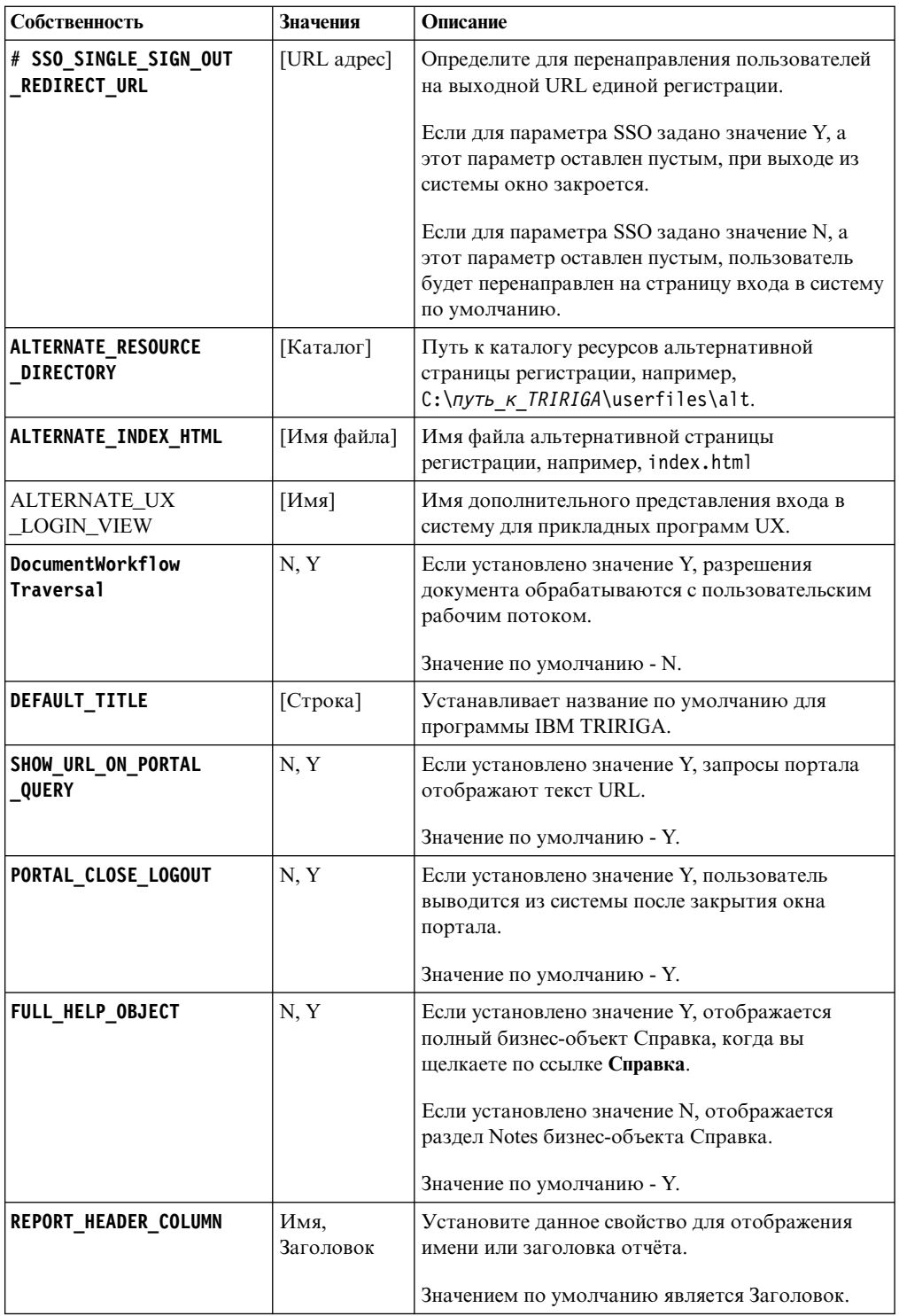

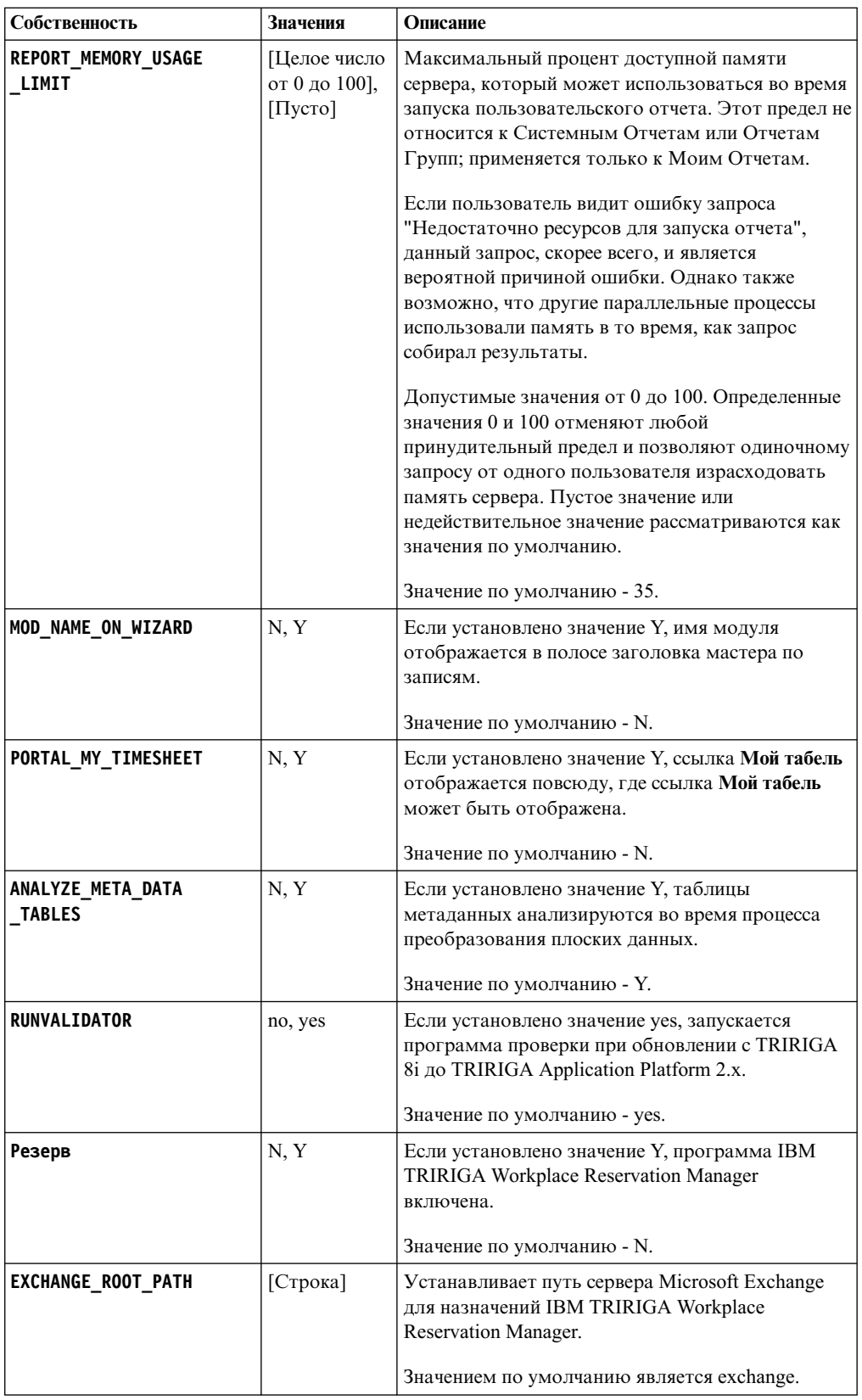

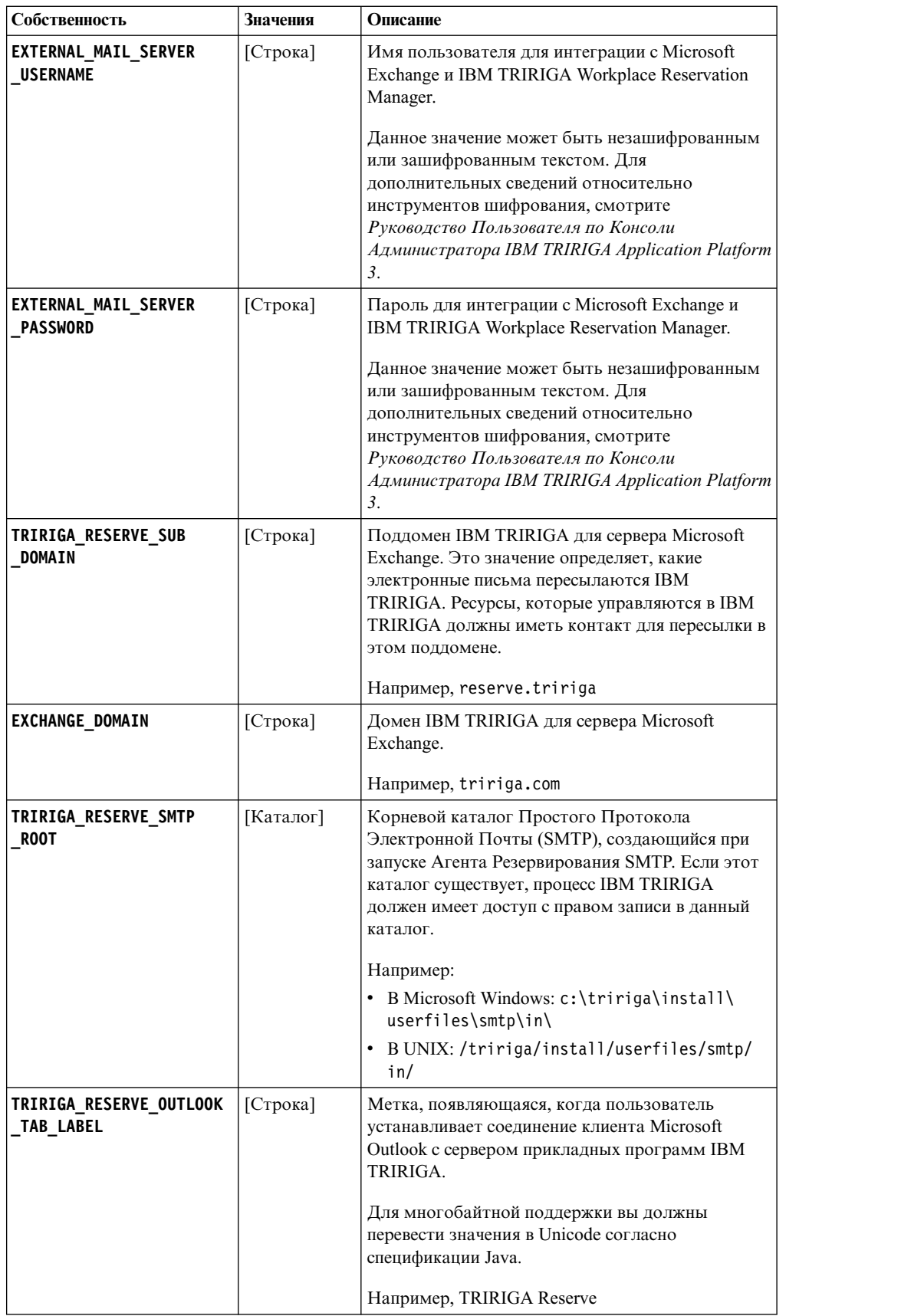

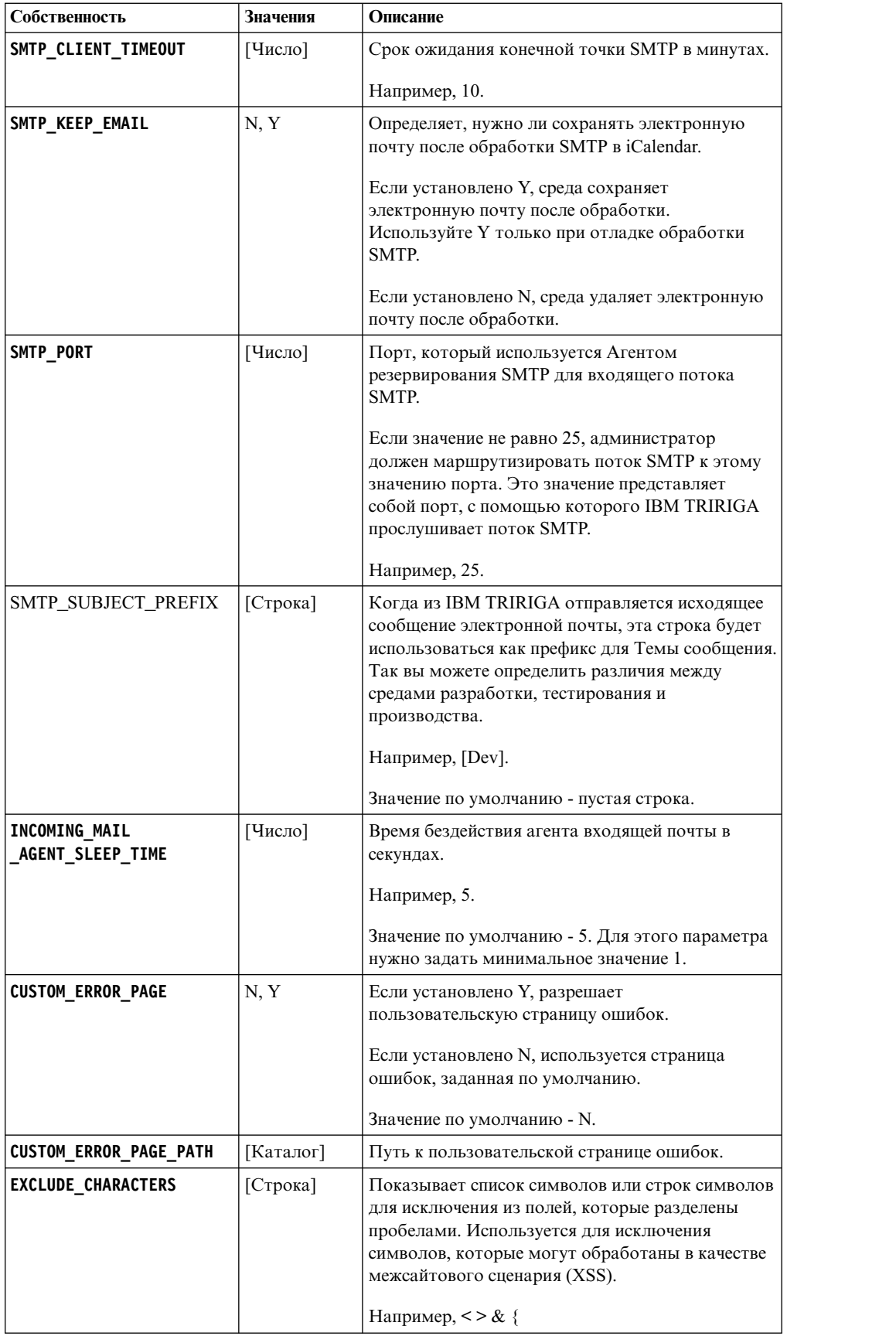
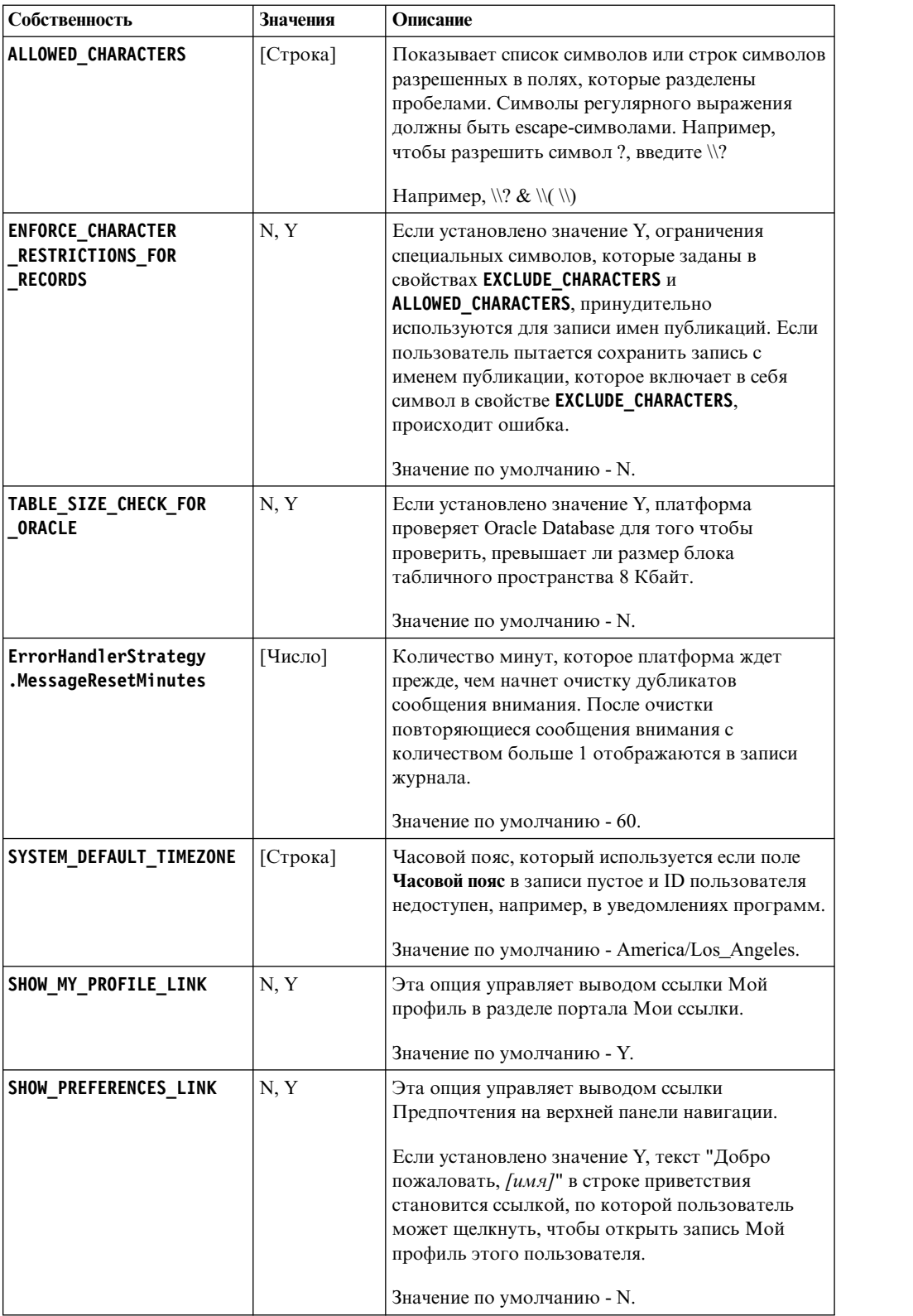

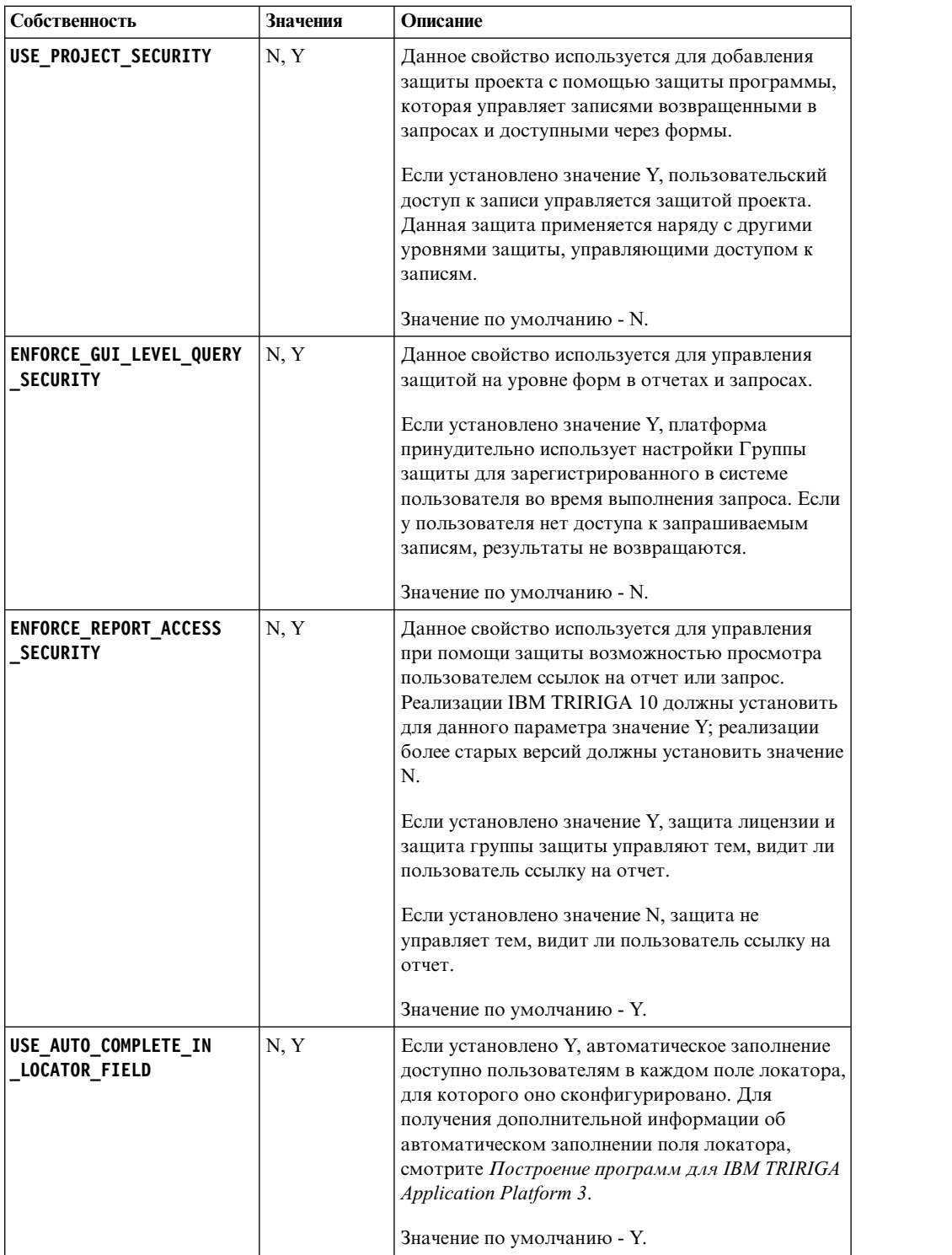

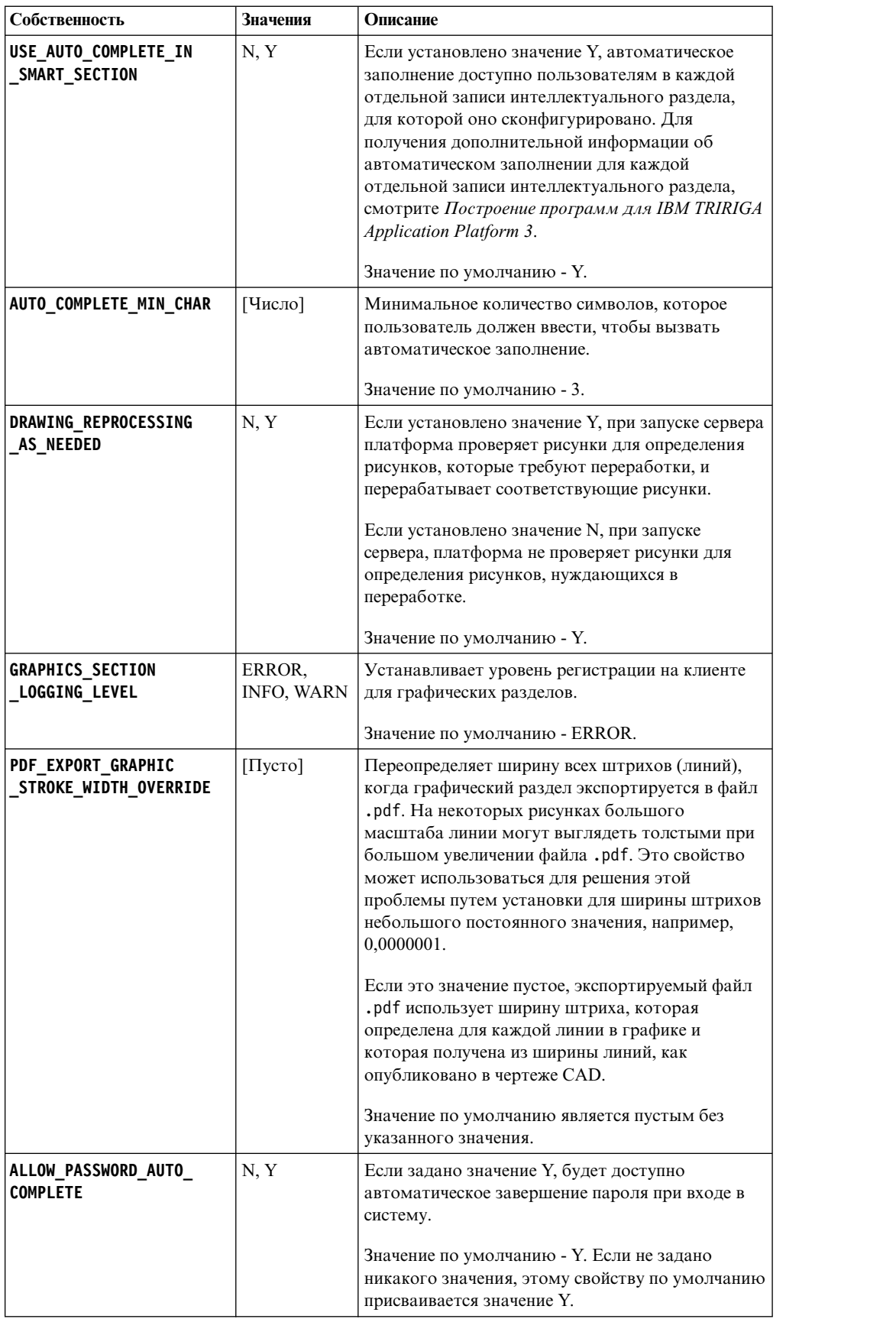

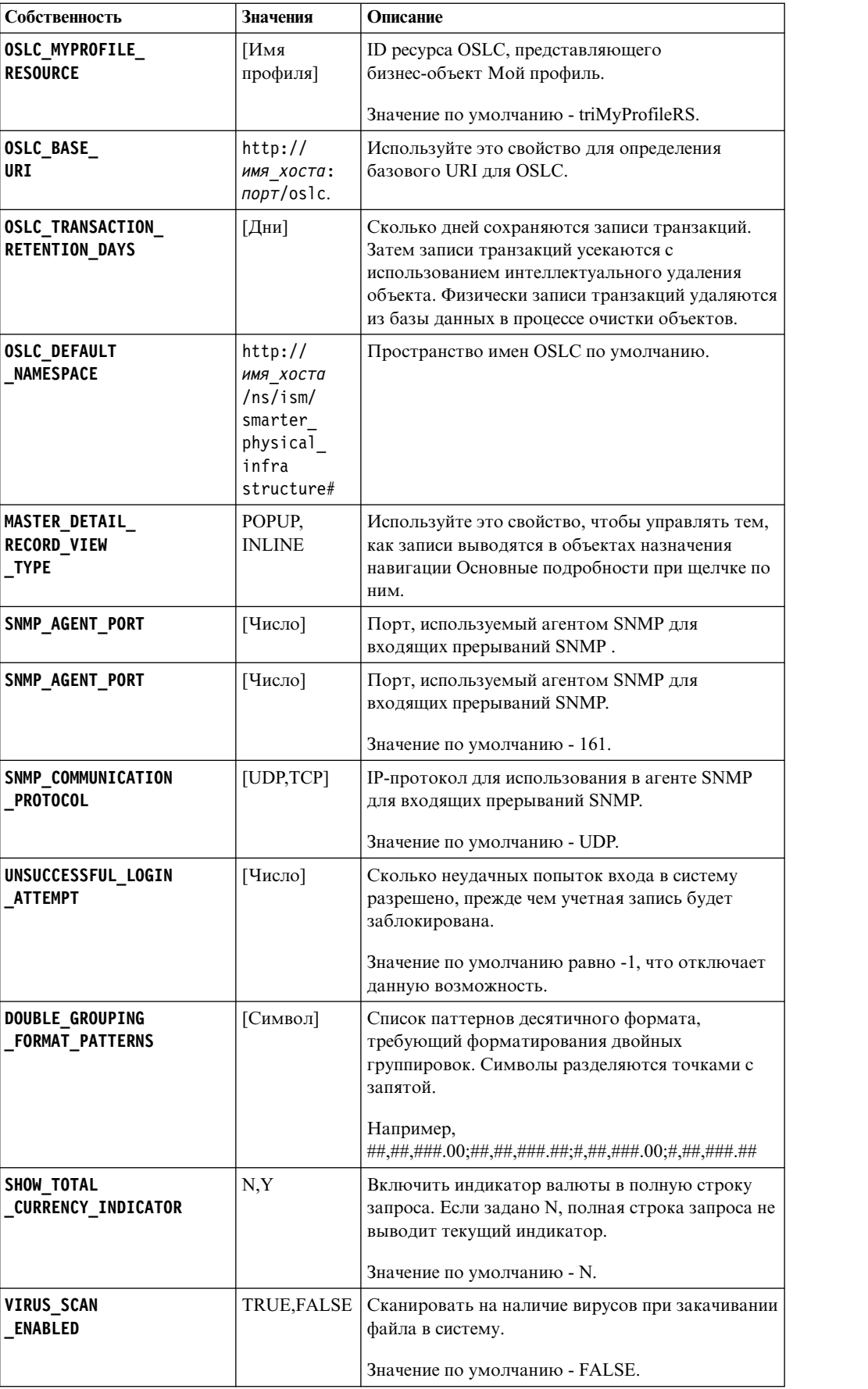

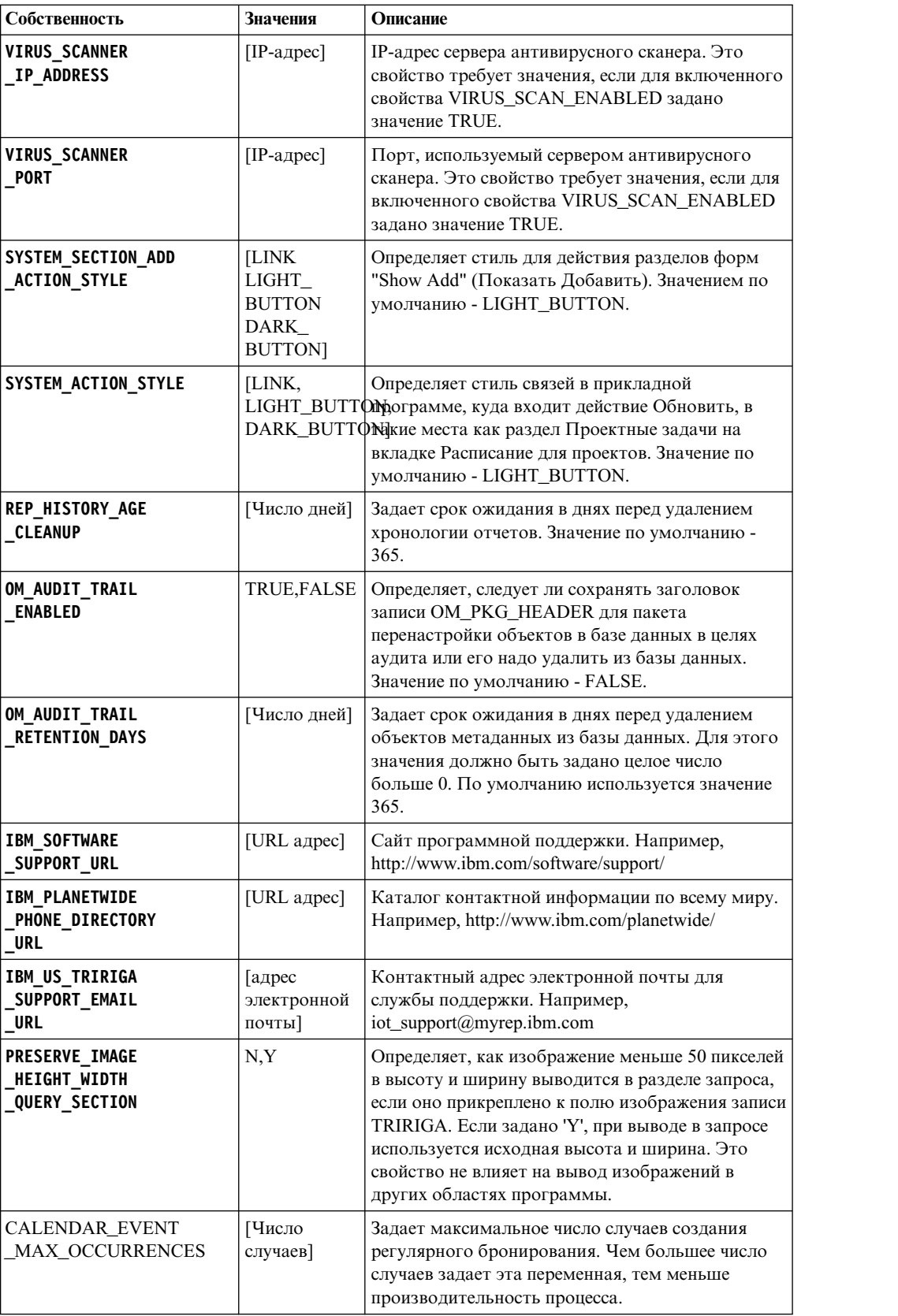

В предыдущих выпусках IBM TRIRIGA для просмотра содержимого в формате Scalable Vector Graphics (SVG) требовалась программа просмотра. Свойство

**SVG\_VIEW\_TYPE** задает, какая программа - подключаемый модуль просмотра SVG Adobe или апплет просмотра SVG IBM TRIRIGA - выводит изображения для файлов в формате SVG. В Adobe поддержка для подключаемого модуля средства просмотра SVG закончилась 1 января 2009 г. IBM TRIRIGA теперь поддерживает собственные средства просмотра файлов SVG, поэтому свойство **SVG\_VIEW\_TYPE** больше не используется.

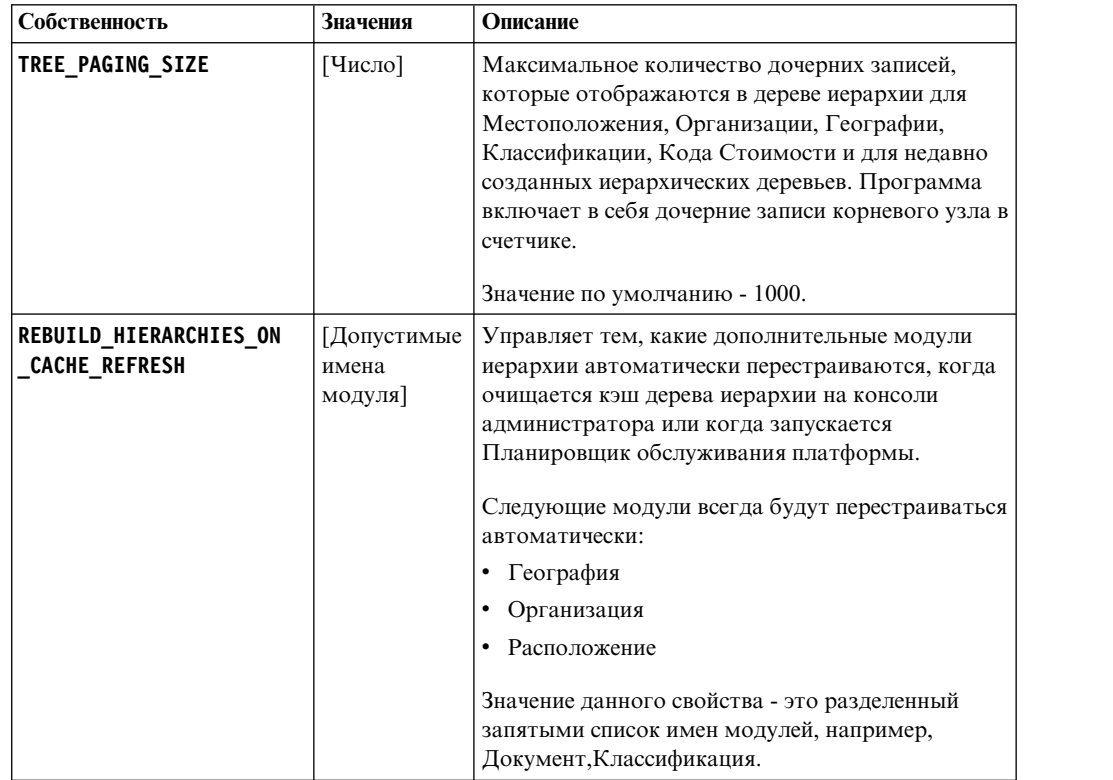

# **Проекты**

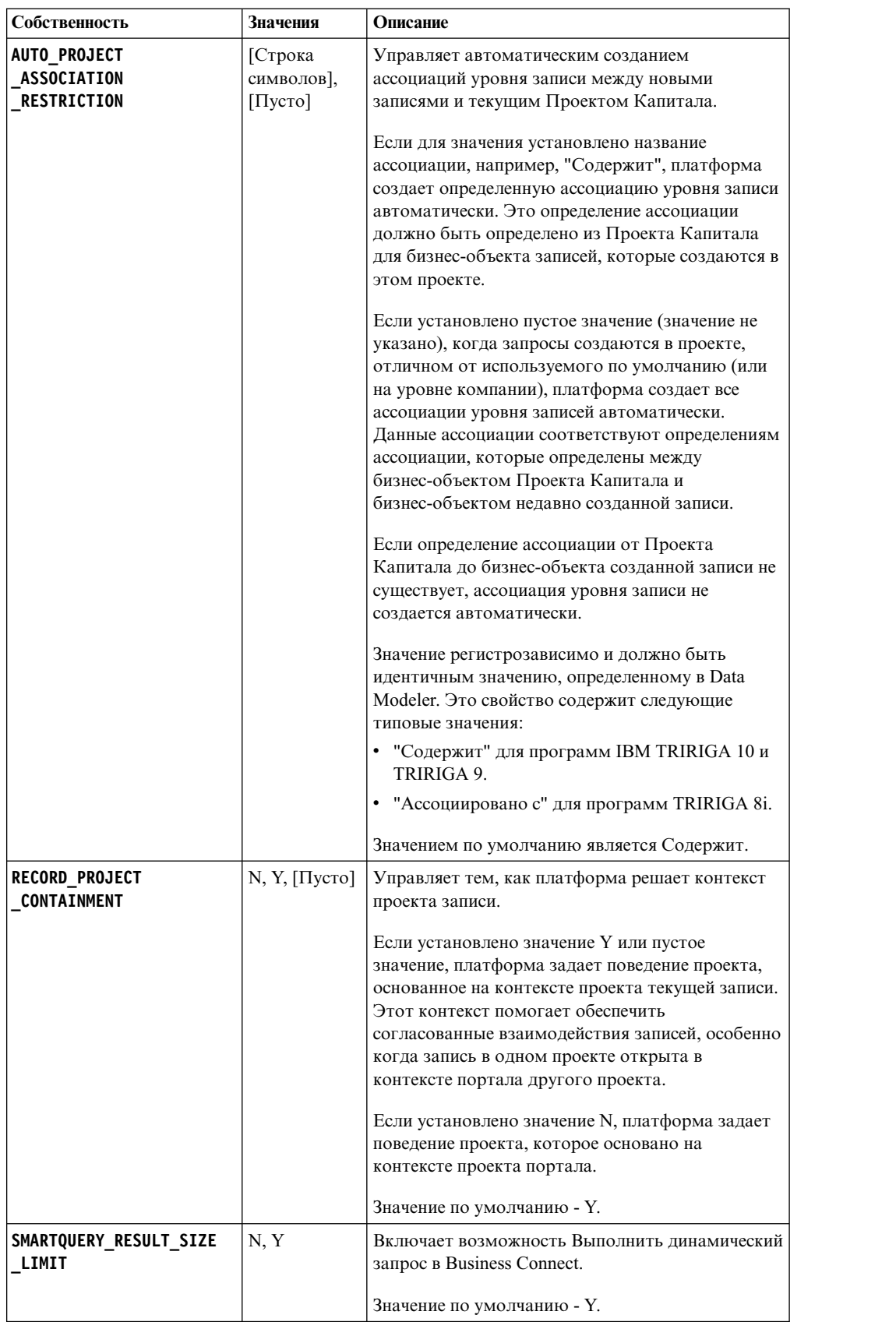

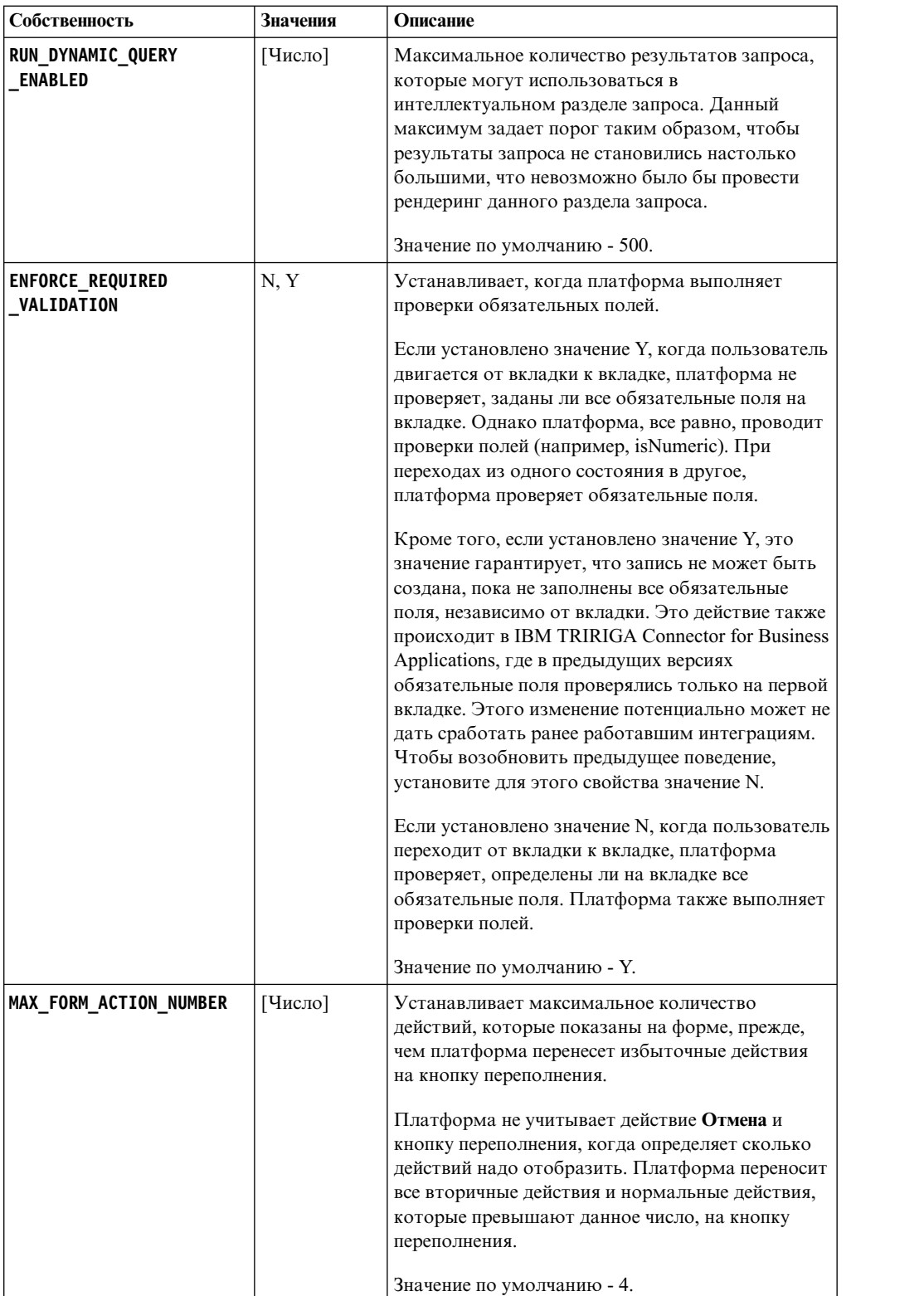

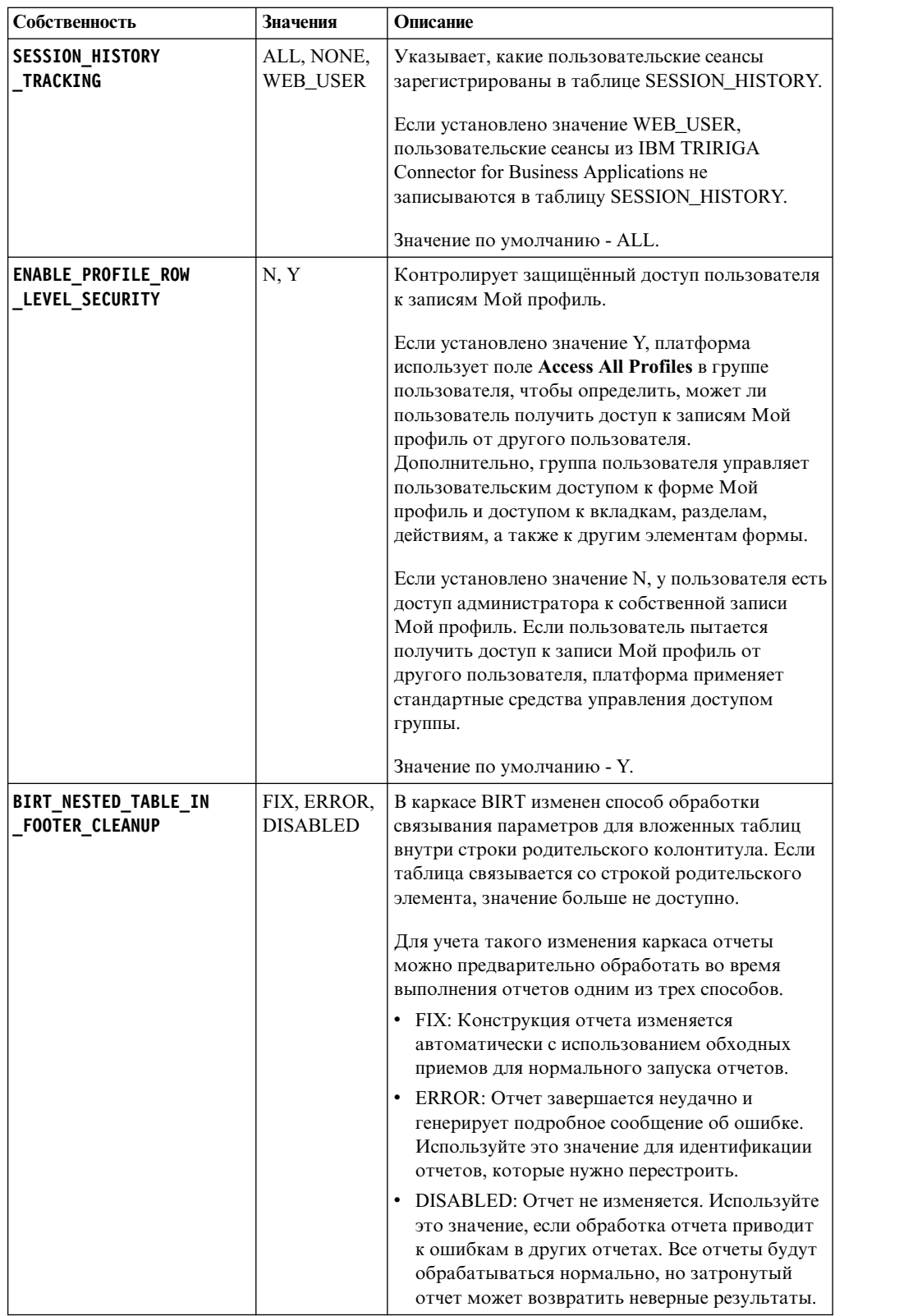

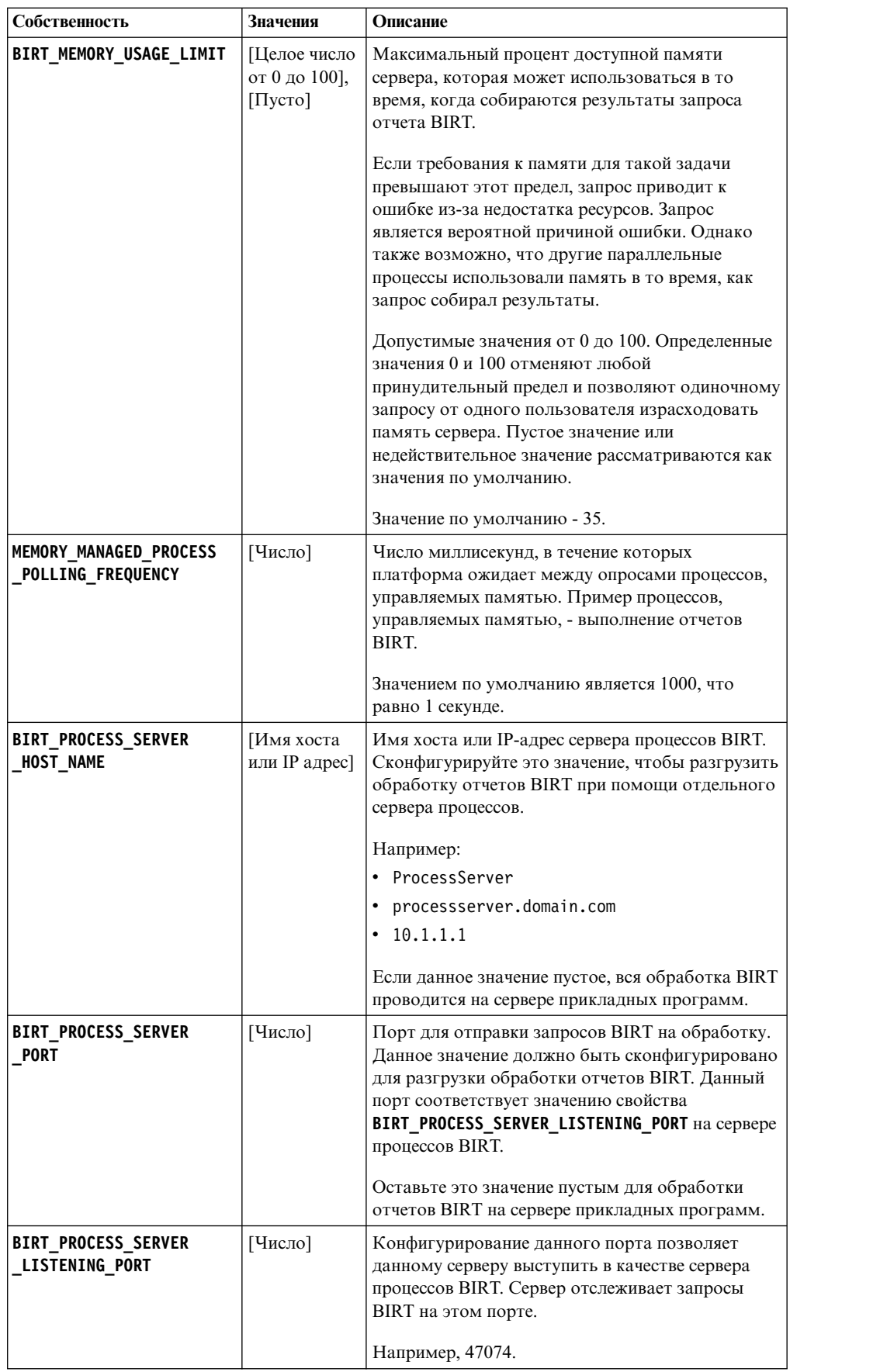

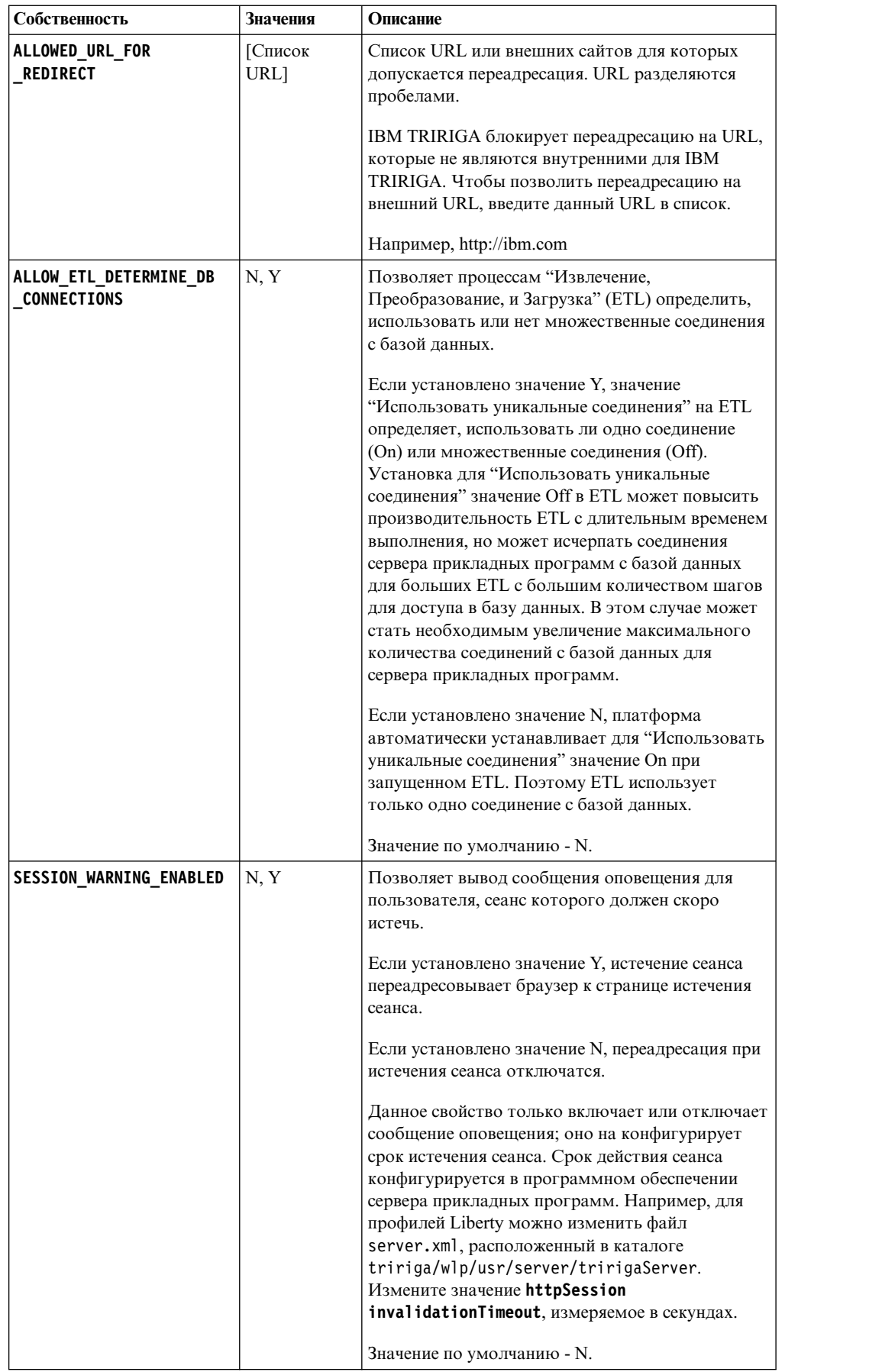

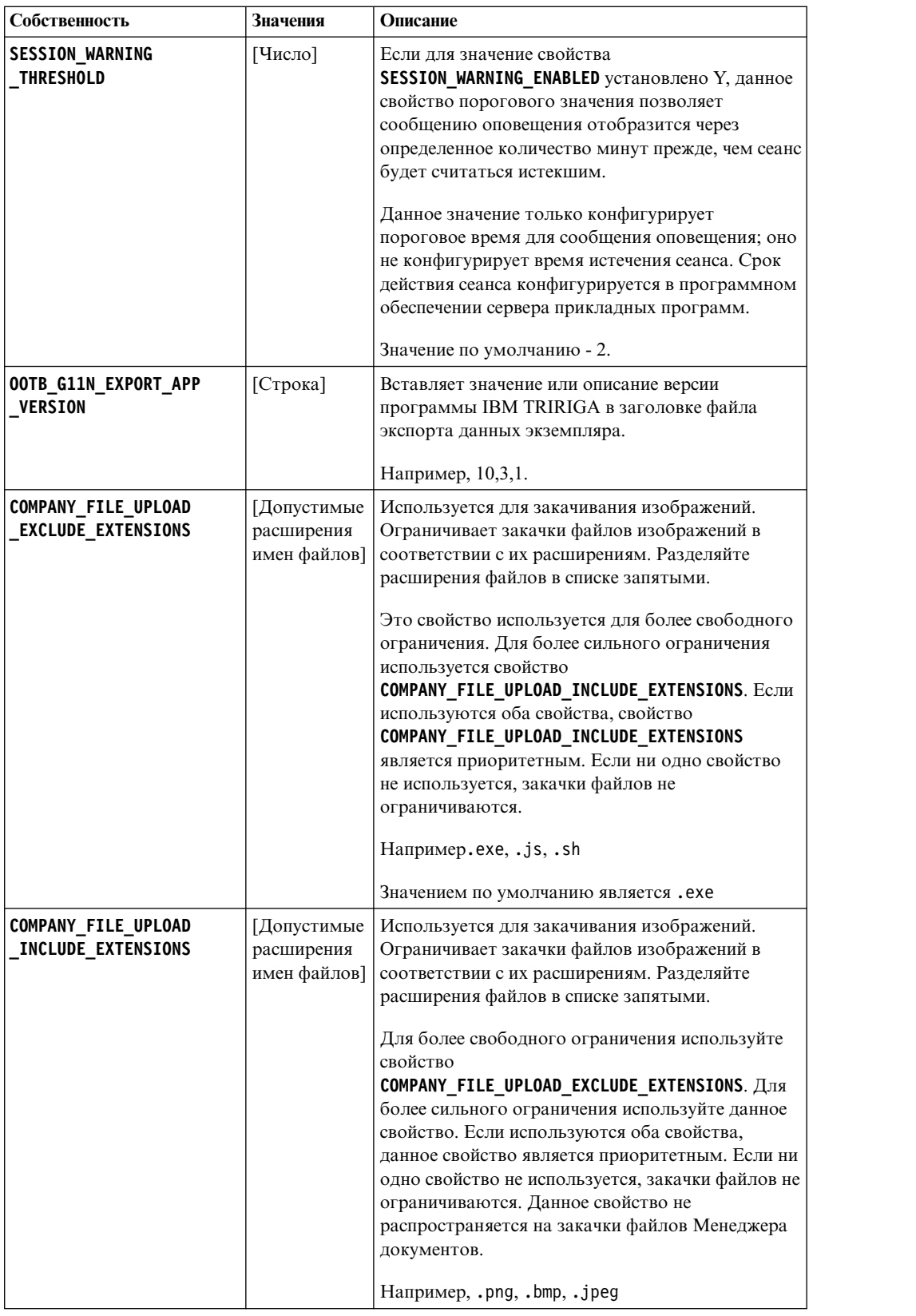

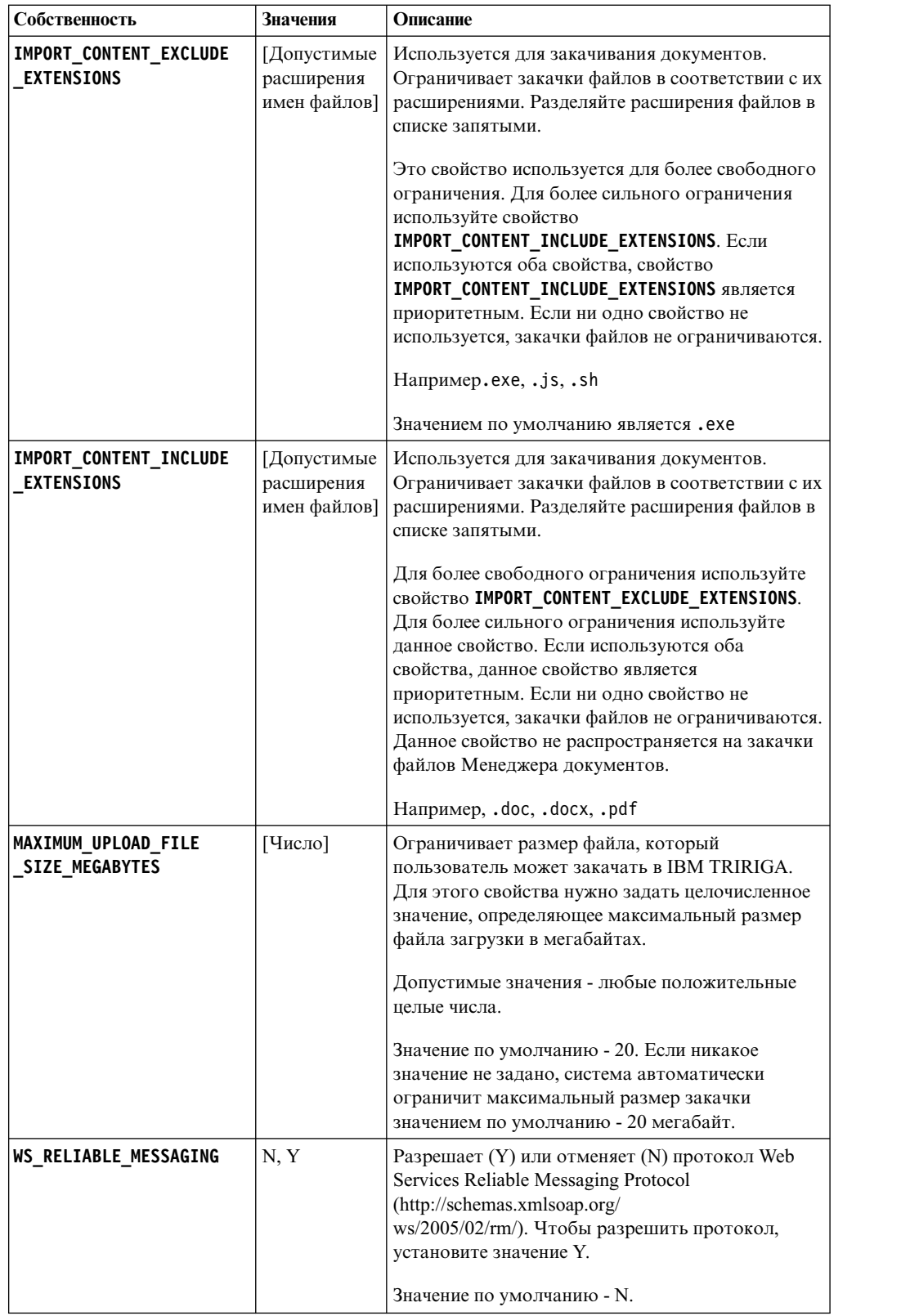

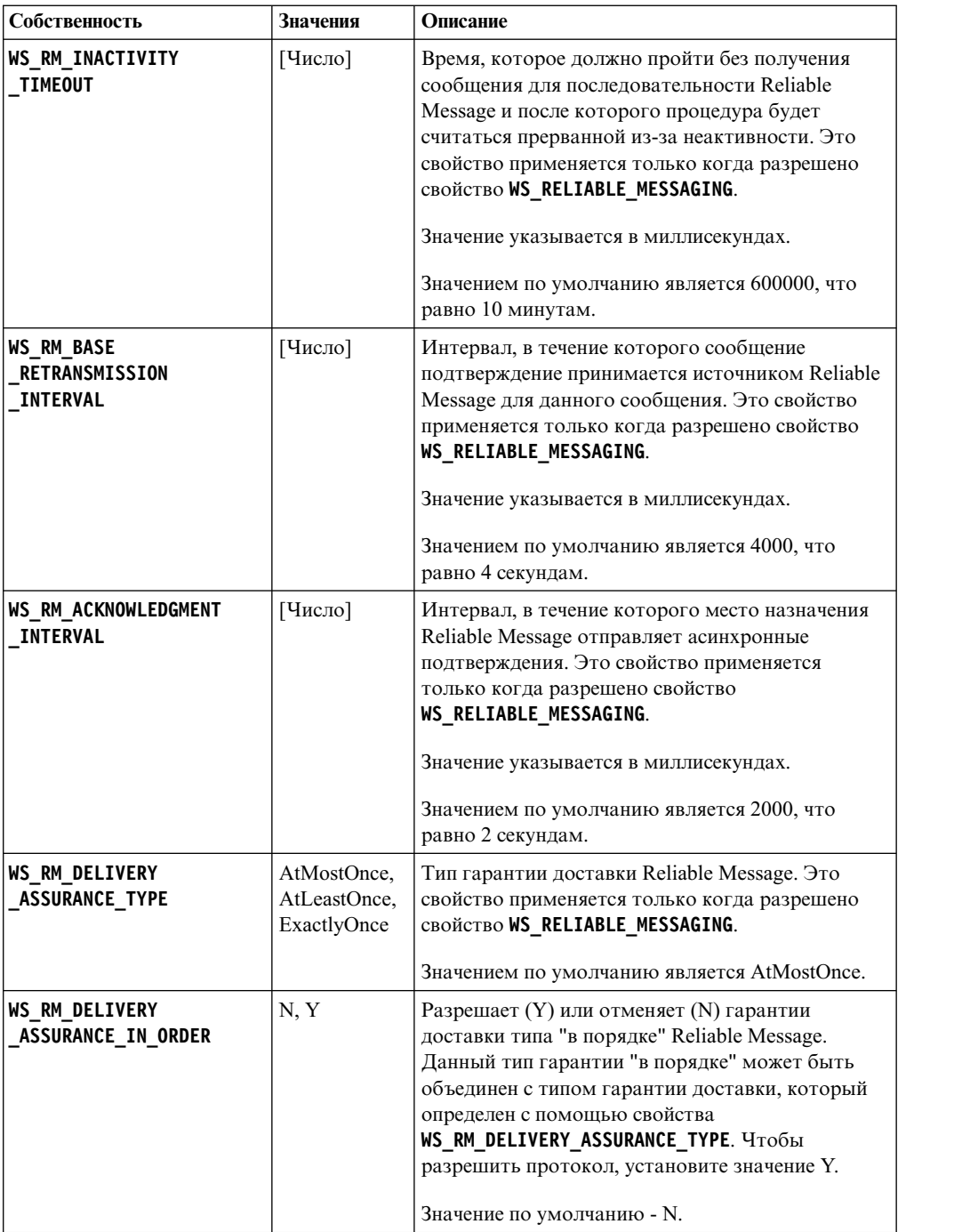

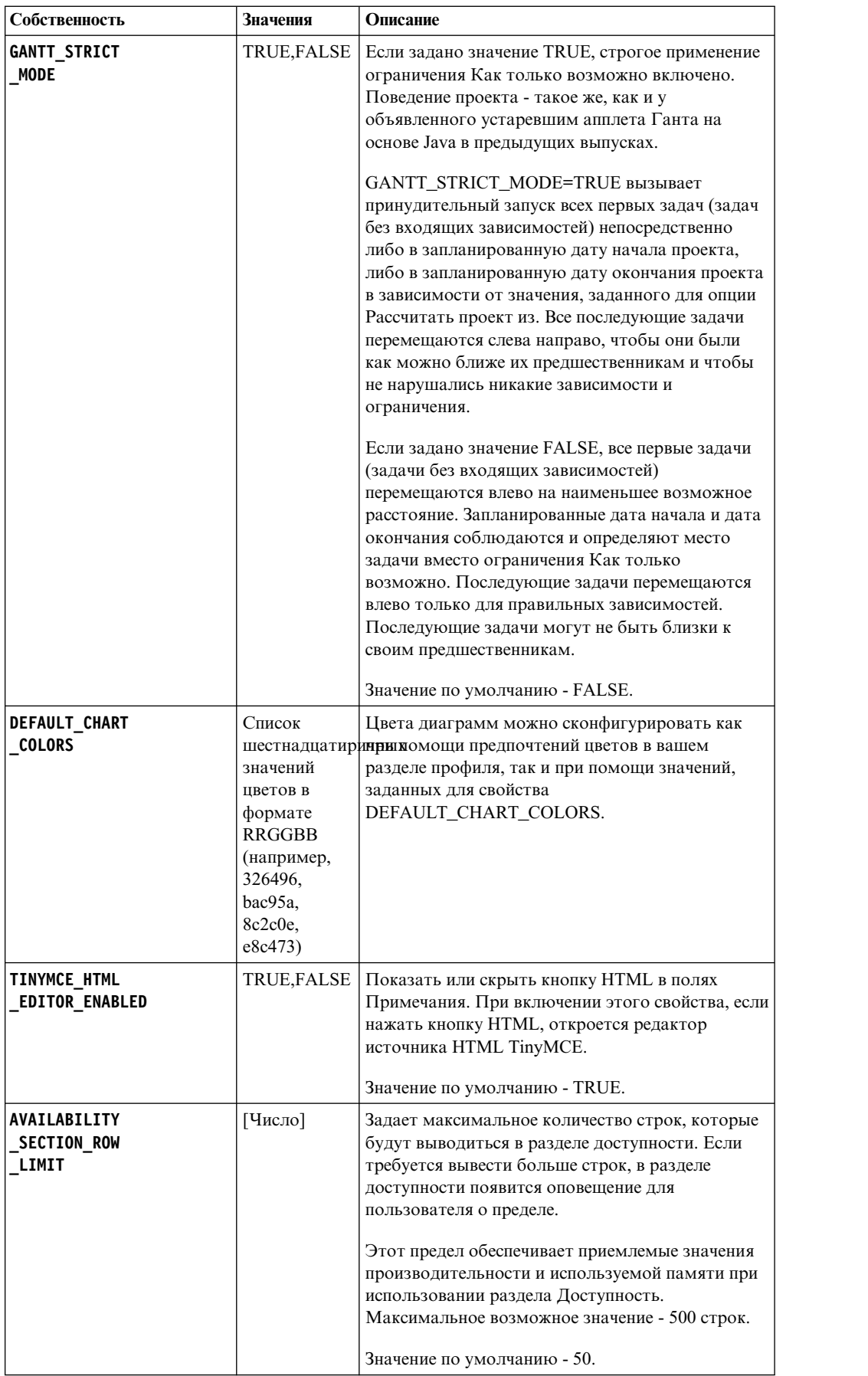

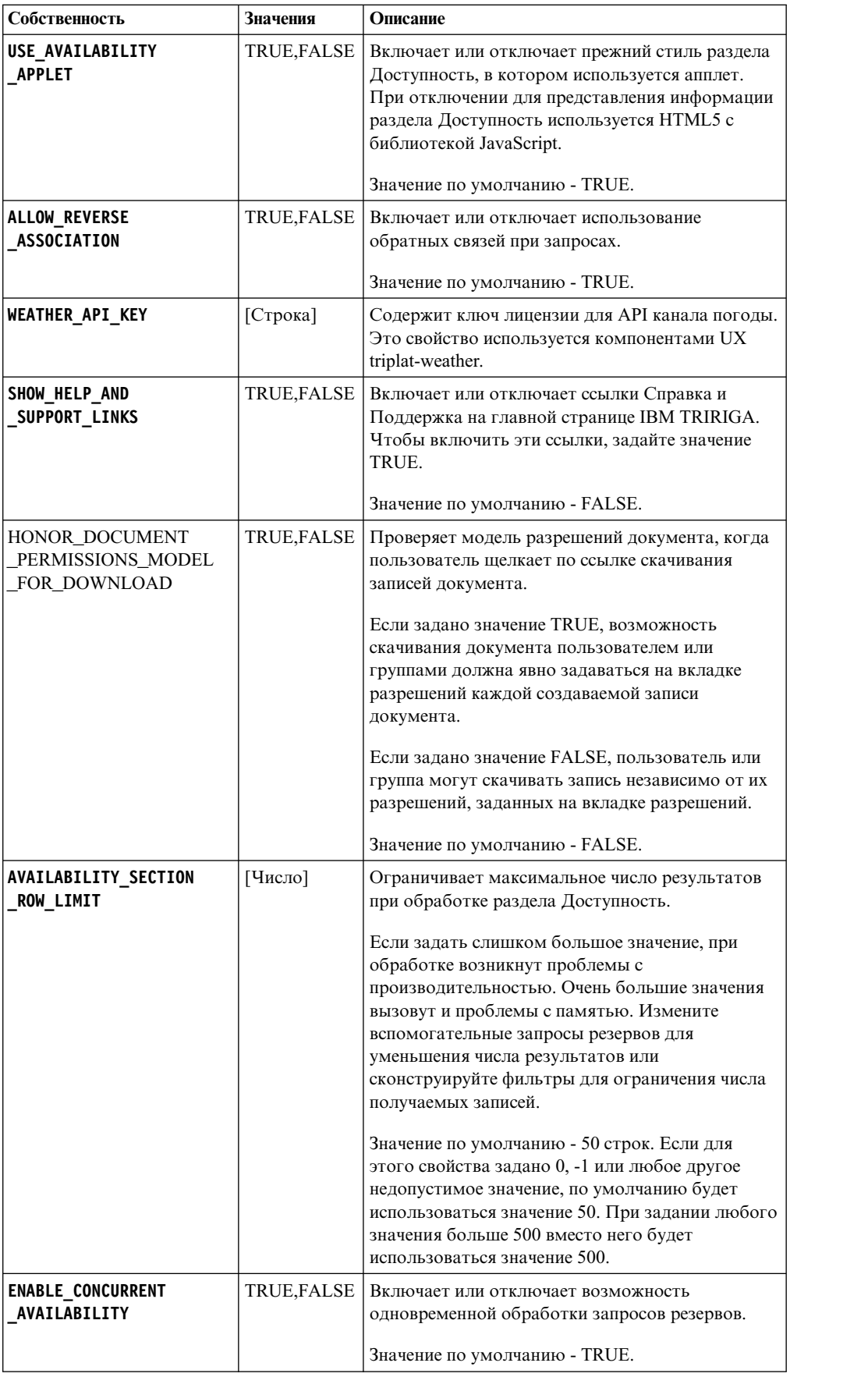

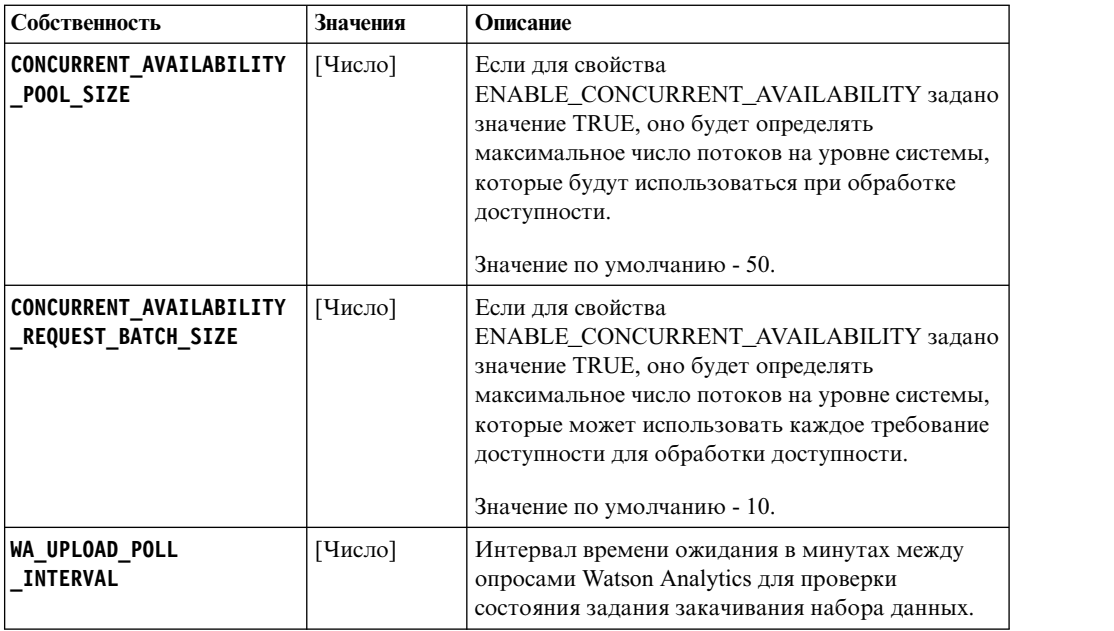

# **Параметры CMIS**

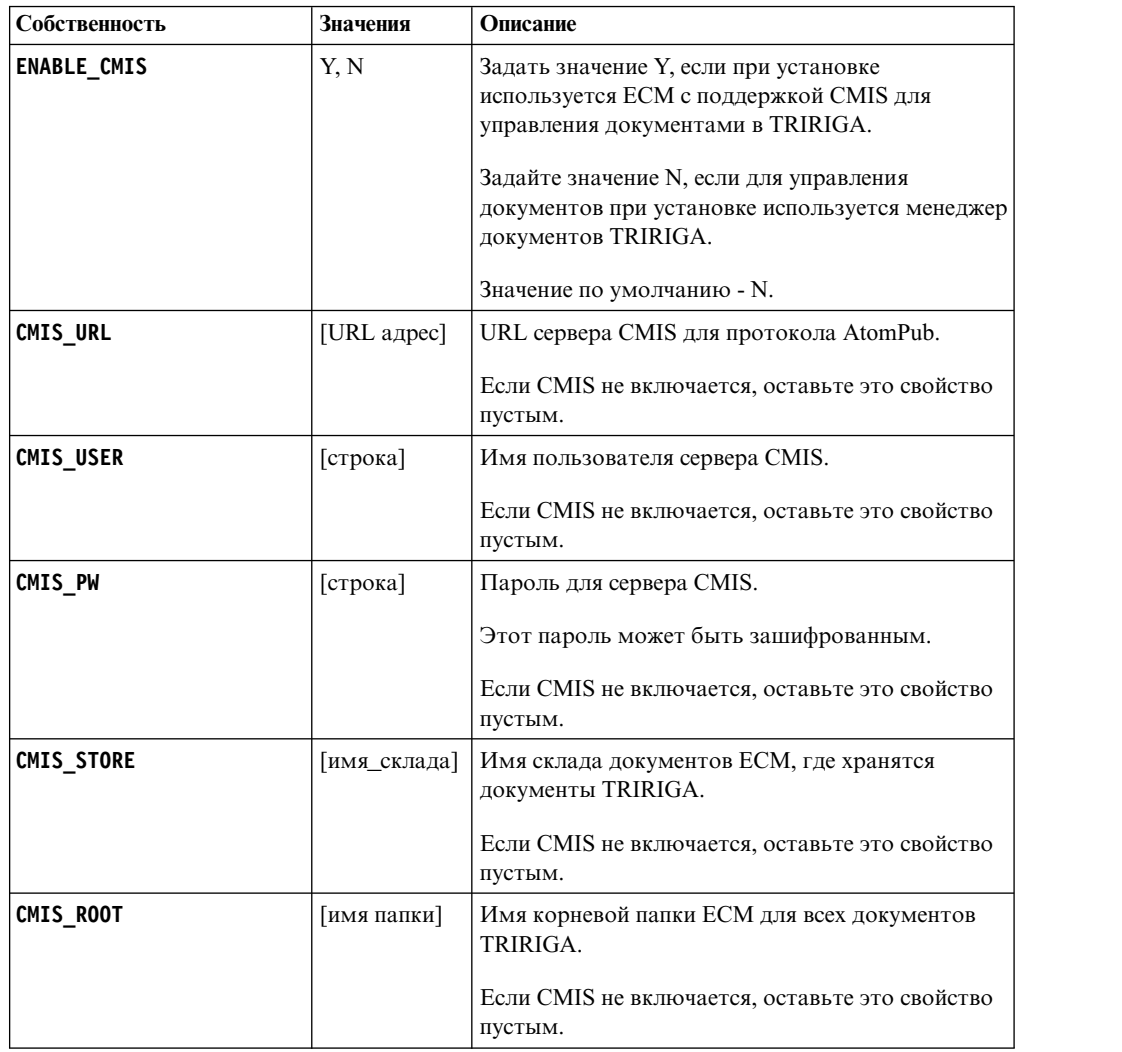

#### **Информация, связанная с данной**:

Таблица соответствия [IBM TRIRIGA Application Platform](https://www.ibm.com/developerworks/community/wikis/home?lang=en#/wiki/IBM+TRIRIGA1/page/Support+Matrix)

## **TRIRIGAWEBDYNAMIC.properties**

Для настройки версии веб-программы IBM TRIRIGA откройте файл TRIRIGAWEBDYNAMIC.properties.

#### **Свойства веб-динамики**

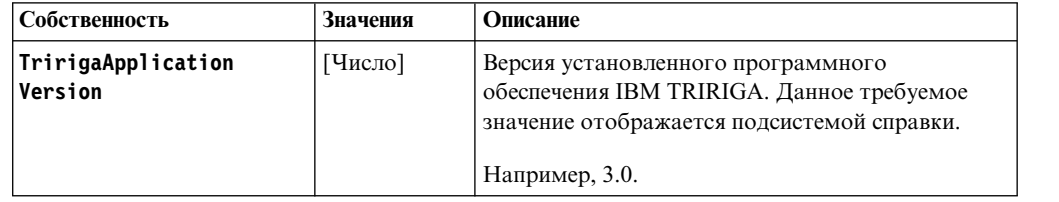

## **TRIRIGAWEBLOGICPOOL.properties**

Для настройки свойств пула соединений Oracle WebLogic Server откройте файл TRIRIGAWEBLOGICPOOL.properties.

#### **Свойства пула соединений**

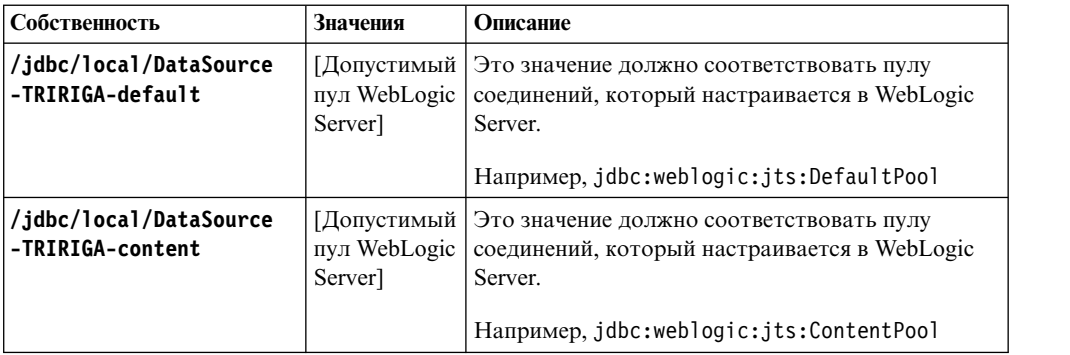

## **TRIRIGADB.properties**

Чтобы настроить свойства соединений с базой данных IBM TRIRIGA, откройте файл TRIRIGADB.properties.

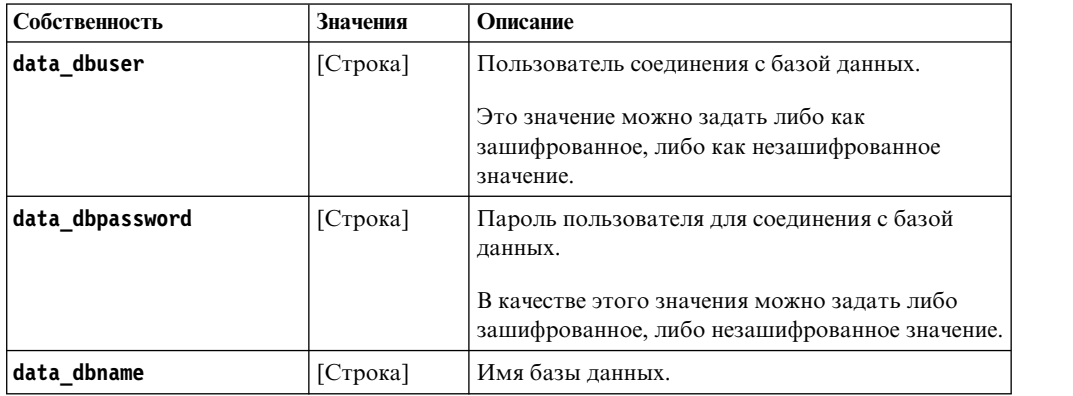

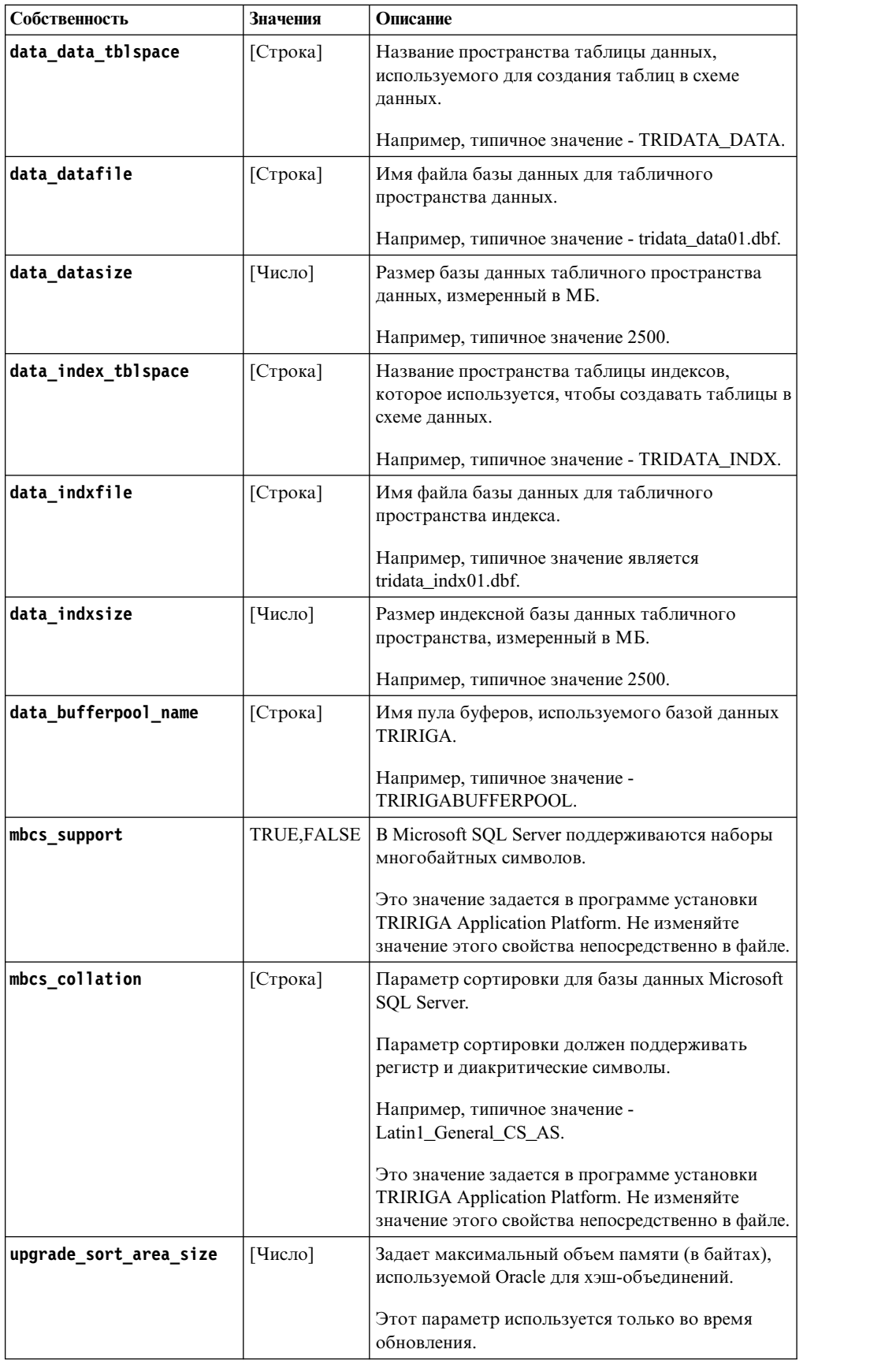

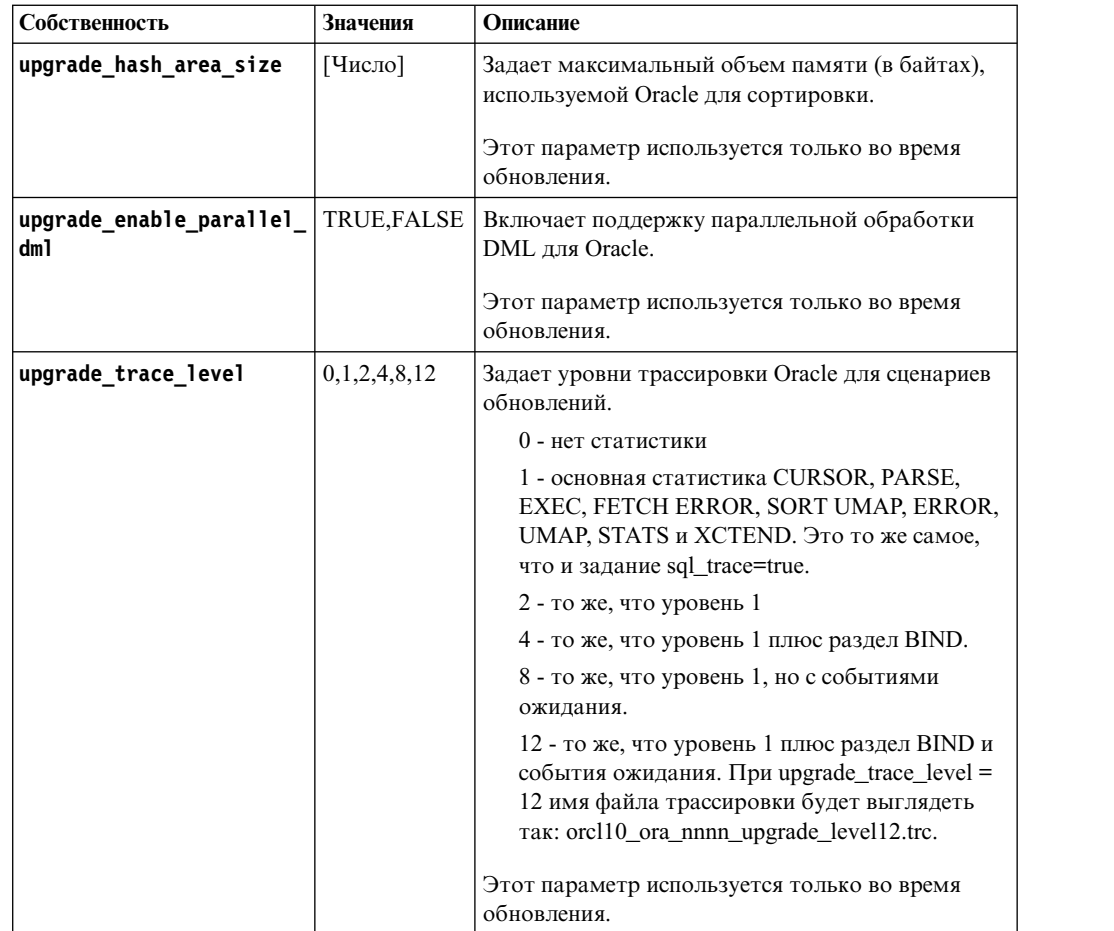

## **Файлы лицензии**

IBM TRIRIGA управляет использованием различных продуктов с помощью файлов лицензий. Начиная с IBM TRIRIGA Application Platform 3.2, IBM TRIRIGA распределяет отдельную лицензию для каждого продукта.

Каждый файл лицензии предоставляет доступ к своим соответствующим функциям, когда она назначена пользователю. Файлы лицензии сами по себе не ограничивают число лицензий. Каждая лицензия управляется соответствующей лицензией на программное обеспечение. Названия файлов лицензий находятся в формате LICENSE\_IBM\_TRIRIGA\_*[имя\_продукта]*.properties; например, LICENSE\_IBM\_TRIRIGA\_Application\_Platform.properties.

Матрица лицензий поставляется с программным обеспечением. Она доступна в меню **Инструменты** > **Администрирование** > **Менеджер лицензий**. Менеджер лицензий включает в себя представление Список и представление Матрица.

Матрица лицензий ЯВЛЯЕТСЯ СОБСТВЕННОСТЬЮ IBM и

КОНФИДЕНЦИАЛЬНА, и её раскрытие для вас должно регулироваться условиями соглашения IBM по обмену конфиденциальной информацией, находящегося по адресу [http://www-05.ibm.com/support/operations/files/pdf/aeci\\_ca\\_en.pdf,](http://www-05.ibm.com/support/operations/files/pdf/aeci_ca_en.pdf) или применимого соглашения о неразглашении, подписанного между IBM и вашей компанией.Матрица лицензий предоставляется IBM TRIRIGA в качестве любезности при условии, что вы отнесетесь к этой информации с максимальным соблюдением конфиденциальности. Ни при каких обстоятельствах не разрешается ни

распространять, ни допускать использовать матрицу лицензий вне вашей организации без предварительного получения письменного согласия от IBM. Матрица лицензий не должна рассматриваться как окончательный список лицензированных вами функциональных возможностей; это просто полномочия на фактически лицензированные вами ограниченные функциональные возможности; при этом фактические лицензии излагаются в отдельных соглашениях между IBM и вашей компанией. Матрица лицензий предоставляется в только информационных целях без каких-либо гарантий; она не содержит договорных обязательств, не составляет гарантии на программное обеспечение, продукт или услуги и может быть изменена без предварительного уведомления.

## **До IBM TRIRIGA Application Platform 3.2**

До IBM TRIRIGA Application Platform 3.2, IBM TRIRIGA распределенный один файл лицензии под названием TRIRIGALICENSE.properties. Если у вас есть существующий файл TRIRIGALICENSE.properties, вы можете продолжить использовать его, пока срок его действия не истечет или пока вы не используете новое продукт.

#### **Типы лицензий**

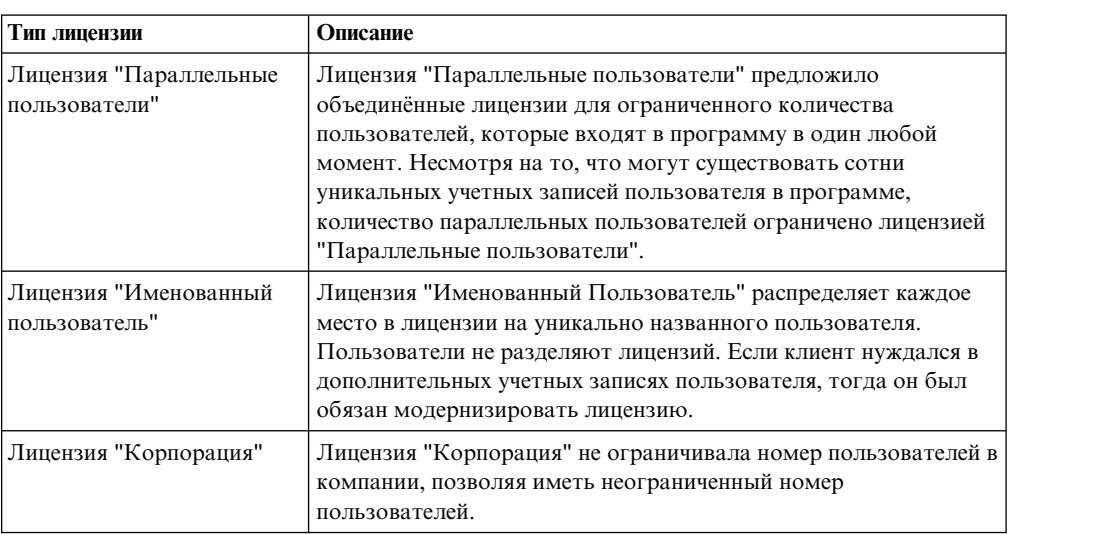

Этот однофайловый метод управляет тремя различными типами лицензий: (1) Параллельные пользователи, (2) Именованный пользователь, и (3) Корпоративный.

# **IBM TRIRIGA Application Platform 3.2 и более поздняя**

После установки IBM TRIRIGA Application Platform ваш каталог *[tririga\_root]*\config\licenses должен содержать либо файлы LICENSE\_IBM\_TRIRIGA\_*[productname]*.properties, либо файл TRIRIGALICENSE.properties, но не оба вместе.

После новой установки скопируйте свои файлы лицензии в каталог *[tririga\_root]*\config\licenses. После установки обновления проверьте, что ваши файлы лицензии были автоматически скопированы в каталог *[tririga\_root]*\ config\licenses.

Если вы используете файлы LICENSE\_IBM\_TRIRIGA, не используйте файл TRIRIGALICENSE. Если вы используете файл TRIRIGALICENSE, не используйте файлы LICENSE\_IBM\_TRIRIGA. Если вы используете WebSphere Application Server и файлы LICENSE\_IBM\_TRIRIGA, настройте правильные URL ресурсов для всех ваших лицензий. Если вы используете WebSphere Application Server и файл TRIRIGALICENSE, проверьте, что URL ресурса указывает правильное местоположение.

После обновления до файлов LICENSE\_IBM\_TRIRIGA вы не можете возвратиться к предыдущему файлу TRIRIGALICENSE. Когда вы запускаете сервер прикладных программ впервые после обновления файлов LICENSE\_IBM\_TRIRIGA, программа пытается перекачать пользовательские лицензии в набор лицензий LICENSE\_IBM\_TRIRIGA. Для того, чтобы этот процесс был успешным, важно чтобы все ваши файлы LICENSE\_IBM\_TRIRIGA существовали в каталоге *[tririga\_root]*\config\ licenses, а все пользовательский изменения были завершены. Убедитесь, что все асинхронные рабочие потоки завершены прежде, чем вы перезапустите сервер прикладных программ с помощью файлов LICENSE\_IBM\_TRIRIGA.

У всех серверов прикладных программ, которые получают доступ к базе данных, должен быть тот же самый набор лицензий. Единственное исключение - файл лицензии для IBM TRIRIGA Connector for Business Applications. Данный продукт имеет лицензию для ограниченного числа серверов и файл лицензии должен быть помещен в соответствующее количество серверов.

#### **Устаревшие лицензии**

Несколько лицензий, которые находились в файле TRIRIGALICENSE, были заменены файлами LICENSE\_IBM\_TRIRIGA. Корпоративные лицензии больше не связаны, но IBM TRIRIGA распространяет свои эквивалентные лицензии для отдельных продуктов.

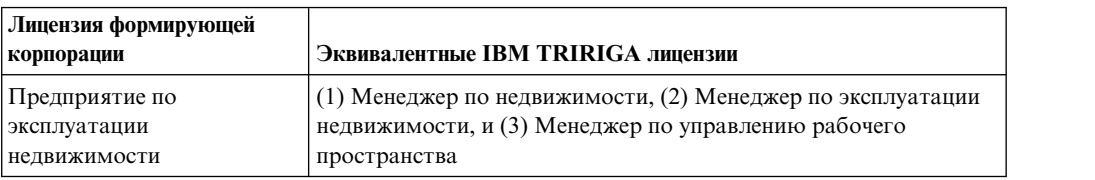

#### **Доступные лицензии**

IBM TRIRIGA распространяют следующие файлы LICENSE\_IBM\_TRIRIGA для отдельных продуктов.

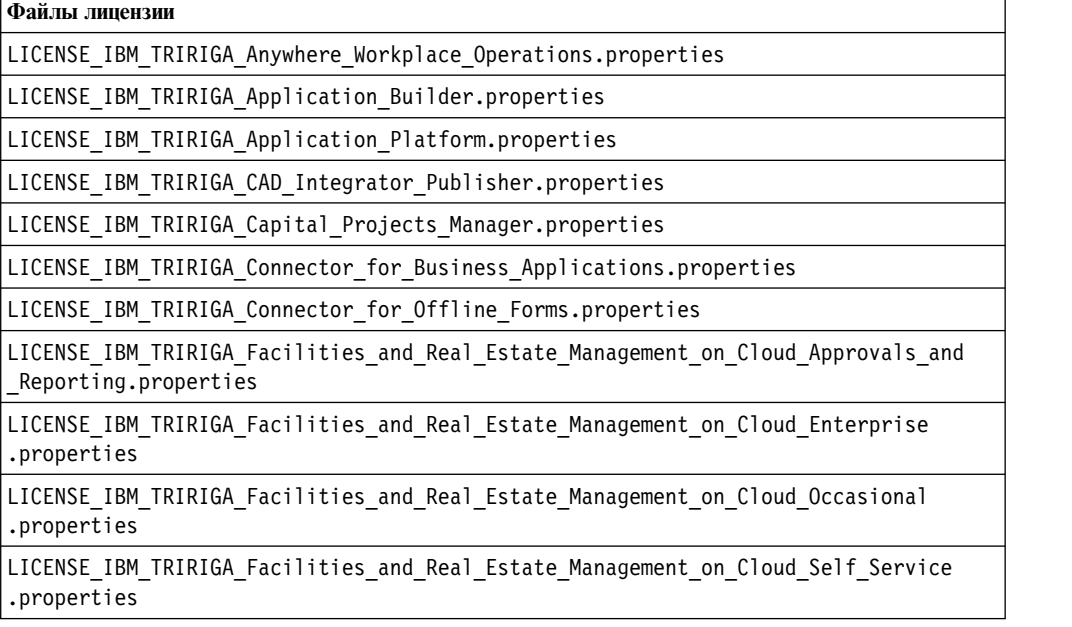

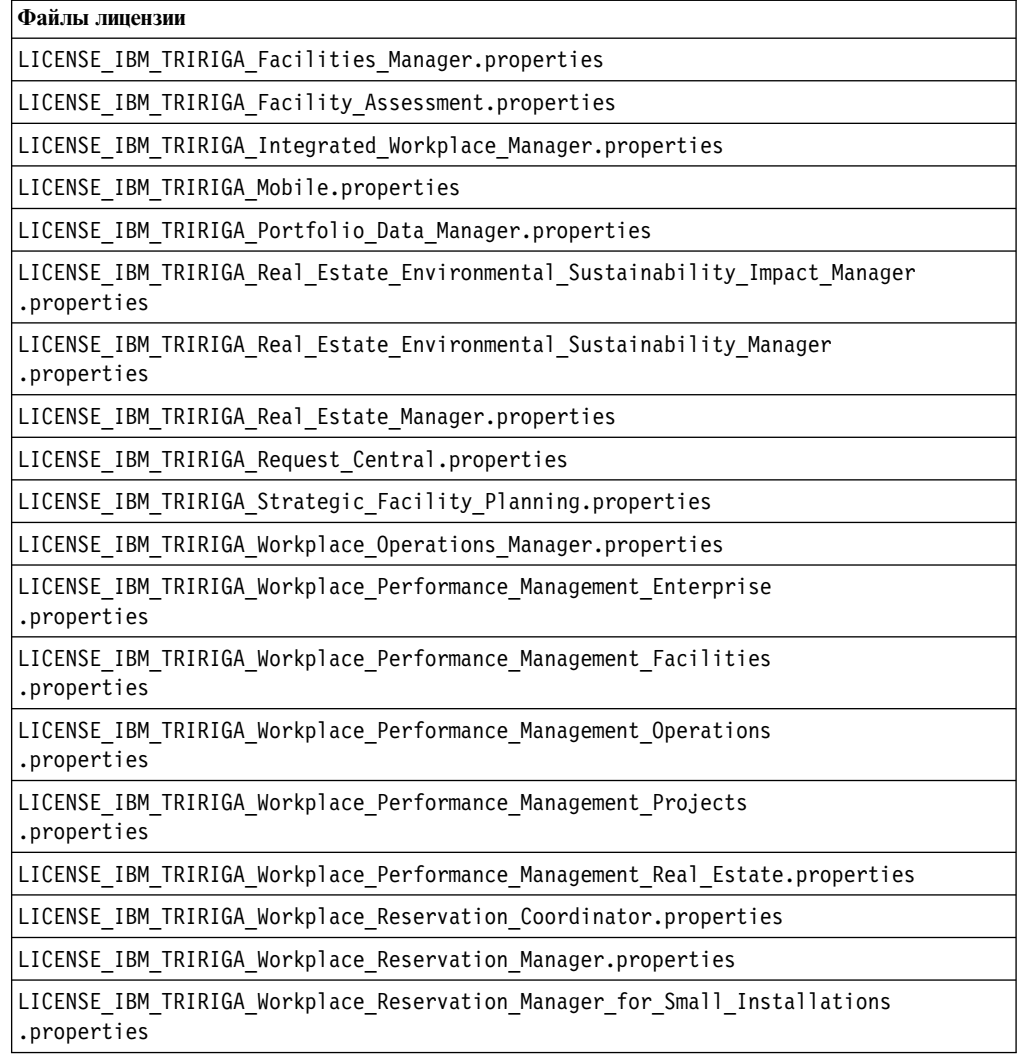

# **Путь контекста**

Во время установки продукта IBM TRIRIGA Application Platform вы можете определить альтернативный прикладной путь контекста, которой имеет доступ к программе IBM TRIRIGA. Значение по умолчанию - дробная черта (/). Определяя альтернативный путь контекста, вы можете внедрить продукт IBM TRIRIGA как некорневую программу.

Если вы определили некорневой путь контекста, после установки надо использовать соответствующий адрес URL для доступа к программе IBM TRIRIGA. Например, если вы определили, что путь контекста был /tri, надо обращаться к программе IBM TRIRIGA по адресу URL http://[имя\_хоста:порт]/tri, где [имя\_хоста:порт] представляет собой определенное значение для вашей среды сервера прикладных программ.

Если у вас имеются несколько установок, желательно будет определить различный путь контекста для каждой установки. Например, /tridev, /tritest и /triprod.

# **Пулы соединений**

Пулы соединений содержат кэшированный набор соединений с базой данных, которые можно использовать для входящих требований соединений с базой данных. Пул соединений конфигурируется для обеспечения многих одновременных пользователей и предполагаемой загрузки транзакций. В зависимости от вашей среды параметры пула соединений в одном или нескольких файлах должны быть сконфигурированы для возможности правильного соединения с базой данных. Имена пула соединений регистрозависимы.

Рекомендованное значение параметра минимального числа соединений - 10. Рекомендованное значение параметра максимального числа соединений - 100. Максимальный параметр в 100 соединений обычно применяется для JVM, для которой не предполагается более 500 одновременных пользователей. Параметр пула соединений можно изменить для источника данных, определенного для IBM TRIRIGA.

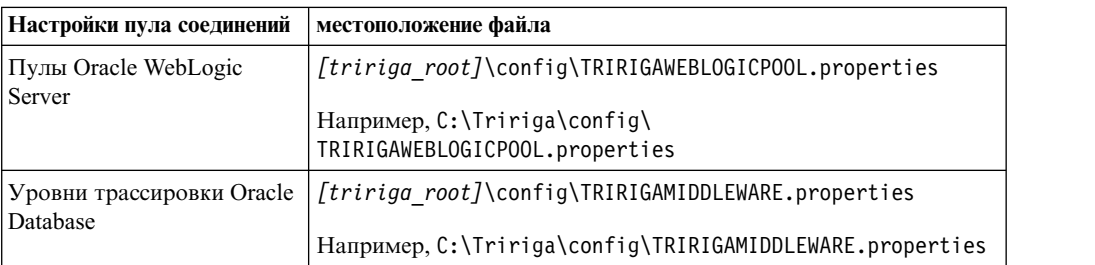

[http://www-01.ibm.com/support/knowledgecenter/SSEQTP\\_8.5.5/](http://www-01.ibm.com/support/knowledgecenter/SSEQTP_8.5.5/com.ibm.websphere.base.iseries.doc/ae/udat_conpoolset.html) [com.ibm.websphere.base.iseries.doc/ae/udat\\_conpoolset.html](http://www-01.ibm.com/support/knowledgecenter/SSEQTP_8.5.5/com.ibm.websphere.base.iseries.doc/ae/udat_conpoolset.html)

## **Фильтры межсайтовых сценариев**

Фильтры межсайтовых сценариев (XSS) определяются в файле TRIRIGAWEB.properties вместе со свойствами **EXCLUDE\_CHARACTERS** и **ALLOWED\_CHARACTERS**. По умолчанию происходит фильтрация типичных символов XSS.

Фильтры XSS применяются в следующих случаях: (1) имя пользователя и поля ввода пароля на странице регистрации, (2) поля ввода в инструментах разработки продукта IBM TRIRIGA Application Platform и (3) опубликованные поля ввода имен в формах.

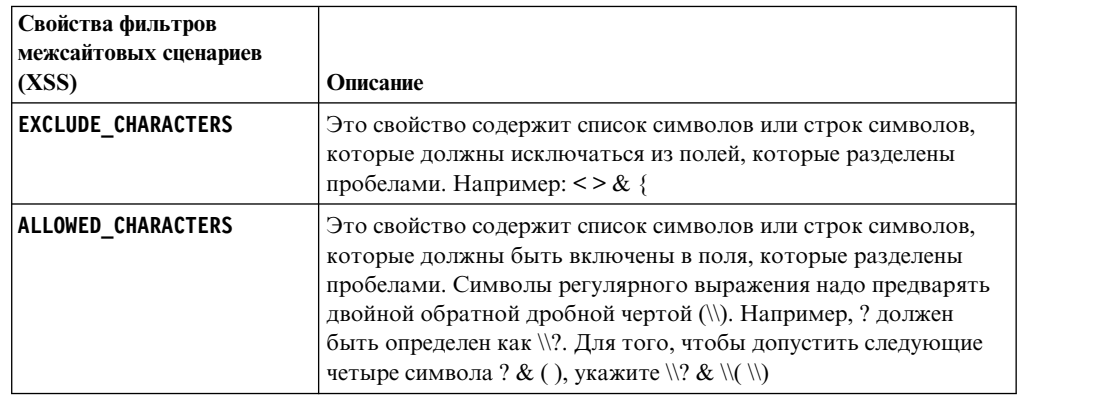

# **Конфигурирование процессов агента**

Определенные IBM TRIRIGA агенты или агенты процесса должен быть настроены, когда они применяются к определенному выполнению. Прежде, чем вы будете настраивать процесс-сервер для запуска агентов, завершите сначала установку на процесс-сервере IBM TRIRIGA Application Platform.

# **Агенты бизнес-процессов**

Агенты IBM TRIRIGA Application Platform представляют собой агенты бизнес-процесса, которые проводят автоматизированную работу для программ IBM TRIRIGA. Когда платформа идентифицирует событие, которое требует агента, платформа помещает событие в очередь, откуда агент может восстановить и обработать его.

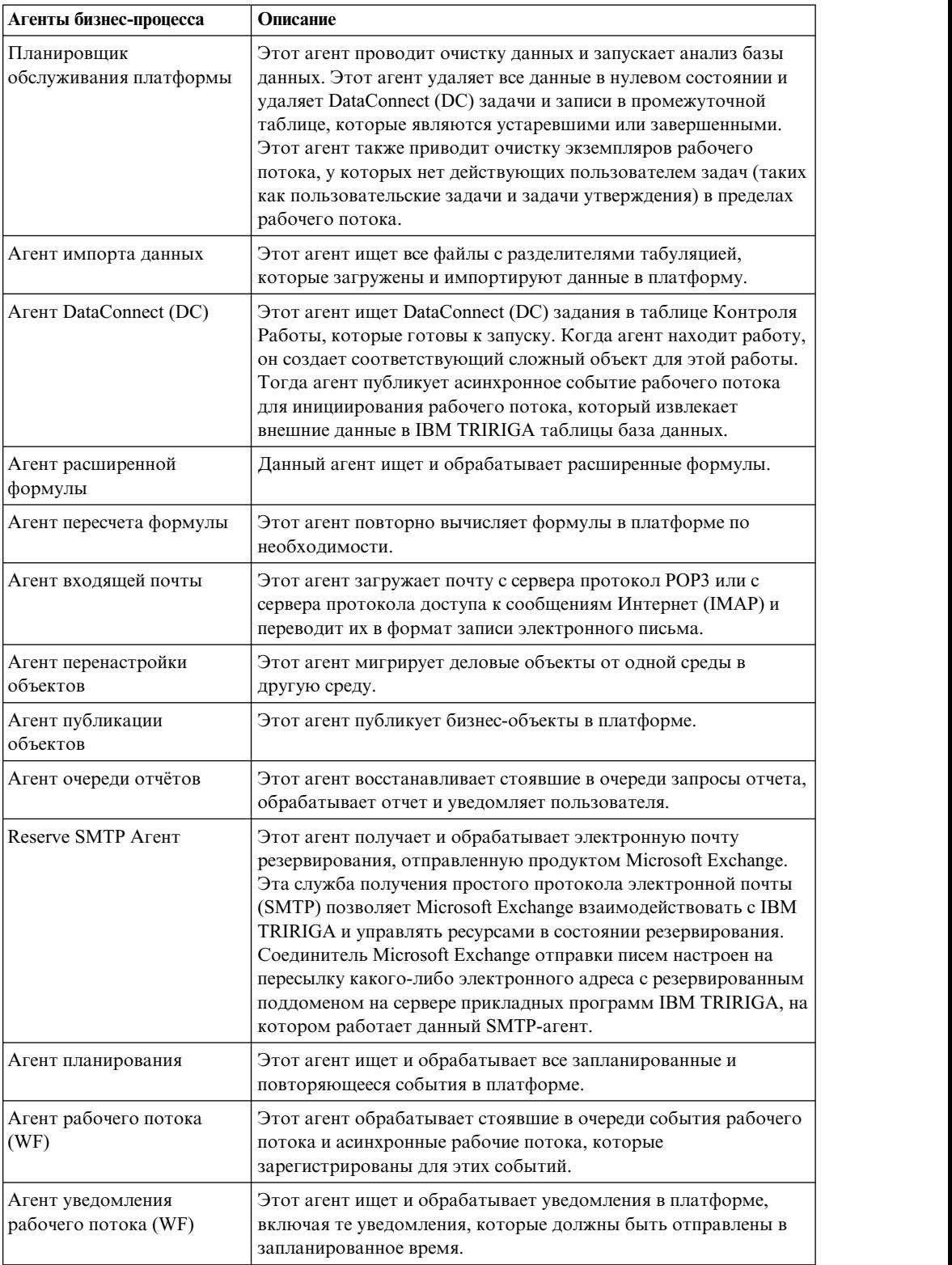

#### **Консоль администратора**

Прежде, чем вы сконфигурируете процесс-сервер для запуска агентов, сначала завершите процесс установки IBM TRIRIGA Application Platform на процесс-сервере. Затем, откройте Менеджер Агента в консоли администратора IBM TRIRIGA для настройки и управления агентами.

Вы можете независимо остановить и запустить каждого агента из Менеджера Агента в консоли администратора IBM TRIRIGA. Если вы хотите воспрепятствовать запуску агента в процесс-сервере, вы можете настроить этот агент в свойствах **AGENTS\_NOT\_ALLOWED** данного файла TRIRIGAWEB.properties. Затем перезапустите процесс-сервер для активации изменений в в необходимом файле TRIRIGAWEB.properties.

Однако, если агент остановлен, части программы IBM TRIRIGA могут не функционировать в том же режиме. Например, если Агент рабочего потока (WF) остановлен, тогда платформа не запускает никакую логическую часть, которая определена асинхронным рабочим потоком. Вместо этого платформа устанавливает очередь для каждого события, которую Агент рабочего потока выбирает при перезагрузке.

Подробные сведения приведены в *IBM TRIRIGA Application Platform 3 Руководство пользователя для консоли администратора*.

#### **Прикрепляя Microsoft Outlook сообщения**

Microsoft Exchange преобразует отосланное Microsoft Outlook сообщение (.msg файл) и какие-либо прикрепленные сообщения (.msg файлы) в формат многоцелевого расширения почты Интернет(MIME). Однако, IBM TRIRIGA Агент входящей электронной почты не разработан для распознавания программ в MIME формате. Вместо программы Microsoft Outlook .msg сообщений к другому .msg сообщению, у вас есть два альтернативных варианта.

## **Процедура**

1. Вложите файл.

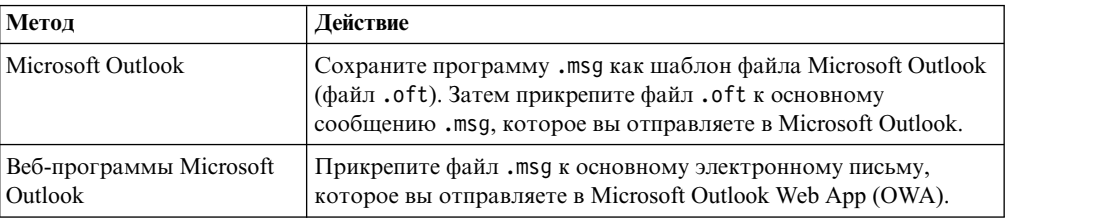

2. Отправьте сообщение или электронное письмо.

## **Конфигурирование порта SMTP в Linux**

Linux не позволяет корневым пользователям связывать поток порта с портами 1024 и ниже. Однако, свойство простого протокола передачи почты (SMTP) файла TRIRIGAWEB.properties по умолчанию имеетзначение порта 25. Если вы работаете с Linux, необходимо сконфигурировать агент SMTP резервирования, чтобы принимать пользовательский порт вместо порта по умолчанию 25.

#### **Прежде чем начать**

Вы должны быть администратором IBM TRIRIGA. Запустите команды в следующей процедуре от имени корневого пользователя.

#### **Процедура**

1. Обновите брандмауэр, чтобы открыть порт с номером свыше 1024, добавив следующие строки в файл /*...*/sysconfig/iptables:

```
-A OUTPUT -p tcp -s IP_сервера -d 0/0 --dport порт_свыше_1024
   -m state --state ESTABLISHED -j ACCEPT
-A INPUT -s 0/0 -d IP_сервера -m state --state NEW,ESTABLISHED
   -p tcp --dport порт_свыше_1024 -i eth0 -j ACCEPT
```
2. Перезапустите брандмауэр.

/*...*/init.d/iptables restart

3. Откройте порт 25 для перенаправления:

/sbin/iptables -A FORWARD -p tcp --destination-port 25 -j ACCEPT;

4. Перенаправьте порт 25 на ваш пользовательский порт с номером свыше 1024:

```
/sbin/iptables -t nat -A PREROUTING -j REDIRECT
   -p tcp --destination-port 25 --to-port порт_свыше_1024
```
5. Чтобы убедиться, что идет перенаправление порта 25, запустите сервер прикладных программ IBM TRIRIGA так, чтобы он был связан с вашим пользовательским портом, и запустите команду telnet:

telnet *ваш\_сервер* 25

6. Если не удается получить ответ, перенаправьте порт 25 на другой пользовательский порт (шаг 4).

#### **Дальнейшие действия**

Эта задача не конфигурирует порт на постоянной основе. Если сервер Linux перезапущен, или в службе таблиц IP сброшена модификация брандмауэра, конфигурация будет сброшена. Чтобы переконфигурировать порт, необходимо перенаправить порт 25 на ваш пользовательский порт (шаг 4) еще раз.

## **После установки**

После успешной установки сконфигурируйте IBM TRIRIGA, как требуется.

Поддержка разных культур, которую также называют глобализацией - это процесс организации программы, так чтобы его можно было сконфигурировать для работы в разных странах и на разных языках. Можно использовать IBM TRIRIGA Application Platform для перевода сообщений и любого другого показанного текстового содержимого на нужный вам язык.

Для получения дополнительной информации найдите термин *Локализация TRIRIGA (TRIRIGA localization)* в IBM Knowledge Center.

IBM TRIRIGA можно сконфигурировать на использование технологии единой регистрации (Single Sign On, SSO), если SSO сконфигурирована в вашей среде. После конфигурирования соответствующих свойств IBM TRIRIGA может принимать маркеры, выдаваемые серверами прикладных программ для SSO. Служба поддержки IBM может помочь вам с конфигурированием свойств IBM TRIRIGA для SSO. Однако из-за большого числа поддерживаемых IBM TRIRIGA продуктов, технологий и конфигураций служба поддержки IBM не может помочь вам в конфигурировании SSO в вашей среде.

# **Глава 3. Журнал очистки рабочего потока**

Когда вы запускаете сервер прикладных программ или процесс-сервер в первый раз после установки IBM TRIRIGA Application Platform, инициируется процесс проверки рабочего потока. Данный процесс идентифицирует и сообщает о любых проблемах, которые могли бы препятствовать ожидаемому выполнению рабочего потока. Журналу отчета дается название WorkflowCleanup.log.

Процесс проверки рабочего потока запускается только один раз, когда вы запускаете сервер впервые после установки. Процесс сообщает о любых проблемах с опубликованием рабочих потоков, которые запрашивают пользовательское действие для решения проблемы, и сообщает о любых проблемах, которые исправлены автоматически. После того, как процесс закончен, вы можете рассмотреть журнал отчета для понимания того, какие рабочие потоки были обновлены и какие возможно требуют вашего внимания.

Журнал отчета записывается в каталог log установки IBM TRIRIGA. Например, в системе Windows типичное положение - C:\Tririga\log\WorkflowCleanup.log.

#### **Формат журнала**

Формат журнала отчета может содержать не более три главных раздела. Первый раздел указывает, что процесс запущен и завершен. Второй раздел перечисляет любые проблемы и связанные рабочие потоки, которые не могут быть восстановлены автоматически. Третий раздел перечисляет любые проблемы и связанные рабочие потоки, которые были восстановлены автоматически.

Подобные проблемы перечислены вместе. В пределах проблемы рабочие потоки упорядочены по модулю, бизнес-объекту и имени рабочего потока. Многие проблемы предоставляют больше информации для того, чтобы помочь вам определить местонахождение определенного этапа, который нуждается в рассмотрении или восстановлении. Рабочий поток мог бы быть перечислен больше чем один раз, в зависимости от того, какие были найдены проблемы и какие были произведены восстановления. Также возможно то, что рабочий поток, который был отстранен процессом (из-за непоправимой проблемы), содержит больше проблем, чем было сообщено.

#### **Пример журнала**

Следующий пример находится в WorkflowCleanup.log отчете, и выделяет план три главных раздела:

**Очистка рабочего потока и восстановление проходят 1. Очистка рабочего потока и восстановление проходят 2. Очистка рабочего потока и восстановление завершены в 2 фазы.**

#### **Следующие проблемы не могли быть разрешены полностью.**

Рассмотрите идентифицированный рабочие поток или потоки и принятые меры (если таковые имеются) и решите любые остающиеся проблемы для правильного выполнения рабочего потока. Выражение условия недействительно. Рассмотрите и исправьте выражение. Workflow:19124805.14 Module=exModule1 BO=-Any- Name='exModule1 - condition' Invalid Expression[p0 == == 1] Step:0 Start(1) 'Start' Отмененный рабочий поток из-за недостающих определений шага, которые не могли быть восстановлены. Workflow:10485177.0 Module=exModule1 BO=exBO

Name='exModule1 - PRE-CREATE - initialize' Информация о недостающем определении: Step:100033 Switch(14) Parent Step:100030 Modify Records(28) 'Примеры обновления' **Следующие проблемы были решены.** Рассмотрите идентифицированный рабочий поток или потоки и решение, чтобы гарантировать правильное выполнение рабочего потока. Удаленное значение WF\_LOOKUP, из-за того, что рабочий поток не находится в опубликованном состоянии. Workflow:19122518.0 Module=exModule1 BO=-Any- Name='A New Workflow' Рабочий поток отменен из-за отсутствия соответствующей записи в WF\_LOOKUP. Workflow:19122236.2 Module=exModule1 BO=-Any- Name='Копирование нового рабочего потока' Управление потоком недействительно. Установите шаг для нормального потока (без перекачки). Проверьте поток и убедитесь, что он правильный. Workflow:19139030.0 Module=exModule1 BO=-Any- Name='exModule1 - Workflow 2' Недействительное значение потока 'REPORT' Step:206635 Break(21) Отмененный рабочий поток, из-за того, что не был найден его Модуль. Workflow:19122928.1 Module=<23549> BO=-Any- Name='Example Map Source to Section' Определение шага добавлено для шага End. Workflow:10179388.0 Module=exModule1 BO=exBO2 Name='Удалите связанные значения BO' Добавлена необходимая структура шага End и информация об определении. Workflow:18412.1 Module=exModule2 BO=exBO3 Name='exBO3 - Добавьте значения' Измененный шаг с недостающим определением No-Op. Workflow:12034842.1 Module=exModule1 BO=-Any-Name='exModule1 - exUpdate - Обновлено записей' Информация о недостающем определении: Step:1000112 Вызов рабочего потока(38) Родительский шаг:1000100 Fork(13) Workflow:19111379.6 Module=exModule2 BO=exBO3 Name='exModule2 – exBO3 - Собирающий файл' Информация о недостающем определении: Step:205341 Собирающий файл(36) Родительский шаг:0 Start(1) 'Start'

# **Зарегистрированные проблемы**

Журнал отчета может идентифицировать проблемы, которые не могут быть восстановлены процессом автоматически. Когда процесс не может восстановить рабочий поток автоматически, он как правило отменяет данный рабочий поток. Вы можете рассмотреть данный журнал отчета для устранения любых проблем в рабочих потоках, которые необходимы для ваших бизнес-процессов, и затем опубликовать пересмотренные рабочие потоки.

## **Рекомендуемые действия**

Следующие ошибки не могут быть исправлены автоматически. Таблица показывает ошибку, которая записана в файл WorkflowCleanup.log и соответствующее описание, а также рекомендуемые действия.

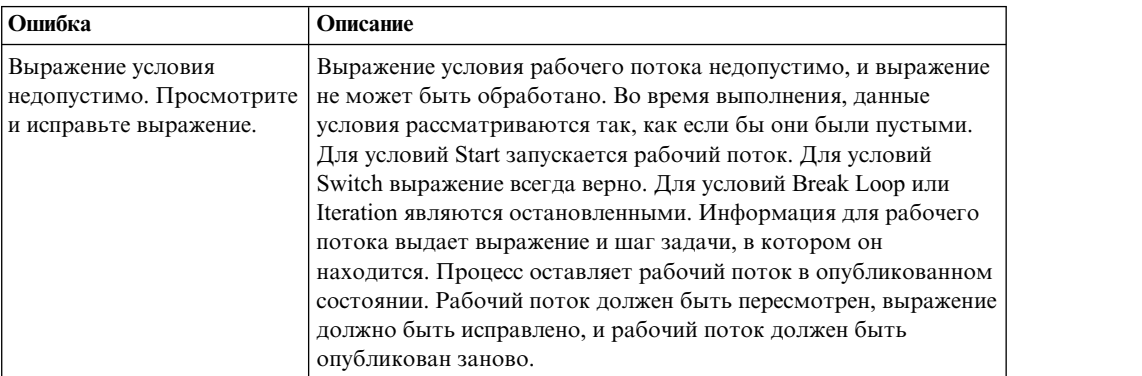

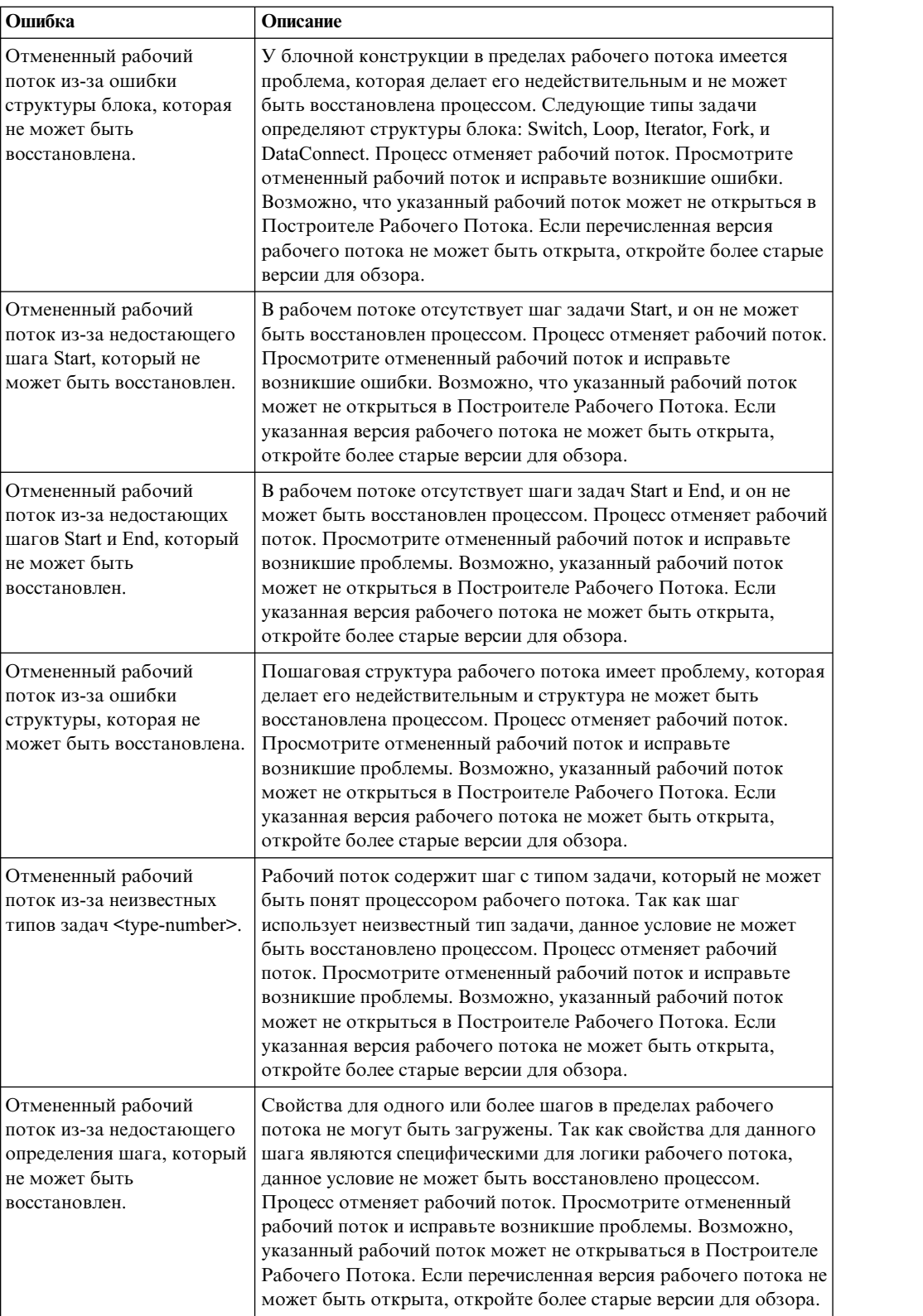

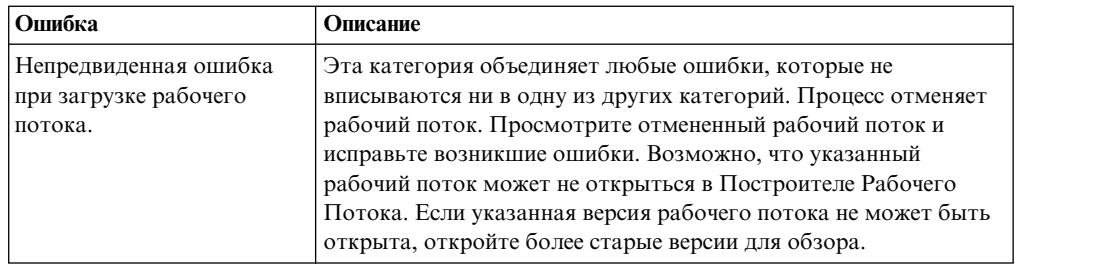

# **Автоматическое восстановление**

Следующие проблемы могут быть восстановлены автоматически. Таблица показывает проблему, которая записана WorkflowCleanup.log файл и соответствующее описание, а также автоматические восстановления.

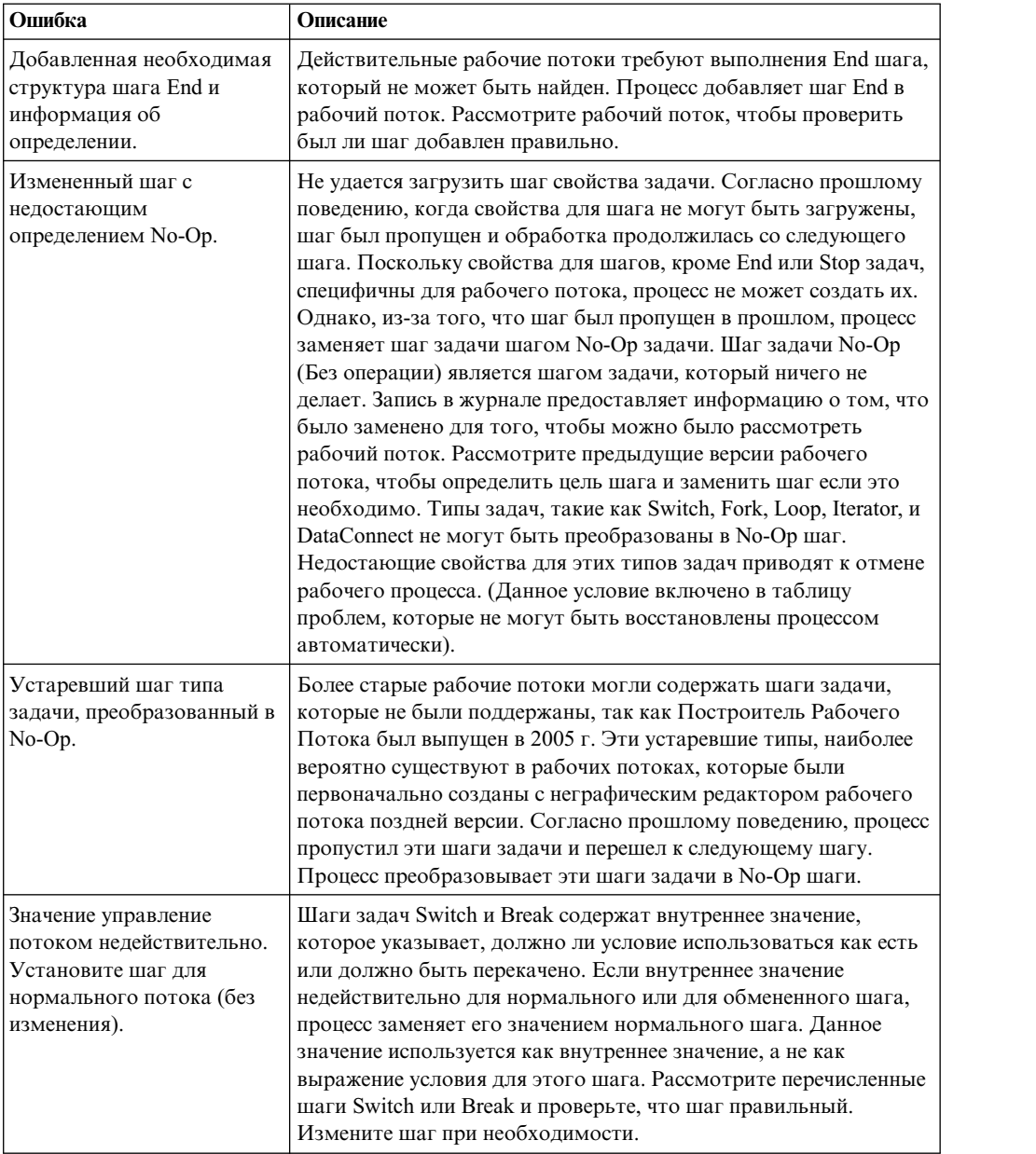

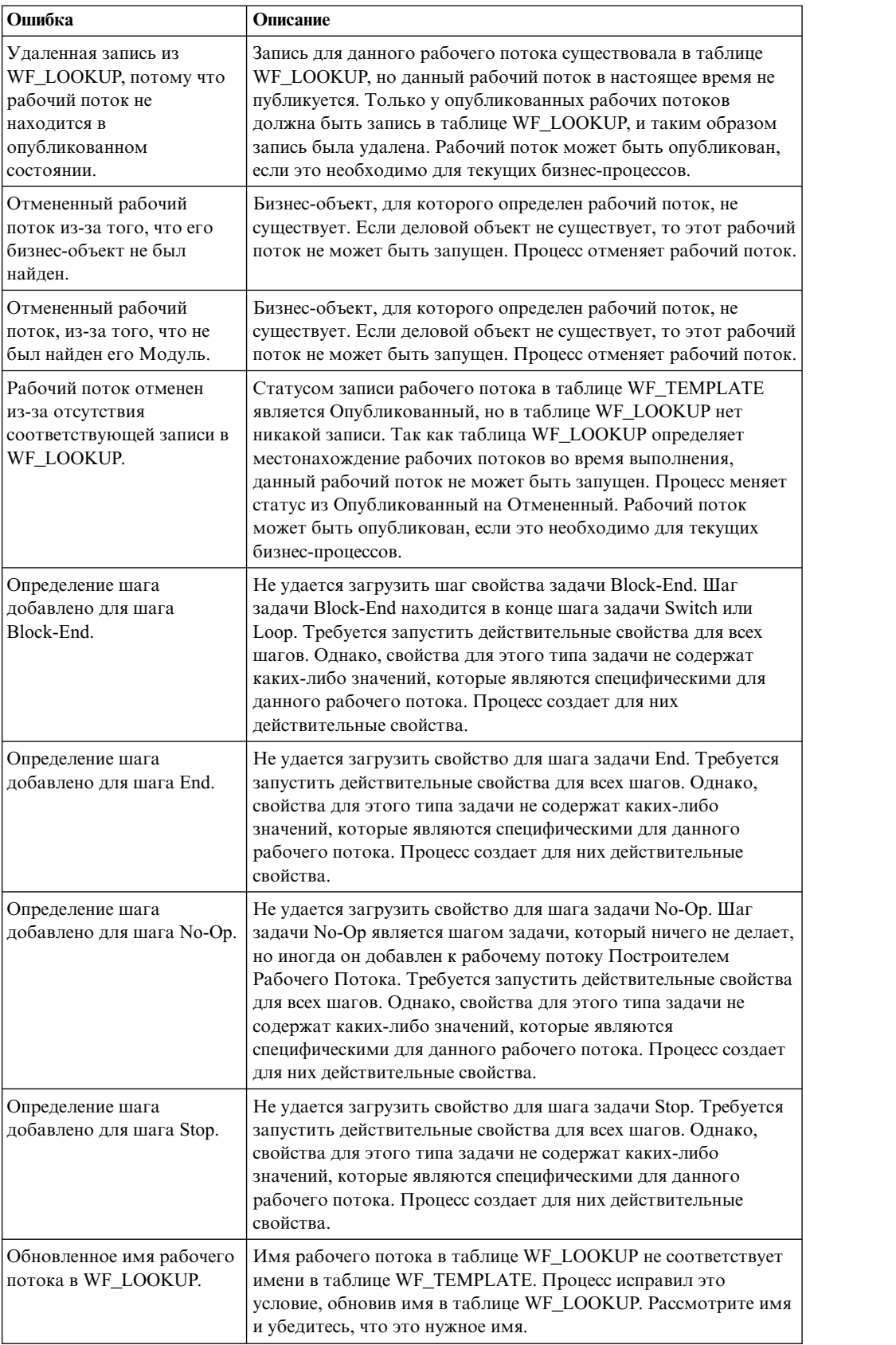

## **Замечания**

Эта публикация разрабатывалась для продуктов и услуг, предлагаемых в США. Этот материал может быть доступен от IBM на других языках. Однако для доступа к нему может потребоваться, чтобы вы были владельцем продукта или версии продукта на соответствующем языке.

IBM может не предоставлять в других странах продукты, услуги и аппаратные средства, описанные в данном документе. За информацией о продуктах и услугах, предоставляемых в вашей стране, обращайтесь к местному представителю IBM. Никакие ссылки на продукты, программы или услуги IBM не означают и не подразумевают, что можно использовать только указанные продукты, программы или услуги IBM. Разрешается использовать любые функционально эквивалентные продукты, программы или услуги, если при этом не нарушаются права IBM на интеллектуальную собственность. Однако ответственность за оценку и проверку работы любых продуктов, программ и услуг других фирм лежит на пользователе.

IBM может располагать патентами или рассматриваемыми заявками на патенты, относящимися к предмету данной публикации. Получение вами данного документа не означает предоставления вам каких-либо лицензий на эти патенты. С запросами по поводу лицензий обращайтесь в письменной форме по адресу:

*IBM Director of Licensing IBM Corporation North Castle Drive, MD-NC119 Armonk, NY 10504-1785 US*

По поводу лицензий, связанных с использованием наборов двухбайтных символов (DBCS), обращайтесь в отдел интеллектуальной собственности IBM в вашей стране или направьте запрос в письменной форме по адресу:

*Intellectual Property Licensing Legal and Intellectual Property Law IBM JapanLtd. 19-21, Nihonbashi-Hakozakicho, Chuo-ku Tokyo 103-8510, Japan*

КОРПОРАЦИЯ INTERNATIONAL BUSINESS MACHINES ПРЕДОСТАВЛЯЕТ ДАННУЮ ПУБЛИКАЦИЮ "КАК ЕСТЬ", БЕЗ КАКИХ-ЛИБО ЯВНЫХ ИЛИ ПРЕДПОЛАГАЕМЫХ ГАРАНТИЙ ИЛИ ОБЯЗАТЕЛЬСТВ, ВКЛЮЧАЯ, НО НЕ ОГРАНИЧИВАЯСЬ ТАКОВЫМИ, ПРЕДПОЛАГАЕМЫЕ ГАРАНТИИ НА ЕЕ ПАТЕНТНУЮ ЧИСТОТУ, КОММЕРЧЕСКОЕ ИСПОЛЬЗОВАНИЕ ИЛИ ПРИГОДНОСТЬ ДЛЯ КАКИХ-ЛИБО ЦЕЛЕЙ. В некоторых странах для ряда сделок не допускается отказ от явных или предполагаемых гарантий; в таком случае данное положение к вам не относится.

В приведенной здесь информации могут встретиться технические неточности или типографские опечатки. В публикацию время от времени вносятся изменения, которые будут отражены в следующих изданиях. IBM может в любой момент без какого-либо предварительного уведомления внести изменения в продукты и/или программы, которые описаны в данной публикации.

Ссылки на веб-сайты других компаний (не IBM) приводятся только для вашего удобства и ни в коей мере не должны рассматриваться как рекомендации пользоваться этими сайтами. Материалы на этих сайтах не входят в число материалов по данному продукту IBM, и весь риск пользования этими сайтами несете вы сами.

IBM оставляет за собой право на использование и распространение любой предоставленной вами информации любыми способами, какие сочтет приемлемыми, не принимая на себя никаких обязательств перед вами.

Если обладателю лицензии на данную программу понадобятся сведения о возможности: (i) обмена данными между независимо разработанными программами и другими программами (включая данную) и (ii) совместного использования таких данных, он может обратиться по адресу:

*IBM* Director of Licensing *IBM Corporation North Castle Drive, MD-NC119 Armonk, NY 10504-1785 US*

Такая информация может быть предоставлена при соблюдении определенных положений и условий и, возможно, за определенную плату.

Лицензированная программа, описанная в данном документе, и все лицензированные материалы, доступные с ней, предоставляются IBM на условиях IBM Customer Agreement (Соглашения IBM с заказчиком), Международного соглашения о лицензиях на программы IBM или эквивалентного соглашения.

Данные о производительности и рассмотренные примеры клиентов представлены только для целей иллюстрации. Реальные результаты производительности могут изменяться в зависимости от конкретных конфигураций и рабочих условий.

Информация о продуктах других фирм (не IBM) получена от поставщиков этих продуктов, из их опубликованных объявлений или из других общедоступных источников. IBM не производила тестирование этих продуктов и никак не может подтвердить информацию о их точности работы и совместимости, а также прочие заявления относительно продуктов других компаний (не IBM). Вопросы относительно возможностей продуктов других компаний (не IBM) следует адресовать поставщикам этих продуктов.

Утверждения о будущих планах и намерениях IBM могут быть изменены или отменены без уведомлений, и описывают исключительно цели фирмы.

В этом документе содержатся примеры данных и отчетов, используемых в каждодневных бизнес-операциях. Чтобы проиллюстрировать эти операции с максимальной наглядностью, в примерах используются имена физических лиц,названия компаний, фирм и продуктов. Все эти имена и названия вымышлены, и любое их сходство с именами и адресами реальных людей и предприятий случайно.

#### ЛИЦЕНЗИЯ НА КОПИРОВАНИЕ:

Эта информация содержит примеры прикладных программ на языках программирования,иллюстрирующих приемы программирования для различных операционных платформ. Разрешается копировать, изменять и распространять эти примеры программ в любой форме без оплаты фирме IBM для целей разработки,
использования, сбыта или распространения прикладных программ, соответствующих интерфейсу прикладного программирования операционных платформ, для которых эти примера программ написаны. Эти примеры не были тщательно протестированы при всех возможных условиях. Поэтому IBM не может гарантировать их надежность, пригодность и функционирование. Примеры программ предоставляются "КАК ЕСТЬ", без каких-либо гарантий. IBM не несет никакой ответственности за какой либо ущерб, причиненный в результате использования этих программ.

Каждая копия или часть этих образцов программ или выполненной на их основании работы должна сопровождаться следующим указанием авторских прав:

© (название вашей компании) (год).

Часть этого кода получена из образцов программ IBM Corp. © Copyright IBM Corp. \_ введите год или годы\_.

## Товарные знаки

IBM, логотип IBM и ibm.com - товарные знаки или зарегистрированные товарные знаки International Business Machines Corp., зарегистрированные во многих юрисдикциях мира. Другие продукты и услуги могут быть товарными знаками IBM или других компаний. С текущим списком товарных знаков IBM можно ознакомиться на веб-странице "Copyright and trademark information" (Информация об авторских правах и товарных знаках) по адресу www.ibm.com/legal/copytrade.shtml.

Јаvа и все основанные на Јаvа товарные знаки и логотипы - товарные знаки или зарегистрированные товарные знаки Oracle и/или его филиалов.

Linux - товарный знак Линуса Торвальдса (Linus Torvalds) в США и/или других странах.

Microsoft, Windows, Windows NT и логотип Windows - товарные знаки Microsoft Corporation в США и/или в других странах.

UNIX - зарегистрированный товарный знак The Open Group в Соединенных Штатах и в других странах.

Другие продукты и услуги могут быть товарными знаками IBM или других компаний.

# Положения и условия для документации по продукту

Разрешения на использование этих публикаций предоставляются при соблюдении нижеприведенных положений и условий.

#### Применимость

Данные условия дополняют условия использования, приведенные на сайте IBM.

#### Личное использование

Вы можете воспроизводить эти публикации для своего личного некоммерческого использования при условии, что при этом будут соблюдены все замечания об имущественных правах. Не разрешается распространять, воспроизводить или составлять производные работы на основе данных публикаций или их частей без выраженного согласия IBM.

### **Коммерческое использование**

Вам предоставляется право воспроизводить эти публикации исключительно в пределах своего предприятия при условии, что будут воспроизведены все замечания об авторских правах. Не разрешается составлять производные работы на основе данных публикаций, воспроизводить, распространять или демонстрировать такие публикации или их части вне вашего предприятия без выраженного согласия IBM.

## **Права**

За исключением прав, явным образом предоставляемых настоящим разрешением, никаких иных разрешений, лицензий и прав, ни явных, ни подразумеваемых, в отношении публикаций и любой содержащейся в них информации, данных, программ или иной интеллектуальной собственности, не предоставляется.

IBM оставляет за собой право отозвать предоставленные здесь разрешения, если она усматривает, что использование этих публикаций наносит ущерб своим интересам или если IBM считает, что указанные выше инструкции не выполняются должным образом.

Вам не разрешается скачивать, экспортировать или повторно экспортировать эту информацию иначе, чем в полном соответствии с правилами и нормативами, включая все законы и правила Соединенных Штатов об экспорте.

IBM НЕ ДАЕТ НИКАКИХ ГАРАНТИЙ ОТНОСИТЕЛЬНО СОДЕРЖАНИЯ ЭТИХ ПУБЛИКАЦИЙ. ПУБЛИКАЦИИ ПРЕДСТАВЛЯЮТСЯ "КАК ЕСТЬ", БЕЗ КАКИХ-ЛИБО ГАРАНТИЙ, ЯВНЫХ ИЛИ ПОДРАЗУМЕВАЕМЫХ, ВКЛЮЧАЯ (НО НЕ ОГРАНИЧИВАЯСЬ ТАКОВЫМИ) ПРЕДПОЛАГАЕМЫЕ ГАРАНТИИ РЫНОЧНОЙ ПРИГОДНОСТИ, НЕНАРУШЕНИЯ ПРАВ ИЛИ СООТВЕТСТВИЯ ОПРЕДЕЛЕННОЙ ЦЕЛИ.

## **Заявление IBM о конфиденциальности в интернете**

В программных продуктах IBM, включая программы как решения служб ("Программные предложения"), могут использоваться cookies или другие технологии для сбора информации по использованию продукта, чтобы помочь конечному пользователю в работе, настроить взаимодействия с конечным пользователем или для иных целей. Во многих случаях информация, устанавливающая личность, не собирается в рамках программных предложений. Некоторые наши программные предложения могут помочь вам в сборе устанавливающей личность информации. Если такое программное предложение использует объекты cookies для сбора устанавливающей личность информации, ниже приводится информация об использовании объектов cookies в рамках такого предложения.

Настоящее программное предложение не использует объекты cookies или другие технологии для сбора устанавливающей личность информации.

Если конфигурации, развернутые для этого программного обеспечения, предлагают клиенту возможность сбора устанавливающей личность информации от конечных пользователей с помощью объектов cookies или других технологий, вам необходимо проконсультироваться с юристом о законах, применимых к сбору таких данных, включая требования об уведомлении и согласии.

Дополнительную информацию об использовании различных технологий, включая объекты cookies, для этих целей, смотрите в Политике конфиденциальности IBM по адресу [http://www.ibm.com/privacy,](http://www.ibm.com/privacy) в Заявлении о конфиденциальности в сети IBM по

адресу <http://www.ibm.com/privacy/details> в разделе под названием "Объекты сookies, веб-маяки и другие технологии", а также в "Заявлении IBM о конфиденциальности программных продуктов и ПО как сервис" по адресу [http://www.ibm.com/software/info/product-privacy/.](http://www.ibm.com/software/info/product-privacy/)

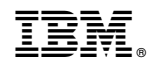

Напечатано в Дании